# Projector interactivo Dell™ S520 Guia do utilizador

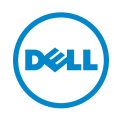

## Notas, Chamadas de atenção e Avisos

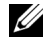

**NOTA:** Uma NOTA assinala informação que o ajuda a tirar o máximo partido do seu projector.

ATENÇÃO: Uma chamada de ATENÇÃO indica danos potenciais ao hardware ou perda de dados se as instruções não forem respeitadas.

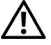

 $\sqrt{!}$  AVISO: Um AVISO assinala a possibilidade de ocorrência de danos materiais, de ferimentos físicos ou o risco de morte.

As informações constantes deste documento estão sujeitas a alterações sem aviso prévio.

#### © 2013 Dell Inc. Todo os direitos reservados.

\_\_\_\_\_\_\_\_\_\_\_\_\_\_\_\_\_\_\_\_

É expressamente proibida a reprodução destes materiais seja de que forma for sem autorização escrita da Dell Inc.

Marcas registadas utilizadas neste texto: Dell e o logótipo DELL são marcas comerciais da Dell Inc.; DLP e o logótipo DLP são marcas comerciais da TEXAS INSTRUMENTS INCORPORATED; Microsoft e Windows são marcas comerciais ou marcas comerciais registadas da Microsoft Corporation nos Estados Unidos e/ou noutros países.

Outros nomes ou marcas registadas podem ser utilizados neste documento como referência às entidades titulares dos respectivos nomes e marcas ou dos seus produtos. A Dell Inc. nega qualquer interesse nos nomes ou nas marcas registadas que não sejam propriedade sua.

Modelo: Projector interactivo Dell S520

Setembro de 2013 Rev. A00

# Índice

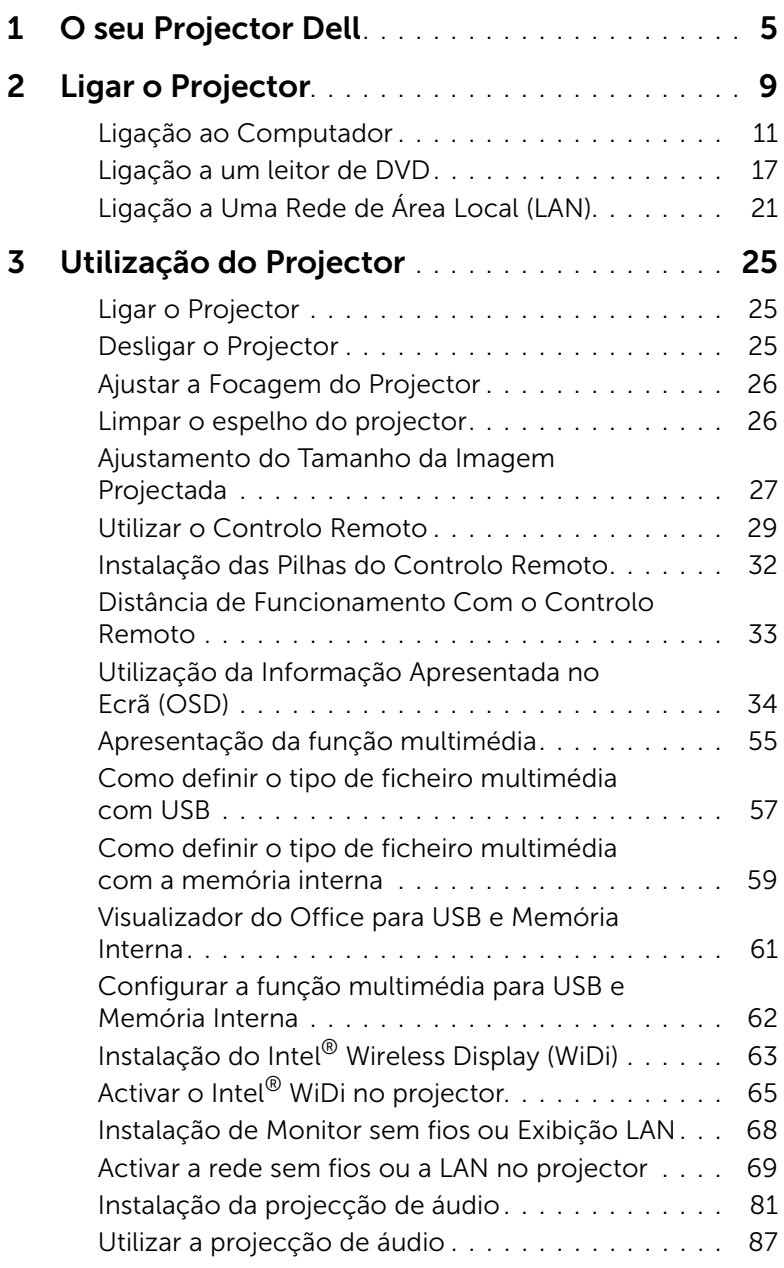

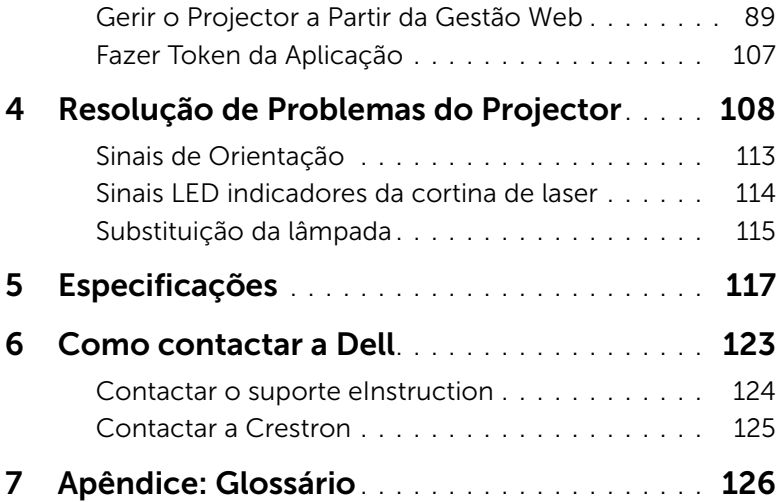

## <span id="page-4-0"></span>**O seu Projector Dell**

O seu projector vem acompanhado de todos os itens mostrados em baixo. Certifique-se de que tem todos os itens e contacte a Dell caso algum deles esteja em falta.

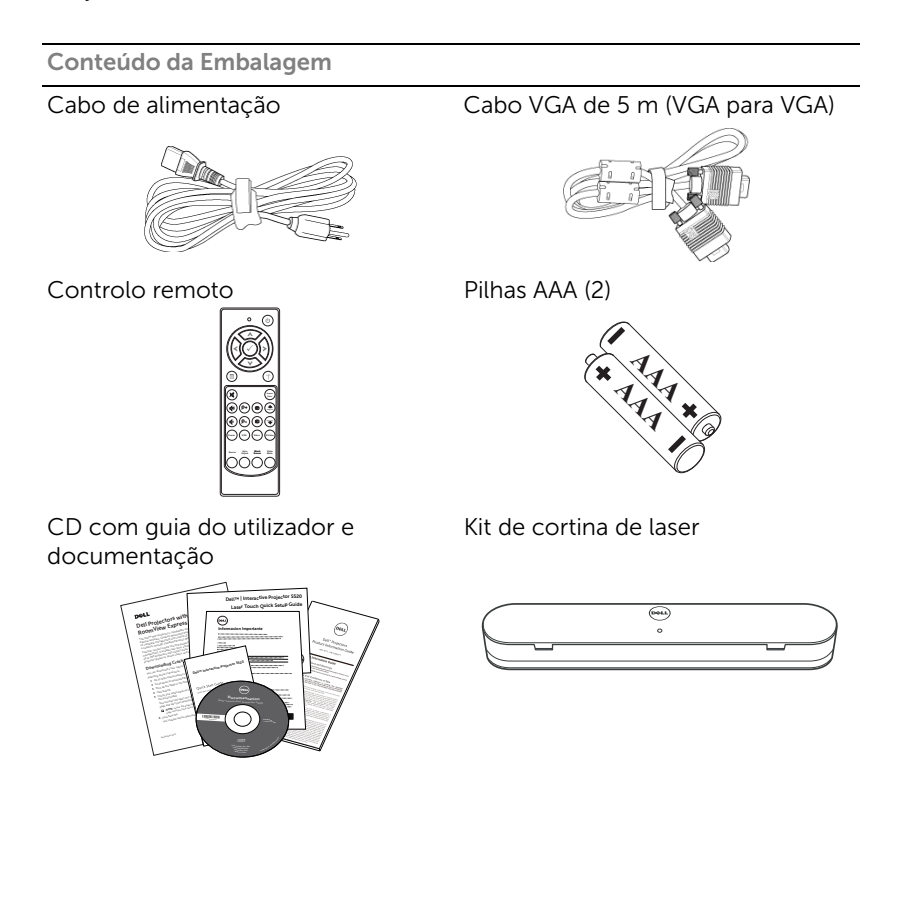

Conteúdo da Embalagem

Cabo Mini-USB de 5 m (USB-A para Mini-USB-B)

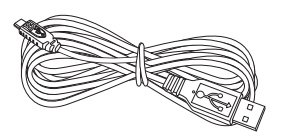

Caneta passiva (2 unidades) CD Interwrite Workspace

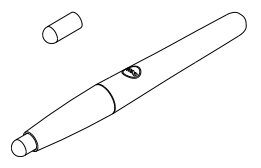

Barra de alinhamento (3 unidades) Parafuso para cortinar de laser

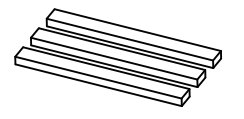

Kit de montagem na parede

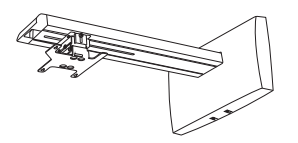

Cabo DC para DC com 2 m (para Cortina de laser)

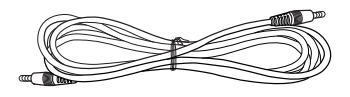

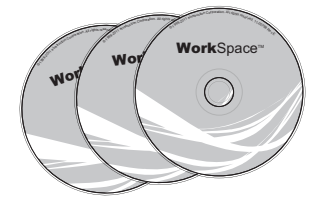

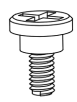

## Sobre o Projector

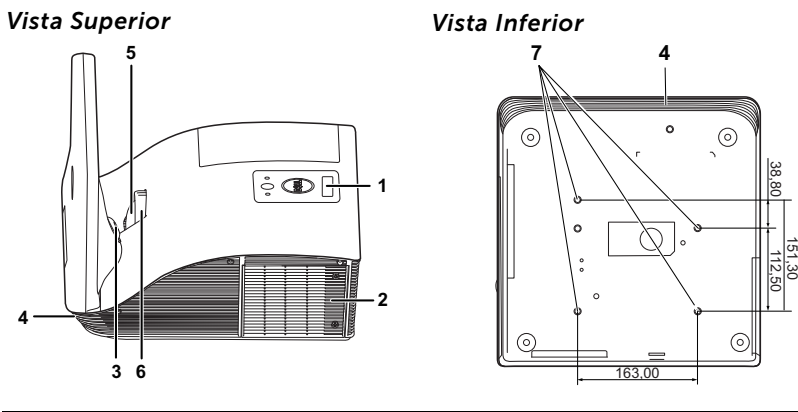

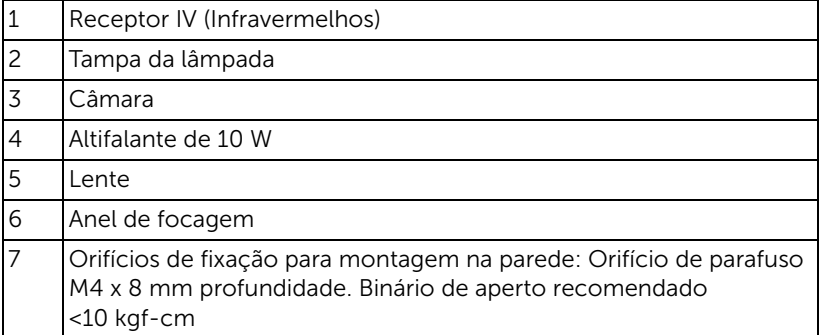

## ATENÇÃO: Instruções de Segurança

- <span id="page-7-0"></span>1 Não utilize o projector na proximidade de electrodomésticos que gerem muito calor.
- 2 Não utilize o projector em áreas onde exista demasiado pó. O pó pode conduzir a falhas do sistema e o projector desligará automaticamente.
- 3 Certifique-se de que o projector está instalado numa área bem ventilada.
- 4 Não bloqueie os orifícios de ventilação e as aberturas no projector.
- 5 Certifique-se de que o projector é sujeito somente a temperaturas ambiente (5°C a 35°C).
- 6 Não toque na saída de ventilação quando o projector estiver ligado ou imediatamente após este ser desligado uma vez que esta pode atingir temperaturas altas.
- 7 Não olhe directamente para a lente enquanto o projector estiver ligado uma vez que poderá sofrer danos à visão.
- 8 Não coloque quaisquer objectos próximo ou à frente do projector, nem tape a lente, enquanto o projector estiver ligado uma vez que o calor pode ocasionar o derretimento ou incêndio do objecto.
- 9 Não utilize o projector sem fios na proximidade de aparelhos tipo pacemaker.
- 10 Não utilize o projector sem fios na proximidade de equipamentos médicos.
- 11 Não utilize o projector sem fios na proximidade de unidades microondas.

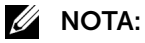

- Não tente instalar o projector na parede por si próprio. Este deverá ser instalado por um técnico qualificado.
- Kit de Montagem na Parede Recomendado (P/N: 7XY53). Para mais informações consulte o sítio Web do Suporte Dell em dell.com/support.
- Para mais informações, consulte as *Informações de Segurança* incluídas juntamente com o projector.
- O projector S520 só pode ser usado em ambientes interiores.

## <span id="page-8-1"></span><span id="page-8-0"></span>Ligar o Projector

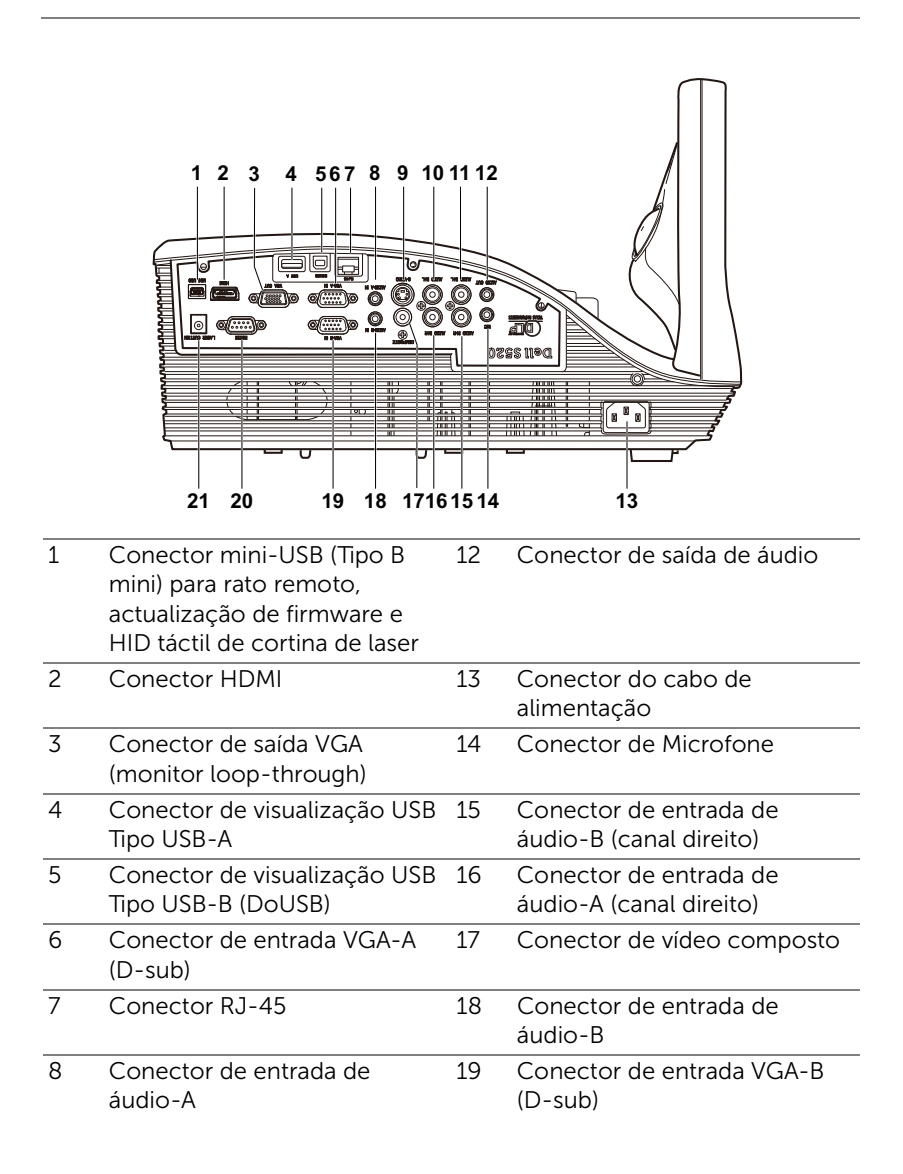

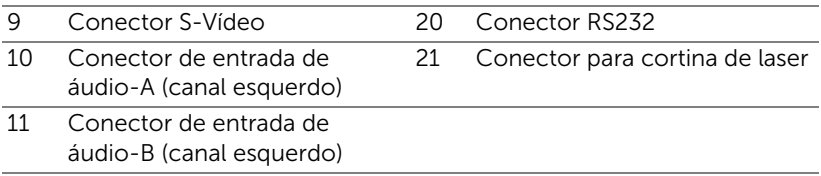

ATENÇÃO: Antes de iniciar qualquer dos procedimentos desta secção, siga as Instruções de Segurança conforme descrito na [página 8.](#page-7-0)

## <span id="page-10-0"></span>Ligação ao Computador

Ligar um computador usando um cabo VGA

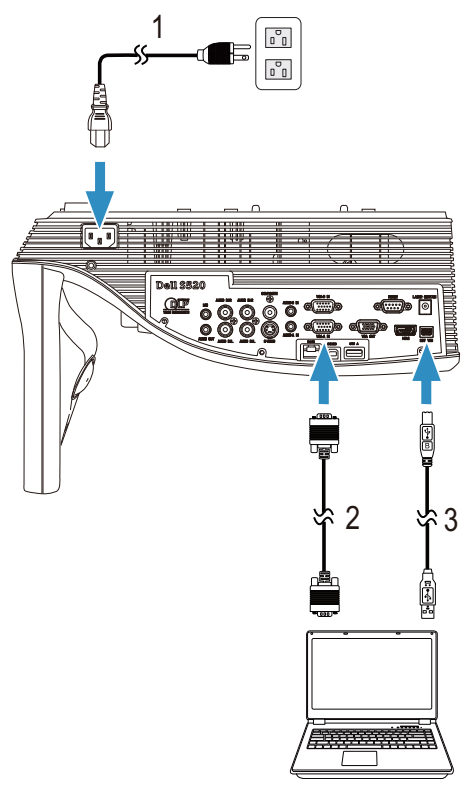

- 1 Cabo de alimentação
- 2 Cabo VGA para VGA
- 3 Cabo USB-A para Mini USB-B

**NOTA:** O cabo Mini USB deve estar conectado se pretender utilizar as funcionalidades Page Up e Page Down no controlo remoto.

Circuito de ligação por vídeo de monitor usando cabos VGA

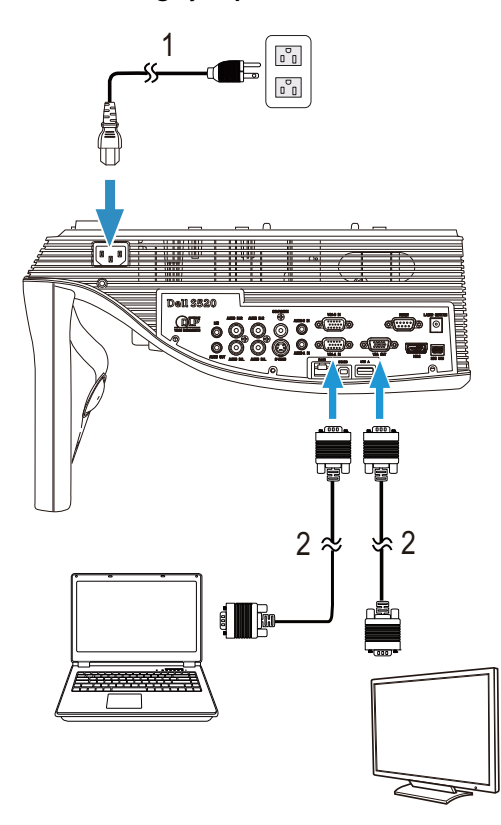

- 1 Cabo de alimentação
- 2 Cabo VGA para VGA

**NOTA:** Só é fornecido um cabo VGA juntamente com o projector. Pode ser comprado um cabo VGA adicional no sítio Web da Dell em www.dell.com.

#### Ligação a um computador com um cabo RS232

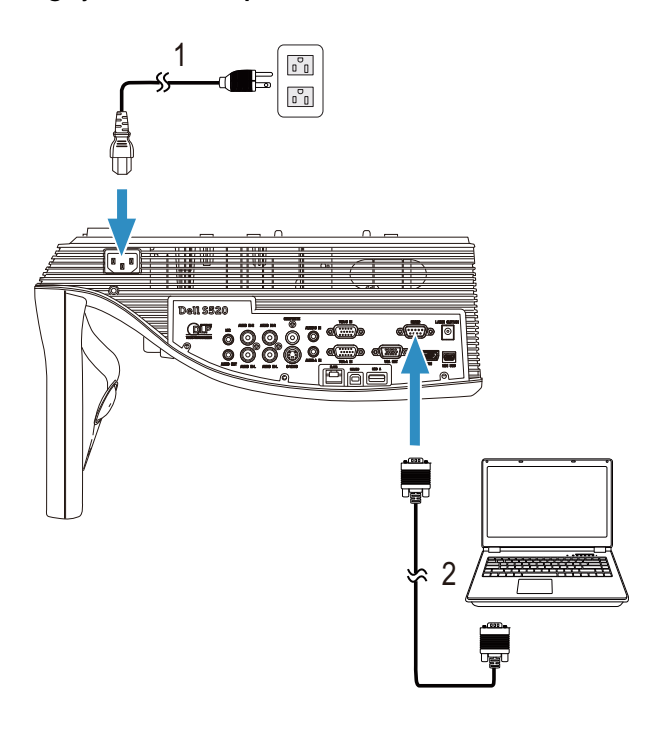

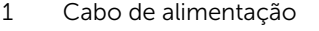

- 2 Cabo RS232 (D-sub de 9 pinos fêmea para fêmea com troca de pino 2-3)
- 

**NOTA:** O cabo RS232 (D-sub de 9 pinos fêmea para fêmea com troca de pino 2-3) não é fornecido com o projector. Consulte um profissional para obter o cabo e o software do controlo remoto RS232.

## Ligar um Computador Usando um Cabo USB

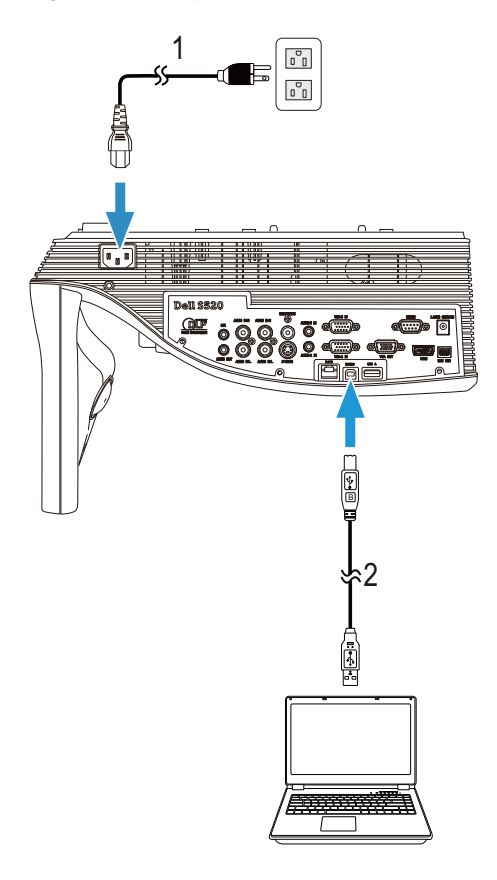

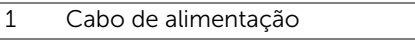

2 Cabo USB-A para USB-B

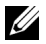

 $\mathbb Z$  **NOTA:** Plug and Play. Só é fornecido um cabo USB juntamente com o projector. Pode ser comprado um cabo USB adicional no sítio Web da Dell em www.dell.com.

Ligar um computador utilizando a ligação sem fios ou o Intel® WiDi

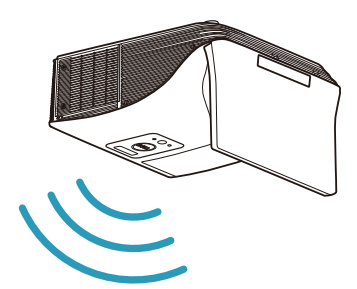

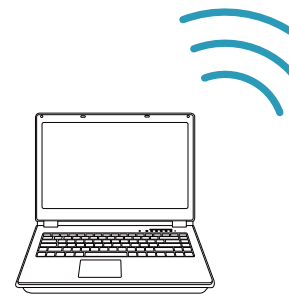

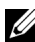

**NOTA:** O seu computador deverá estar equipado com um conector sem fios e devidamente configurado para detecção de outra ligação sem fios. Consulte a documentação do computador sobre como configurar ligações sem fios.

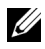

 $\mathbb Z$  NOTA: Para ligar um computador através de Intel® WiDi, o seu computador deverá ser compatível com Intel® WiDi.

#### Ligar a um smartphone ou tablet utilizando uma ligação sem fios

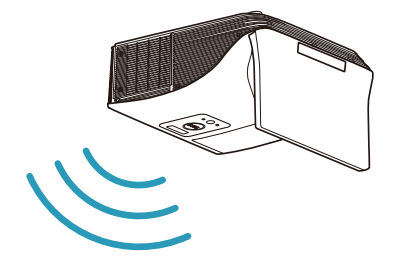

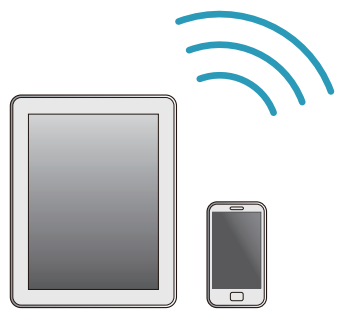

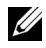

**NOTA:** O Dell S520 suporta as funções MobiShow e WiFi-Doc. Estas são aplicações que transmitem conteúdos suportados a partir dos seus dispositivos Android ou iOS sem fios. Após a instalação e execução da aplicação no seu dispositivo móvel, active a ligação Wi-Fi no dispositivo e ligue à rede do projector, Dell S520. Para mais informações, visite o website de Suporte da Dell em dell.com/support. Ficheiros suportados:

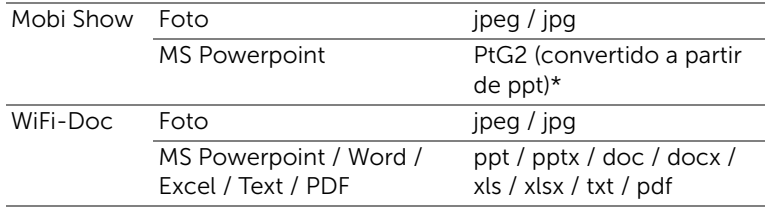

\* Instale o PtG2 Converter no seu PC para conversão de ficheiros ppt para o formato PtG2. O PtG2 Converter pode ser transferido a partir de dell.com/support.

## <span id="page-16-0"></span>Ligação a um leitor de DVD

Ligação a um leitor de DVD usando um cabo S-vídeo

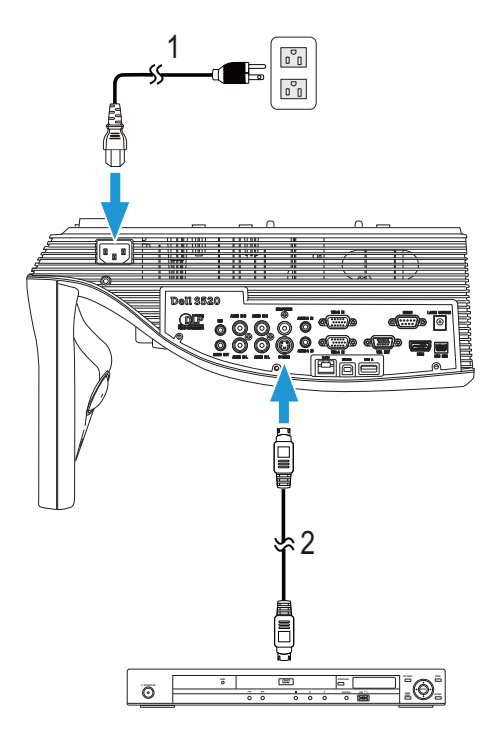

- 1 Cabo de alimentação
- 2 Cabo S-Vídeo

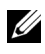

**NOTA:** O cabo S-vídeo não é fornecido juntamente com o projector. Pode comprar o cabo de Extensão S-Vídeo (15,24 m/30,48 m) no sítio Web da Dell em www.dell.com.

## Ligação a um Leitor de DVDs com um Cabo de Sinal Composto

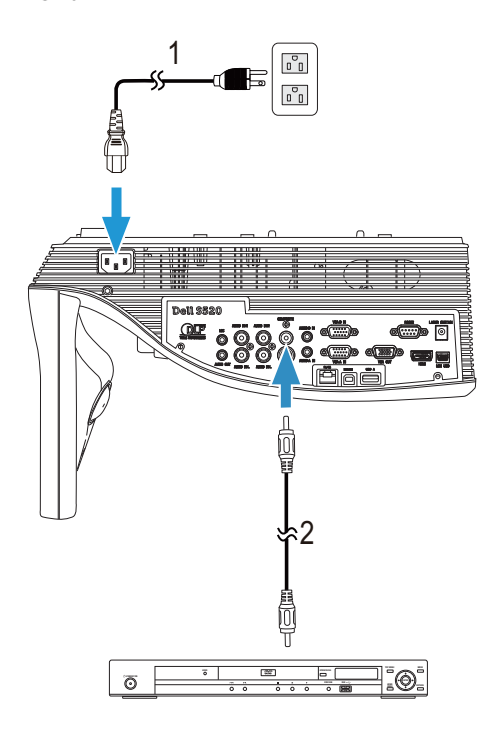

- 1 Cabo de alimentação
- 2 Cabo de sinal de vídeo composto

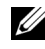

**NOTA:** O cabo de Vídeo Composto não é fornecido juntamente com o projector. Pode comprar o cabo de Extensão Vídeo Composto (15,24 m/30,48 m) no sítio Web da Dell em www.dell.com.

Ligação a um Leitor de DVDs com um Cabo de Sinal Componente

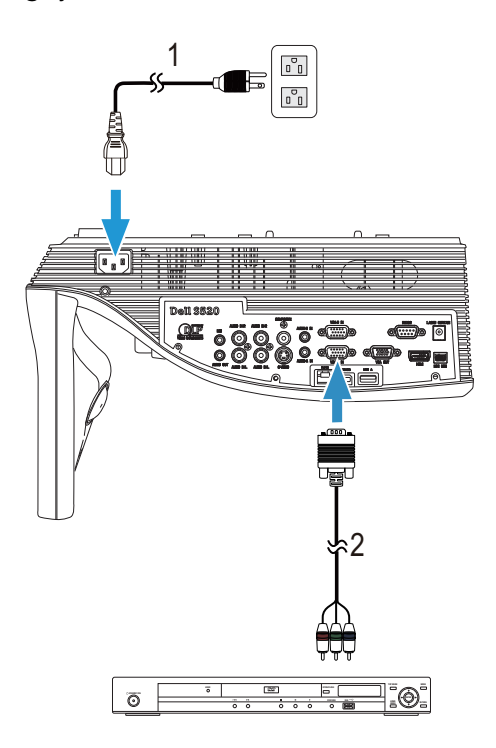

1 Cabo de alimentação

2 Cabo de Vídeo VGA para Componente

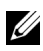

**NOTA:** O cabo de VGA para Vídeo Componente não é fornecido juntamente com o projector. Pode comprar o cabo de Extensão VGA para Vídeo Componente (15,24 m/30,48 m) no sítio Web da Dell em www.dell.com.

#### Ligação a um leitor de DVD usando um cabo HDMI

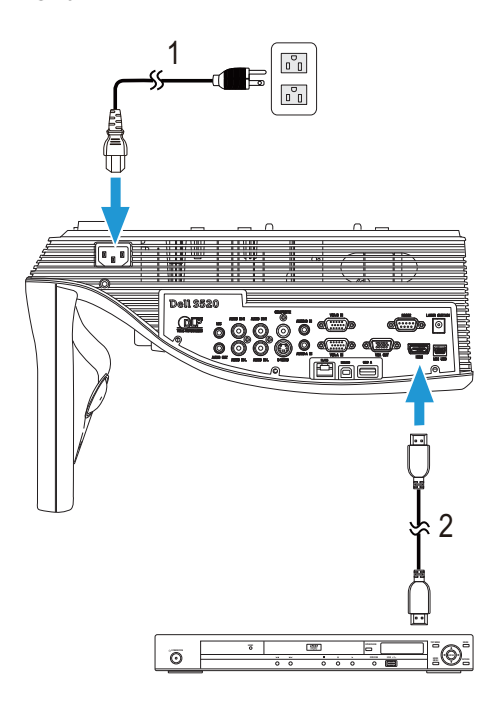

- 1 Cabo de alimentação
- 2 Cabo de HDMI

**NOTA:** O cabo de HDMI não é fornecido juntamente com o projector. Pode adquirir o cabo HDMI no sítio Web da Dell em www.dell.com.

## <span id="page-20-0"></span>Ligação a Uma Rede de Área Local (LAN)

Para projectar uma imagem e controlar o projector conectado a uma rede usando um cabo RJ45.

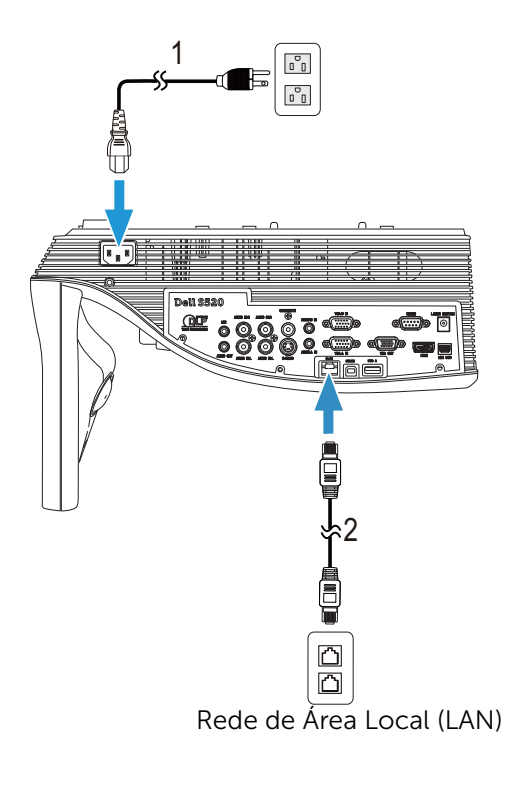

1 Cabo de alimentação

2 Cabo RJ45

**NOTA:** O cabo RJ45 não é fornecido juntamente com o projector. Pode adquirir o cabo RJ45 no sítio Web da Dell em www.dell.com.

## Ligação Com Caixa de Controlo Comercial RS232

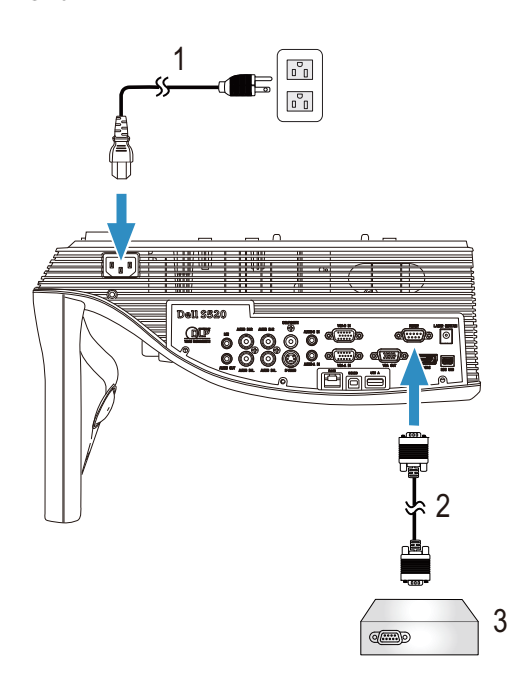

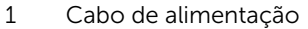

- 2 Cabo RS232 (D-sub de 9 pinos fêmea para fêmea com troca de pino 2-3)
- 3 Caixa de controlo Comercial RS232

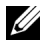

**NOTA:** O cabo RS232 (D-sub de 9 pinos fêmea para fêmea com troca de pino 2-3) não é fornecido com o projector. Consulte um técnico profissional para obter o cabo.

## Ligar à cortina de laser para interactividade

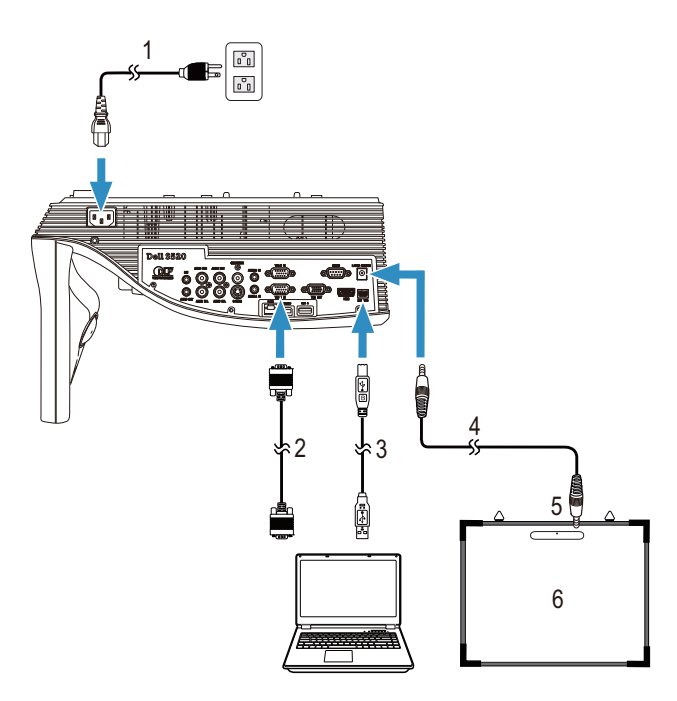

- 1 Cabo de alimentação
- 2 Cabo VGA para VGA
- 3 Cabo USB-A para Mini USB-B
- 4 Cabo DC para DC
- 5 Cortina de laser
- 6 Quadro interactivo

## $\mathscr U$  NOTA:

- **1** A cortina de laser é fornecida com o seu quadro interactivo.
- **2** A cortina de laser deve ser instalada 2 cm acima da extremidade superior do ecrã de projecção.
- **3** O quadro interactivo deverá ter uma espessura de 2 mm ou inferior.
- **4** Podem ser ligados tanto um cabo VGA como HDMI ao computador e projector.

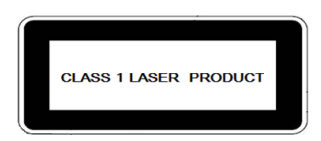

Em conformidade com as normas 21 CFR 1040.10 e 1040.11 excepto para desvios de acordo com o aviso relativo a lasers Nº. 50, de 24 de Junho de 2007.

IEC 60825-1:2007

## ATENÇÃO:

Precauções para dispositivos a laser

- Este produto é um dispositivo a laser de Classe 1 em conformidade com a norma IEC 60825-1:2007.
- Este produto possui um módulo a laser incorporado. A sua desmontagem ou modificação é muito perigosa e nunca deverá ser efectuada.
- Qualquer utilização ou ajuste não indicada especificamente no guia do utilizador cria o risco de exposição a radiação laser perigosa.

## <span id="page-24-0"></span>Utilização do Projector

## <span id="page-24-1"></span>Ligar o Projector

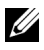

NOTA: Ligue o projector antes de ligar a fonte (computador, leitor de DVD, etc.). O LED do botão Alimentação pisca em branco até ser premido.

- 1 Ligue o cabo de alimentação e os cabos de sinal apropriados ao projector. Para mais informações sobre a ligação do projector, consulte a secção ["Ligar o Projector" na página 9.](#page-8-1)
- 2 Prima o botão Alimentação (consulte a secção "Utilizar o Controlo [Remoto" na página 29](#page-28-0) para localizar o botão Alimentação ).
- **3** Ligue a fonte de sinal (computador, leitor de DVD, etc.).
- 4 Ligue a fonte de sinal ao projector usando o cabo adequado. Consulte a secção ["Ligar o Projector" na página 9](#page-8-1) para instruções sobre como ligar a fonte ao projector.
- 5 Por predefinição, a fonte de entrada do projector está definida para VGA-A. Altere a fonte de entrada do projector se for necessário.
- 6 Se tiver várias fontes de sinal ligadas ao projector, prima o botão Source no controlo remoto para seleccionar a fonte de sinal pretendida. Consulte a secção ["Utilizar o Controlo Remoto" na página 29](#page-28-0) para localizar o botão Source.

## <span id="page-24-2"></span>Desligar o Projector

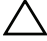

ATENÇÃO: Desligue o projector após ter procedido ao encerramento correcto do mesmo, tal como explicado no seguinte procedimento.

1 Prima o botão Alimentação . Siga as instruções apresentadas no ecrã para desligar correctamente o projector.

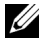

NOTA: É apresentada a mensagem "Prima o botão de alimentação para desligar o projector." no ecrã. A mensagem desaparece decorridos 5 segundos ou pode premir o botão Menu para sair.

2 Prima o botão **Alimentação** novamente. As ventoinhas de arrefecimento continuam a funcionar durante 120 segundos.

3 Para desligar o projector rapidamente, prima mantenha premido o botão de energia durante 1 segundo enquanto as ventoinhas de arrefecimento ainda estiverem em funcionamento.

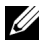

NOTA: Antes de ligar o projector novamente, aguarde 60 segundos para permitir que a temperatura interna estabilize.

4 Desligue o cabo de alimentação da tomada eléctrica e desligue o projector.

## <span id="page-25-0"></span>Ajustar a Focagem do Projector

1 Rode o anel de focagem até a imagem ficar nítida. O projector foca a partir de distâncias compreendidas entre 0,597 m a 0,731 m (1,96 e 2,4 pés).

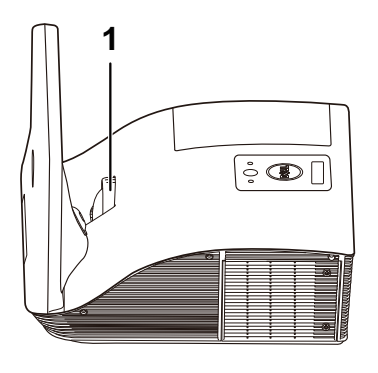

1 Anel de focagem

## <span id="page-25-1"></span>Limpar o espelho do projector

- 1 Desligue o projector e o respectivo cabo de alimentação.
- 2 Deixe que o projector arrefeça durante pelo menos 30 minutos.
- 3 Use um dispositivo de ventilação para soprar o ar do espelho, ou limpe cuidadosamente com um pano de microfibras. Não esfregue a superfície do espelho. Pode riscar o espelho.

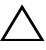

ATENÇÃO: Não utilize produtos de limpeza por pulverização ou solventes directamente sobre o projector.

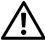

AVISO: A limpeza de um projector montado na parede pode resultar em queda ou ferimentos. Pode remover o projector do suporte montagem de parede para limpar o espelho.

## <span id="page-26-0"></span>Ajustamento do Tamanho da Imagem Projectada

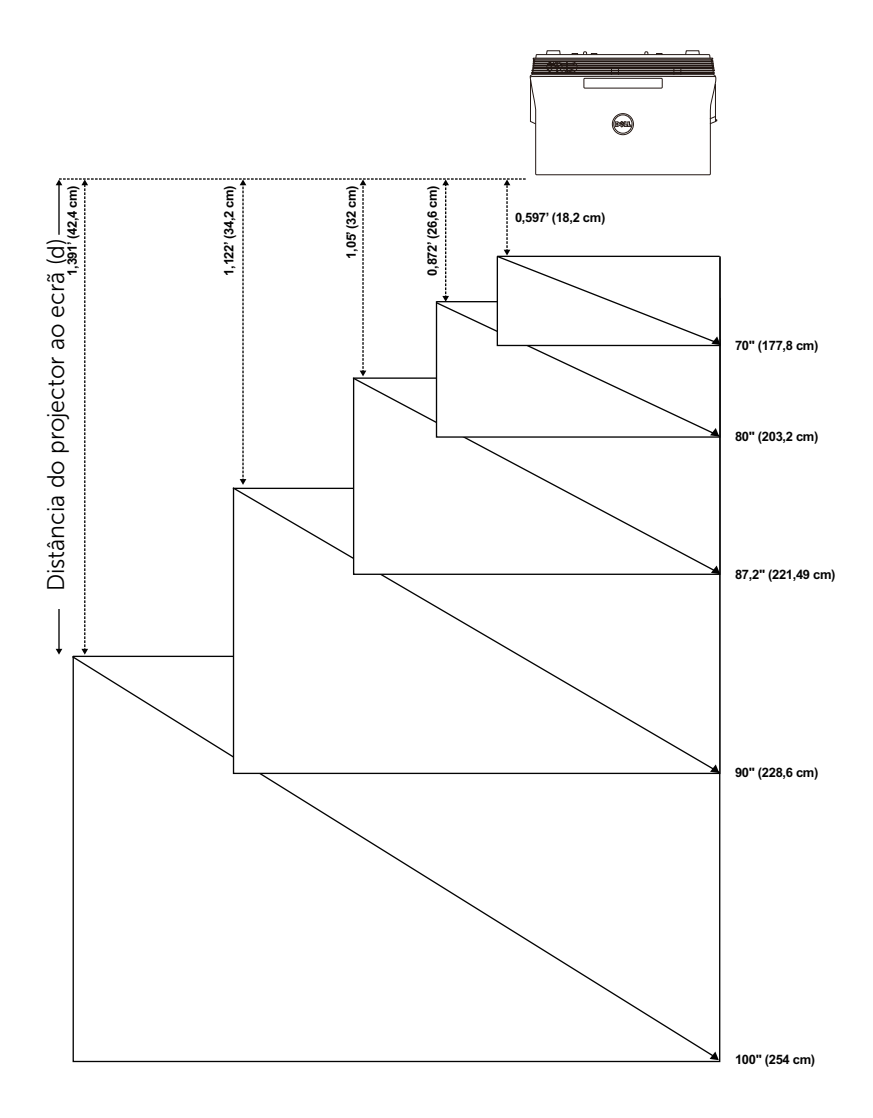

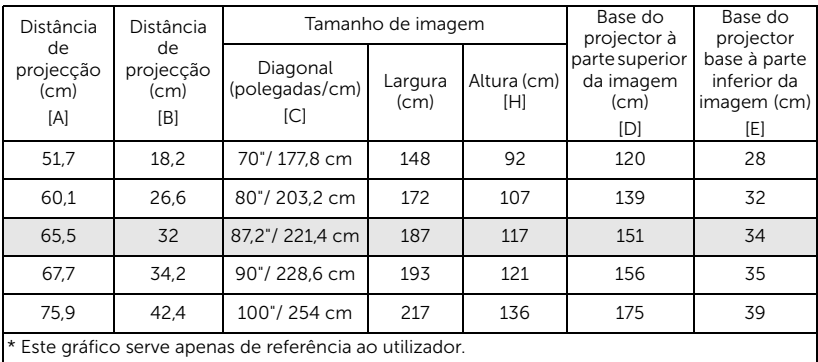

 $*$  Taxa de desvio:  $125+5%$ 

U NOTA: A distância do espelho à parte posterior do projector: 33,5 cm

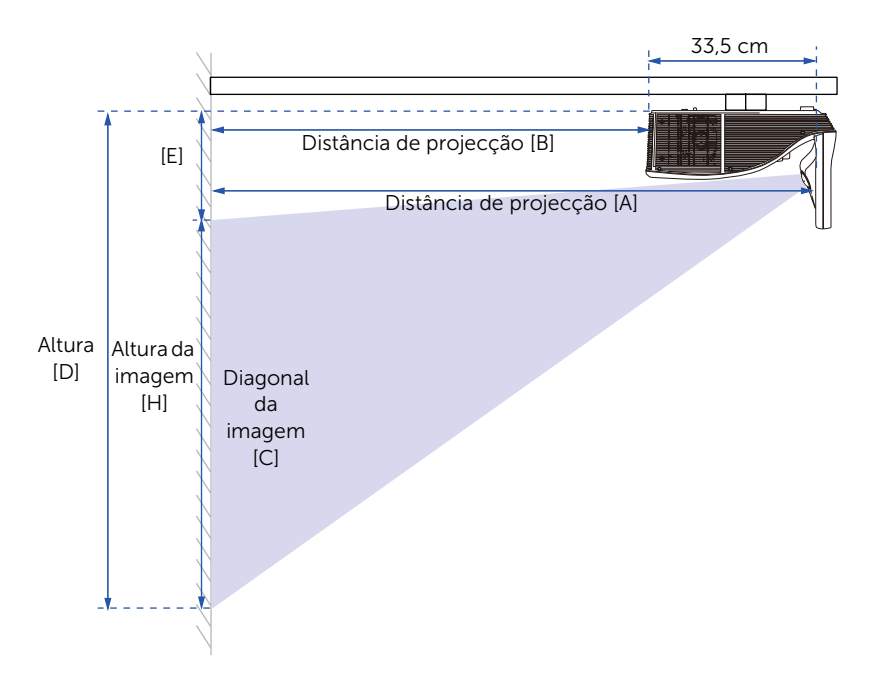

## <span id="page-28-0"></span>Utilizar o Controlo Remoto

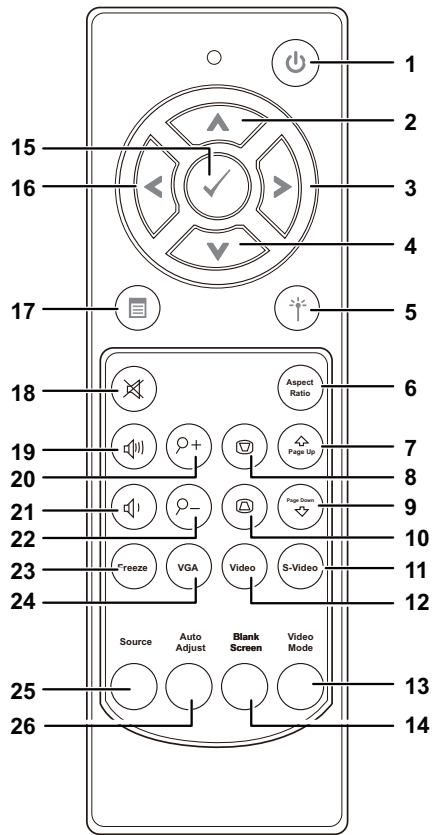

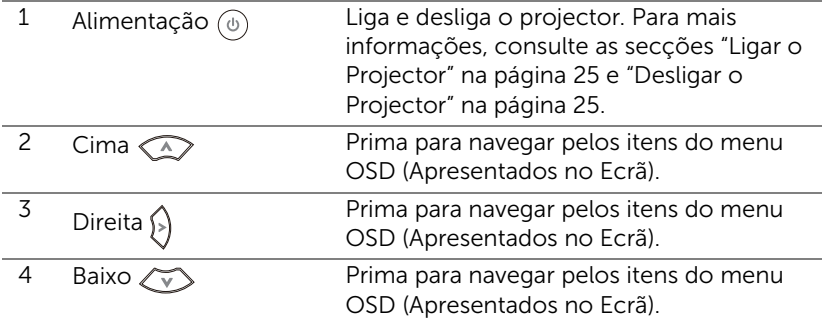

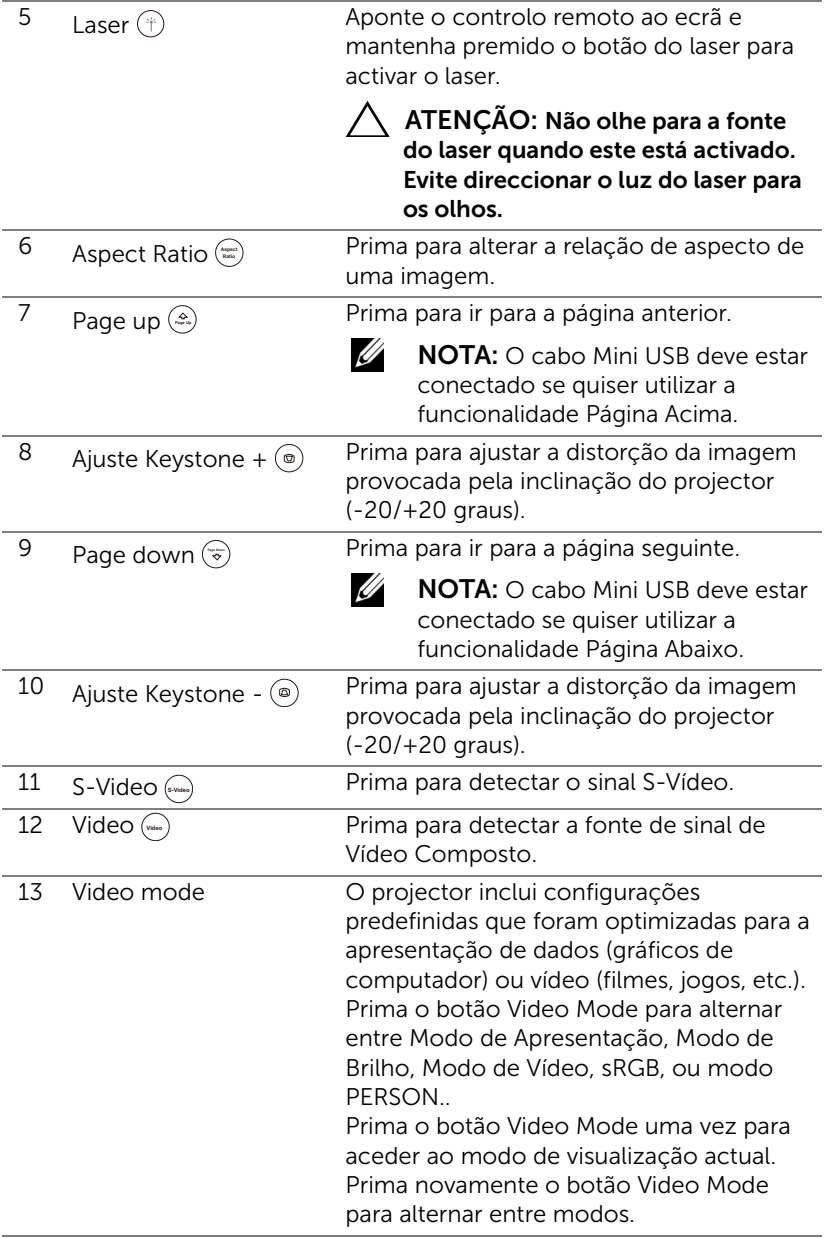

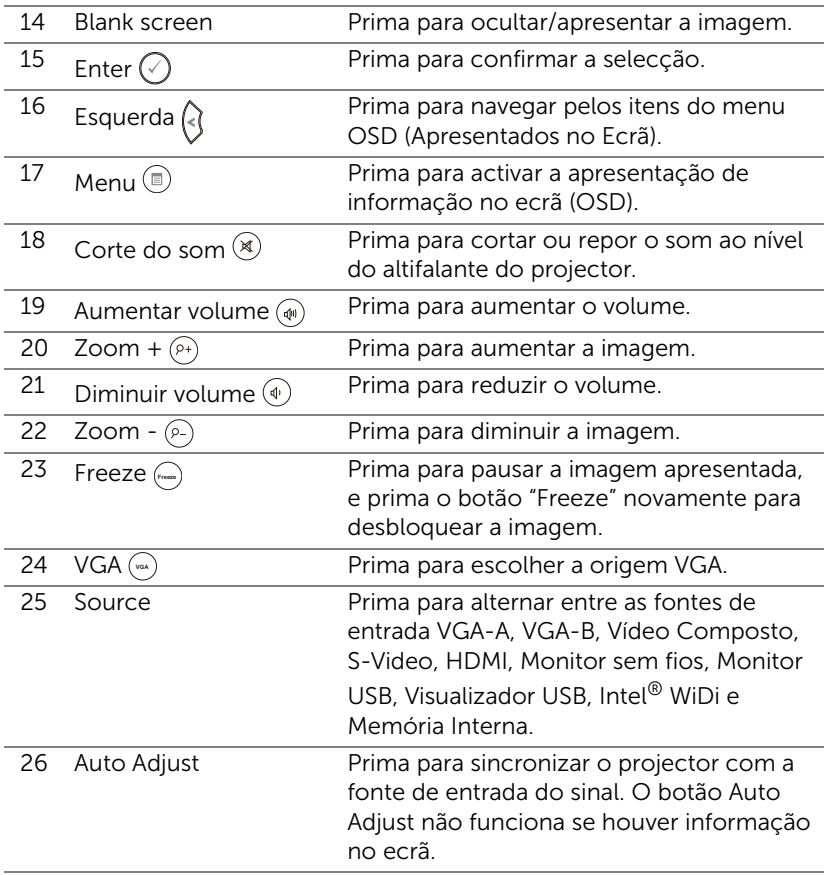

## <span id="page-31-0"></span>Instalação das Pilhas do Controlo Remoto

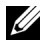

NOTA: Remova as pilhas do controlo remoto quando este não estiver em uso.

1 Prima a patilha para tirar a tampa do compartimento das pilhas.

2 Verifique a indicação de polaridade (+/-) nas pilhas.

- 3 Insira as pilhas e alinhe a polaridade correctamente consoante as indicações no compartimento das pilhas.
- U NOTA: Não misture tipos de pilhas diferentes nem utilize pilhas novas e pilhas novas em conjunto.
- 4 Volte a inserir a tampa do compartimento das pilhas.

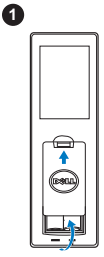

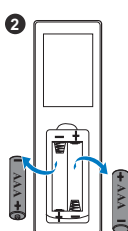

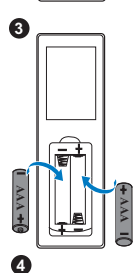

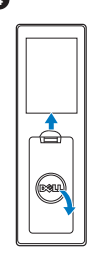

## <span id="page-32-0"></span>Distância de Funcionamento Com o Controlo Remoto

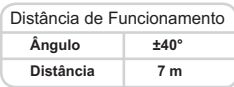

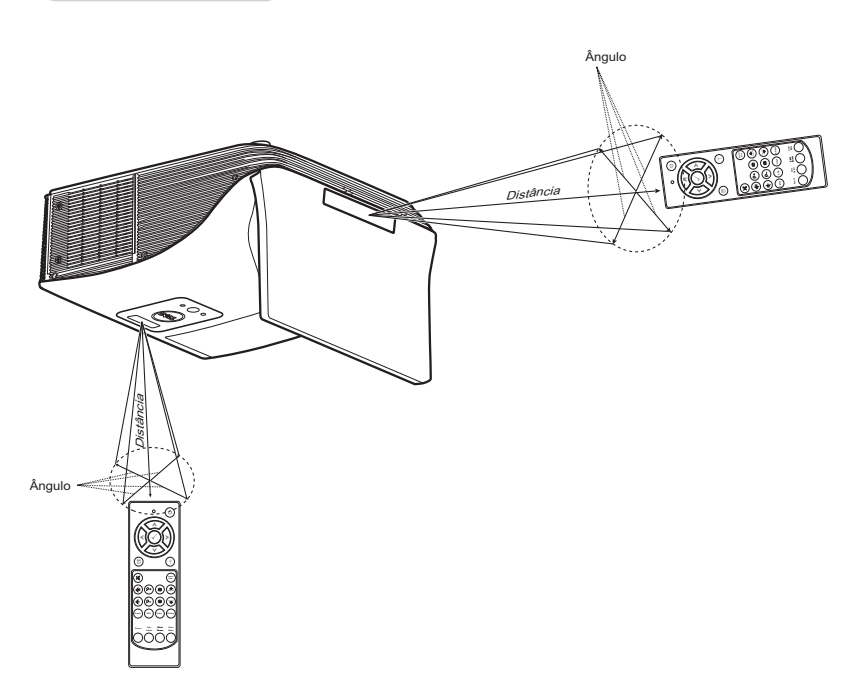

<u>U</u>

NOTA: A distância de funcionamento efectiva pode variar ligeiramente do apresentado. Quando as pilhas estiverem fracas o controlo remoto pode não operar o projector devidamente.

## <span id="page-33-0"></span>Utilização da Informação Apresentada no Ecrã (OSD)

- O projector apresenta um menu OSD em vários idiomas, podendo esta ser apresentada com ou sem uma fonte de entrada de sinal presente.
- Prima o botão Menu no controlo remoto para aceder ao Menu Principal.
- Para navegar pelos separadores no Menu Principal, prima o botão  $\Box$  ou  $|v|$  no controlo remoto.
- Para seleccionar um sub-menu, prima o botão  $\sqrt{\phantom{a}}$  ou  $\sqrt{\phantom{a}}$  no controlo remoto.
- Para seleccionar uma opção, prima o botão  $\boxed{\wedge}$  ou  $\boxed{\vee}$  no controlo remoto. Quando um item é seleccionado, a cor desse item passa para azul escuro.
- Utilize o botão  $\boxed{\wedge}$  ou  $\boxed{\vee}$  no controlo remoto para ajustar as definições.
- Para regressar ao Menu Principal, prima o botão  $\leq$  no controlo remoto.
- Para sair do menu OSD, prima o botão Menu directamente no controlo remoto.

## SEL. ENT.

O menu Sel. Ent. permite-lhe seleccionar a fonte de entrada do seu projector.

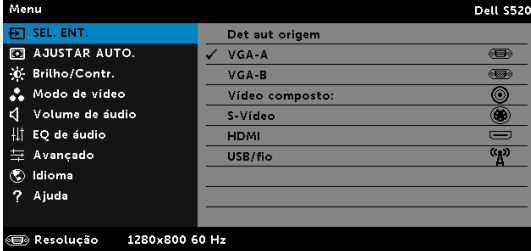

 $VGA-A-Prima$  para detectar um sinal VGA-A.

VGA-B-Prima  $\sqrt{ }$  para detectar um sinal VGA-B.

VÍDEO COMPOSTO—Prima  $\sqrt{ }$  para detectar um sinal de Vídeo Composto.

**S-VIDEO**—Prima  $\sqrt{ }$  para detectar um sinal S-Vídeo.

 $HDMI$ –Prima  $\sqrt{q}$  para detectar um sinal HDMI.

SEM FIOS/USB-Prima <sub>[7]</sub> para activar o menu Sel. Ent. Sem fios/USB.

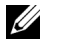

NOTA: A opção Sem fios / USB pode ser utilizada depois de activar a opção "Wireless e LAN".

## SEL. ENT. SEM FIOS/USB

O menu Sel. Ent. Sem fios/USB permite-lhe activar o Monitor sem fios, Monitor USB, Visualizador USB, Intel® WiDi e e Memória Interna.

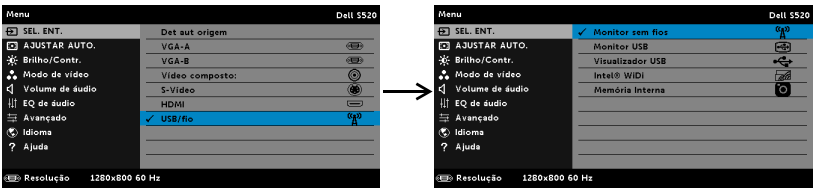

MONITOR SEM FIOS-Prima <sub>v</sub> para aceder ao ecrã de Guia de Rede Sem Fios do projector. Consulte o "Ecrã Guia Sem Fios" na [página 70](#page-69-0).

MONITOR USB—Permite-lhe apresentar o ecrã do computador/portátil através do projector utilizando o cabo USB.

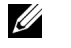

NOTA: Se o DoUSB não estiver a exibir, consulte a ["Resolução de](#page-107-1)  [Problemas do Projector" na página 108.](#page-107-1)

VISUALIZADOR USB—Permite-lhe reproduzir ficheiros de imagem, música, vídeo ou ficheiros MS Word, Excel, Powerpoint e PDF a partir de uma unidade flash USB.

INTEL<sup>®</sup> WIDI—Prima <sub>M</sub> para aceder ao ecrã do Guia de Intel<sup>®</sup> WiDi do projector.

MEMÓRIA INTERNA—Permite-lhe reproduzir ficheiros de imagem, música, vídeo ou ficheiros MS Word, Excel, Powerpoint e PDF a partir da memória interna do projector.

#### <u>G</u> NOTA:

MODO DE ARMAZENAMENTO—Pode também ligar um cabo USB, no modo de Memória Interna, para copiar, eliminar, mover ou executar outras acções a partir do seu computador para a memória interna do projector e para o cartão SD.

Ao ligar o projector ao computador através do cabo USB, será apresentada a mensagem Ligação por USB permitindo-lhe seleccionar DoUSB ou Modo de Armazenamento.

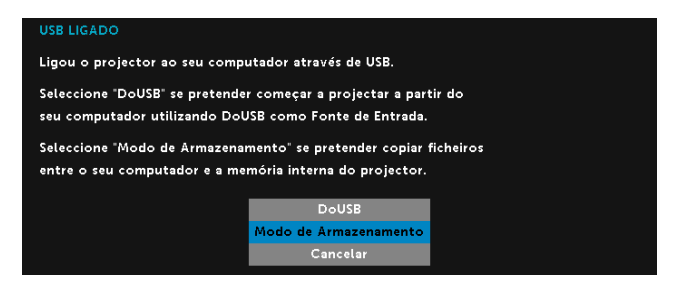

## AJUSTAR AUTO.

O AJUSTAR AUTO. ajusta as definições Horizontal, Vertical, Frequência e Rastreamento no modo PC.

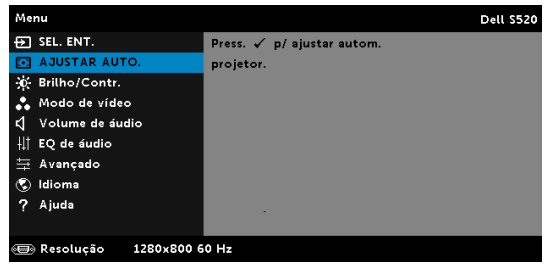

## BRILHO/CONTR.

O menu Brilho/Contr. permite-lhe ajustar as definições de brilho/contraste do projector.

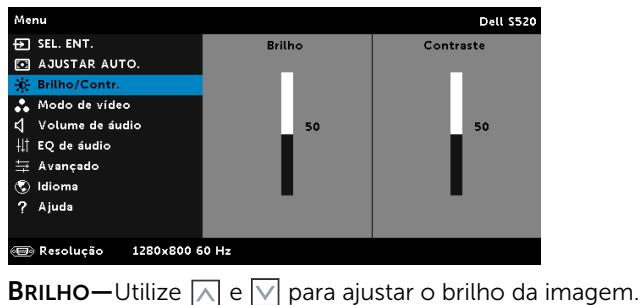

**CONTRASTE**—Utilize  $\overline{\wedge}$  e  $\overline{\vee}$  para ajustar o contraste de visualização.
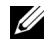

**NOTA:** Se ajustar as definições de Brilho e Contraste o projector muda automaticamente para o modo PERSON..

#### Modo de vídeo

O Modo de vídeo permite-lhe optimizar a imagem apresentada:

Apresentação, Brilho, Vídeo, sRGB (proporciona uma representação mais precisa das cores), e PERSON. (configure as suas preferências).

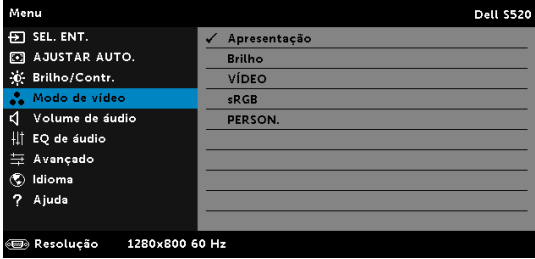

#### VOLUME DE ÁUDIO

O menu de Volume de áudio permite-lhe ajustar as definições do volume de Áudio, Microfone e Principal do projector.

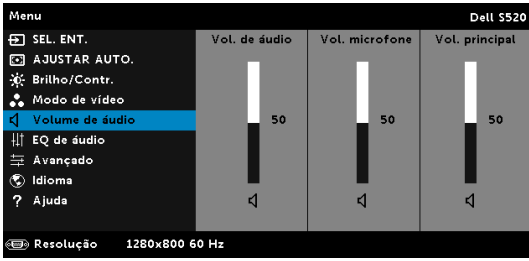

VOL. DE ÁUDIO—Prima  $\overline{\wedge}$  para aumentar o volume de áudio e  $\overline{\vee}$  para diminuir o volume de áudio.

**VOL. MICROFONE**—Prima  $\boxed{\wedge}$  para aumentar o volume do microfone e  $\boxed{\vee}$ para diminuir o volume de microfone.

Vol. principal—Prima  $\overline{\wedge}$  para aumentar o volume de áudio e de microfone e  $\overline{\vee}$  para diminuir o volume de áudio e de microfone.

## EQ DE ÁUDIO

O menu EQ de áudio permite-lhe ajustar o áudio para aumentar ou reduzir (atenuar) os níveis de diferentes frequências num sinal.

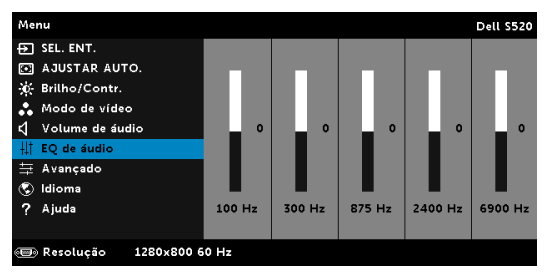

## **AVANCADO**

O menu Avançado permite-lhe alterar as definições de Imagem, Exibição, Projector, LAN, S/fio, Menu, Energia, Interactivo e Info. Projector.

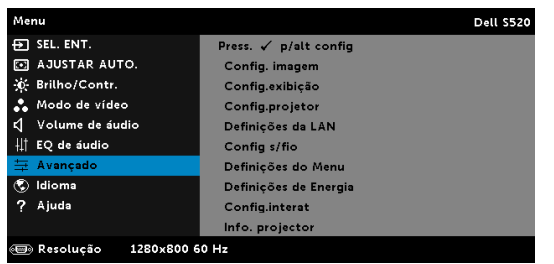

CONFIG. IMAGEM (NO MODO PC)—Seleccione e prima  $\sqrt{ }$  para activar as configurações de imagem. O menu configurações de imagem faculta as seguintes opções:

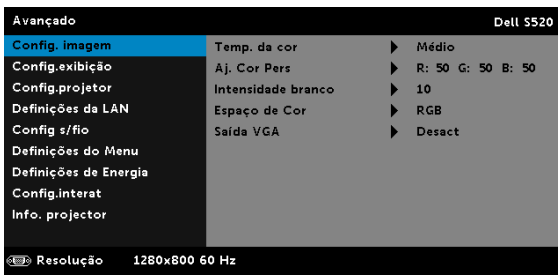

TEMP. DA COR—Permite-lhe ajustar a temperatura da cor. O ecrã parece mais frio a temperaturas de cor mais altas e mais quente a temperaturas de cor mais baixas. Quando estiver a activar os valores no menu Ajuste da Cor, o modo PERSON. fica activado. Os valores são guardados no modo PERSON..

AJ. COR PERS-Permite-lhe ajustar manualmente as cores vermelho, verde, e azul.

**INTENSIDADE BRANCO**—Prima  $\sqrt{ }$  e use  $\boxed{\wedge}$  e  $\boxed{\vee}$  para apresentar a intensidade de brancos.

ESPAÇO DE COR—Permite-lhe seleccionar o espaço da cor. As opções disponíveis são: RGB, YCbCr, e YPbPr.

SAÍDA VGA—Seleccione Activar ou Desactivar a função de saída VGA no estado de suspensão do projector. A predefinição é Desligado.

**NOTA:** Se ajustar as definições de Temp. da cor, Aj. Cor Pers e Intensidade branco, o projector muda automaticamente para o Modo PERSON..

CONFIG. IMAGEM (NO MODO DE VÍDEO) - Seleccione e prima <sub>[4]</sub> para activar as configurações de imagem. O menu configurações de imagem faculta as seguintes opções:

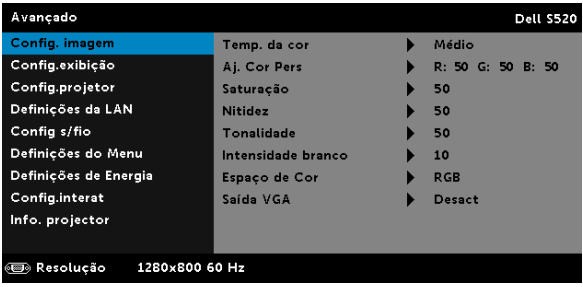

TEMP. DA COR—Permite-lhe ajustar a temperatura da cor. O ecrã parece mais frio a temperaturas de cor mais altas e mais quente a temperaturas de cor mais baixas. Quando estiver a activar os valores no menu Ajuste da Cor, o modo PERSON. fica activado. Os valores são guardados no modo PERSON..

AJ. COR PERS—Permite-lhe ajustar manualmente as cores vermelho, verde, e azul.

SATURAÇÃO—Permite ajustar a fonte do sinal de vídeo entre preto e do branco e cor saturada. Prima o botão  $\boxed{\wedge}$  para aumentar a quantidade de cor na imagem e o botão  $\overline{V}$  para reduzir a quantidade de cor na imagem.

**NITIDEZ—Prima o botão**  $\boxed{\wedge}$  **para aumentar a nitidez e prima o botão**  $\nabla$  para diminuir a nitidez.

**TONALIDADE**—Prima  $\land$  para aumentar a quantidade de cor verde da imagem e  $\overline{v}$  para diminuir a quantidade da cor verde da imagem.

**INTENSIDADE BRANCO**—Prima  $\sqrt{ }$  e use  $\boxed{\wedge}$  e  $\boxed{\vee}$  para apresentar a intensidade de brancos.

ESPAÇO DE COR—Permite-lhe seleccionar o espaço da cor. As opções disponíveis são: RGB, YCbCr, e YPbPr.

SAÍDA VGA—Seleccione Activar ou Desactivar a função de saída VGA no estado de suspensão do projector. A predefinição é Desligado.

# $\mathscr U$  NOTA:

- 1 Se ajustar as definições de Temp. da cor, Aj. Cor Pers, Saturação, Nitidez, Tonalidade e Intensidade branco o projector muda automaticamente para o Modo PERSON..
- 2 Saturação, Nitidez, e Tonalidade só estão disponíveis quando a fonte de entrada for de sinal Composto ou S-Vídeo.

CONFIG. IMAGEM (SEM FONTE DE ENTRADA) – Seleccione e prima √ para activar as configurações de imagem. O menu configurações de imagem faculta as seguintes opções:

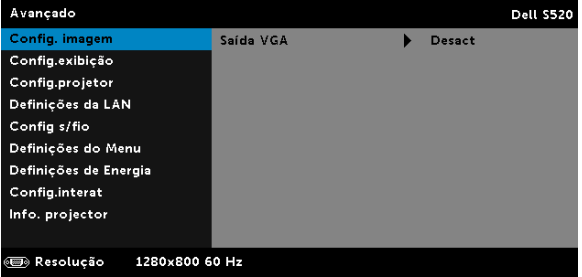

SAÍDA VGA—Seleccione Activar ou Desactivar a função de saída VGA no estado de suspensão do projector. A predefinição é Desligado.

**CONFIG.EXIBIÇÃO (NO MODO PC)**—Seleccione e prima  $\sqrt{ }$  para activar as configurações de exibição. O menu configurações de exibição faculta as seguintes opções:

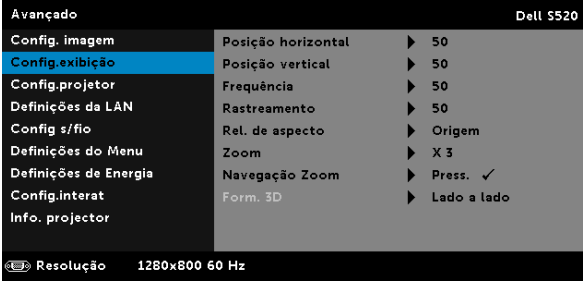

**POSIÇÃO HORIZONTAL—Prima**  $\boxed{\wedge}$  para mover a imagem para a direita e  $\nabla$  para mover a imagem para a esquerda.

**POSIÇÃO VERTICAL—Prima**  $\boxed{\wedge}$  para mover a imagem para cima e  $\boxed{\vee}$ para mover a imagem para baixo.

FREQUÊNCIA—Permite-lhe alterar a frequência de relógio da apresentação dos dados de forma a corresponder à frequência da placa gráfica do seu computador. Se vir uma onda vertical trémula, utilize a opção Frequência para minimizar o aparecimento de tais barras. Este é apenas um ajuste grosseiro.

RASTREAMENTO—Esta opção sincroniza a fase do sinal com a placa gráfica. Se vir uma imagem instável ou trémula, utilize a opção Rastreamento para corrigir a situação. Esta é uma opção de ajuste fino.

REL. DE ASPECTO—Permite-lhe seleccionar uma relação de aspecto para ajustar a forma como a imagem é apresentada. As opções são: Origem, 16:10 e 4:3.

•Origem — Seleccione Origem para manter a relação de aspecto da imagem do projector em conformidade com a fonte de entrada.

•16:10 — a fonte de entrada ajusta para a largura do ecrã para projectar uma imagem 16:10.

•4:3 — A fonte de entrada ajusta para o ecrã e projecta uma imagem 4:3.

**ZOOM**—Prima  $\boxed{\wedge}$  e  $\boxed{\vee}$  para fazer zoom e ver a imagem.

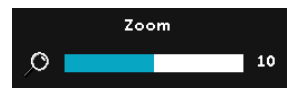

Ajuste a escala da imagem premindo  $\overline{\langle}$ ou  $\sqrt{\phantom{a}}$  e prima  $\sqrt{\phantom{a}}$  para visualizar (apenas no controlo remoto).

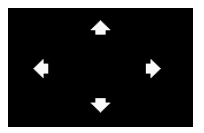

NAVEGAÇÃO ZOOM-Prima <sub>Ⅳ</sub> para activar o menu Navegação Zoom.

Use  $\overline{\le}$   $\overline{\ge}$   $\overline{\land}$   $\overline{\vee}$  para navegar pelo ecrã de projecção.

FORM. 3D-Permite-lhe seleccionar o formato 3D. As opções são: Lado a lado, Lado a lado total, Imág. Secuenc., Campo sequenc., Superior/Inferior e Superior/Inferior completo.

SINC INV 3D-Se visualizar uma imagem discreta ou sobreposta durante a utilização de óculos 3D DLP, pode ser necessário executar a função "Inverter" para obter a melhor correspondência na sequência de imagens esquerda/direita e obter a imagem correcta. (para óculos 3D DLP)

## **ZA NOTA:**

- 1 Quando quiser criar uma experiência 3D, precisará de mais alguns componentes, incluindo:
	- a Óculos 3D "Activos" com DLP Link™.
	- b Conteúdos 3D. Consulte a "Nota 2".
	- c Leitor 3D.
- 2 Suporte HDMI 1.4a 3D e taxa de actualização conforme abaixo:
	- a 1280x720p@50 Hz Empacotamento de fotogramas
	- b 1280x720p@59,94/60 Hz Empacotamento de fotogramas
	- c 1920x1080p@23,98/24 Hz Empacotamento de fotogramas
	- d 1920x1080i@50 Hz Lado a lado metade
	- e 1920x1080i@59,94/60 Hz Lado a lado metade
	- f 1280x720p@50 Hz Superior e inferior
	- g 1280x720p@59,94/60 Hz Superior e inferior
	- h 1920x1080p@23,98/24 Hz Superior e inferior

CONFIG.EXIBIÇÃO (NO MODO DE VÍDEO)—Seleccione e prima <sub>→</sub> para activar as configurações de exibição. O menu configurações de exibição faculta as seguintes opções:

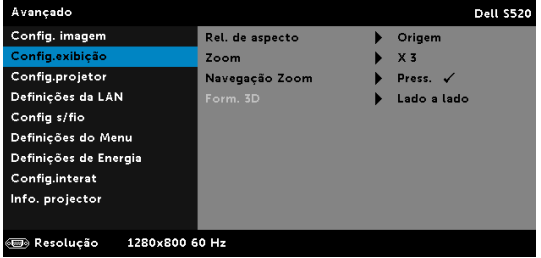

REL. DE ASPECTO—Permite-lhe seleccionar uma relação de aspecto para ajustar a forma como a imagem é apresentada. As opções são: Origem, 16:10 e 4:3.

•Origem — Seleccione Origem para manter a relação de aspecto da imagem do projector em conformidade com a fonte de entrada.

•16:10 — a fonte de entrada ajusta para a largura do ecrã para projectar uma imagem 16:10.

•4:3 — A fonte de entrada ajusta para o ecrã e projecta uma imagem 4:3.

**ZOOM**—Prima  $\boxed{\wedge}$  e  $\boxed{\vee}$  para fazer zoom e ver a imagem.

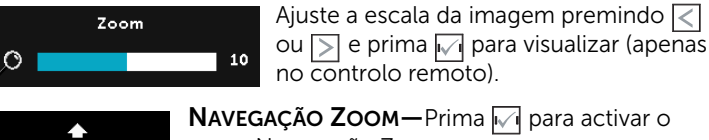

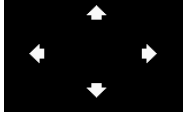

NAVEGAÇÃO ZOOM-Prima <sub>I√</sub> para activar o menu Navegação Zoom.

Use  $\overline{\le}$   $\overline{\ge}$   $\overline{\land}$   $\overline{\vee}$  para navegar pelo ecrã de projecção.

FORM. 3D—Permite-lhe seleccionar o formato 3D. As opções são: Lado a lado, Lado a lado total, Imág. Secuenc., Campo sequenc., Superior/Inferior e Superior/Inferior completo.

SINC INV 3D—Se visualizar uma imagem discreta ou sobreposta durante a utilização de óculos 3D DLP, pode ser necessário executar a função "Inverter" para obter a melhor correspondência na sequência de imagens esquerda/direita e obter a imagem correcta. (para óculos 3D DLP)

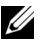

#### $\mathscr U$  NOTA:

- 1 Quando quiser criar uma experiência 3D, precisará de mais alguns componentes, incluindo:
	- a Óculos 3D "Activos" com DLP Link™.
	- b Conteúdos 3D. Consulte a "Nota 2".
	- c Leitor 3D.
- 2 Suporte HDMI 1.4a 3D e taxa de actualização conforme abaixo:
	- a 1280x720p@50 Hz Empacotamento de fotogramas
	- b 1280x720p@59,94/60 Hz Empacotamento de fotogramas
	- c 1920x1080p@23,98/24 Hz Empacotamento de fotogramas
	- d 1920x1080i@50 Hz Lado a lado metade
	- e 1920x1080i@59,94/60 Hz Lado a lado metade
	- f 1280x720p@50 Hz Superior e inferior
	- g 1280x720p@59,94/60 Hz Superior e inferior
	- h 1920x1080p@23,98/24 Hz Superior e inferior

CONFIG.PROJETOR-Seleccione e prima <sub>v</sub> para activar as definições do projector. O menu das configurações do projector faculta as seguintes opções:

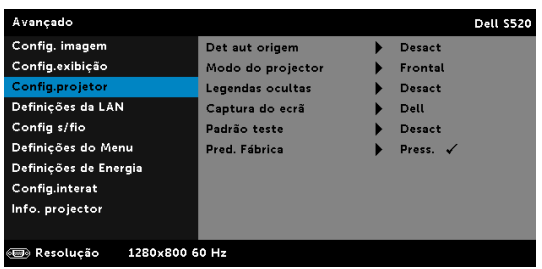

DET AUT ORIGEM—Seleccione a opção Desact (predefinição) para bloquear o sinal de entrada actual. Se premir o botão Fonte quando o modo Det aut origem estiver definido para Desact, é possível seleccionar o sinal de entrada manualmente. Seleccione a opção Activ para detectar automaticamente os sinais de entrada disponíveis. Se premir o botão Source quando o projector está ligado, este encontra o primeiro sinal de entrada disponível.

MODO DO PROJECTOR—Permite-lhe seleccionar o modo do projector, consoante a forma como o projector estiver montado.

•Projecção posterior-Montagem na parede — O projector inverte a imagem e vira-a ao contrário. É possível projectar por detrás de um ecrã translúcido com o projector montado na parede (para projecção normal).

•Projecção frontal-Montagem na parede — O projector vira a imagem ao contrário para uma projecção feita a partir da parede.

LEGENDAS OCULTAS-Seleccione Activ para activar as legendas ocultas e active o menu de legendas ocultas. Seleccione uma opção de legendas ocultas: CC1, CC2, CC3, e CC4.

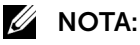

- 1 A opção de legendas ocultas está disponível apenas para NTSC.
- 2 As legendas ocultas apenas podem ser activadas através das entradas S-Video e Vídeo Composto.

CAPTURA DO ECRÃ-A predefinição é o logótipo da Dell como papel de parede. Também pode seleccionar a opção Captura de Ecrã para capturar a imagem apresentada no ecrã. É apresentada a seguinte mensagem no ecrã.

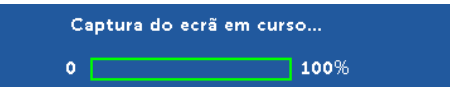

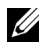

**NOTA:** Para capturar uma imagem completa, certifique-se de que a fonte de entrada do sinal ligada ao projector tem uma resolução de 1280 x 800.

PADRÃO TESTE—O Padrão teste é usado para testar a focagem e a resolução.

Pode activar ou desactivar a opção Padrão teste seleccionando Desact, 1 ou 2.

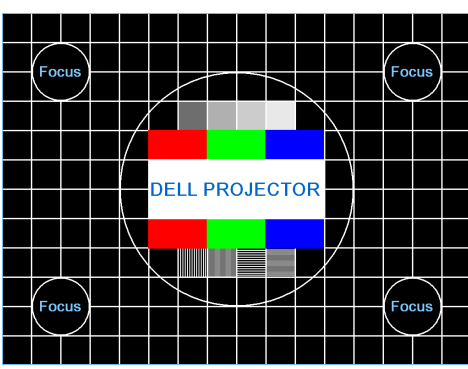

Padrão teste 1:

Padrão teste 2:

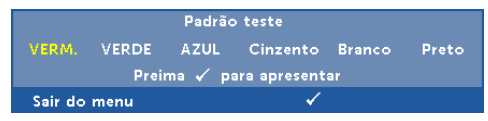

PRED. FÁBRICA—Seleccione Confirmar e prima <sub>[77]</sub> para repor todas as predefinições. É apresentada a seguinte mensagem de aviso:

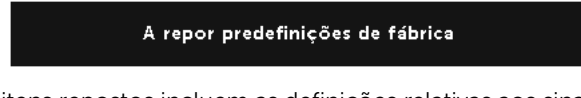

Os itens repostos incluem as definições relativas aos sinais provenientes do computador e aos sinais de vídeo.

DEFINIÇÕES DA LAN-Seleccione e prima <sub>[77]</sub> para activar as definições de LAN. O menu de definições de LAN faculta as seguintes opções:

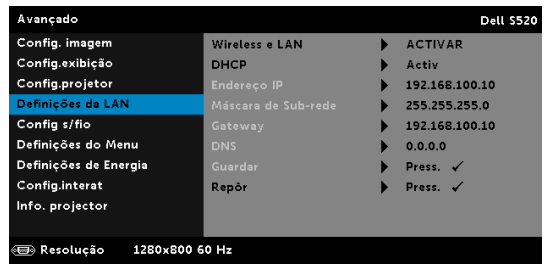

WIRELESS E LAN—Seleccione ACTIVAR para activar a função Wireless e LAN.

DHCP—Se houver um servidor DHCP na rede à qual o projector está ligado, o endereço IP será adquirido automaticamente quando seleccionar DHCP para Activado. Se a opção DHCP estiver Desactivado, defina manualmente o Endereço IP, Máscara de Subrede, e Gateway. Use  $\boxed{\wedge}$  e  $\boxed{\vee}$  para seleccionar o número do Endereço IP, Máscara de Sub-rede, e Gateway. Prima Enter para confirmar cada número e depois use os botões  $\leq$  e  $\geq$  para definir o item seguinte.

ENDEREÇO IP—Atribui o endereço IP automática ou manualmente ao projector ligado à rede.

MÁSCARA DE SUB-REDE—Configurar a Máscara de Sub-rede da ligação de rede.

GATEWAY—Verifique o endereço do Gateway com o seu administrador de rede/sistema se o configurar manualmente.

DNS—Verifique o endereço IP do Servidor DNS com o seu administrador de rede/sistema se o configurar manualmente.

 $G$ UARDAR—Prima  $\sqrt{q}$  para guardar as alterações efectuadas nas definições de configuração de rede.

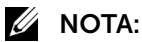

- 1 Use os botões  $\boxed{\wedge}$  e  $\boxed{\vee}$  para seleccionar o Endereço IP, a Máscara de Sub-rede, o Gateway, o DNS e Guardar.
- 2 Prima o botão <sub>Ⅳ</sub> para definir o Endereço IP, a Máscara de Sub-rede, o Gateway ou DNS. (A opção seleccionada está realçada a azul)
	- a Use os botões  $\leq$ e  $\geq$  para seleccionar a opção.
	- **b** Use os botões  $\boxed{\wedge}$  e  $\boxed{\vee}$  para definir o valor.
	- c Uma vez concluída a configuração, prima o botão  $\sqrt{ }$  para sair.
- 3 Depois de configurar o Endereço IP, Máscara de Sub-rede, Gateway, e DNS, seleccione Guardar e prima  $\sqrt{ }$  para guardar as definições.
- 4 Se seleccionar Guardar sem premir o botão Enter, o sistema manterá as definições originais.

 $\mathsf{Rep} \hat{\mathsf{OR}}$ -Seleccione  $\mathbb{W}$  para restaurar a configuração de rede.

CONFIG S/FIO—Seleccione e prima <sub>[17]</sub> para activar as configurações Sem Fios. O menu configurações sem fios faculta as seguintes opções:

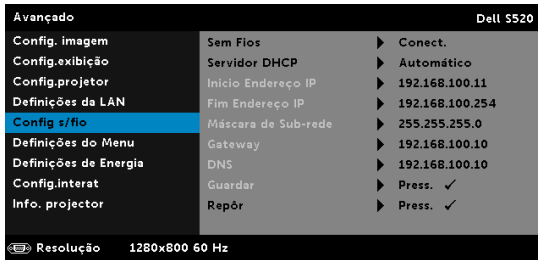

SEM FIOS—Se a função sem fios do seu projector estiver activada, esta opção será apresentada no ecrã como Ligado.

SERVIDOR DHCP—Permite-lhe activar o servidor DHCP da rede sem fios.

INICIO ENDERECO IP—Atribui, automática ou manualmente, o Inicio Endereço IP do servidor DHCP para o projector conectado à rede sem fios.

FIM ENDEREÇO IP—Atribui, automática ou manualmente, o Fim Endereço IP do servidor DHCP para o projector conectado à rede sem fios.

MÁSCARA DE SUB-REDE—Configurar a Máscara de Sub-rede da ligação sem fios.

GATEWAY—Verifique o endereço do Gateway com o seu administrador de rede/sistema se o configurar manualmente.

DNS—Verifique o endereço IP do Servidor DNS com o seu administrador de rede/sistema se o configurar manualmente.

**GUARDAR**—Prima  $\sqrt{ }$  para guardar as alterações efectuadas nas configurações sem fios.

## $\mathbb Z$  NOTA:

- 1 Use os botões  $\boxed{\wedge}$  e  $\boxed{\vee}$  para seleccionar o Endereço IP, a Máscara de Sub-rede, o Gateway, o DNS e Guardar.
- 2 Prima o botão <sub>v</sub>e para definir o Endereço IP, a Máscara de Sub-rede, o Gateway ou DNS. (A opção seleccionada está realçada a azul)
	- a Use os botões  $\leq$  e  $\geq$  para seleccionar a opção.
	- **b** Use os botões  $\boxed{\wedge}$  e  $\boxed{\vee}$  para definir o valor.
- c Uma vez concluída a configuração, prima o botão  $\sqrt{ }$  para sair.
- 3 Depois de configurar o Endereço IP, Máscara de Sub-rede, Gateway, e DNS, seleccione Guardar e prima  $\sqrt{ }$  para guardar as definições.
- 4 Se seleccionar Guardar sem premir o botão Enter, o sistema manterá as definições originais.

REPÔR—Prima  $\sqrt{ }$  para restaurar a configuração da ligação sem fios.

DEFINIÇÕES DO MENU-Seleccione e prima <sub>v</sub>a para activar as definições do menu. As definições de menu consistem das seguintes opções:

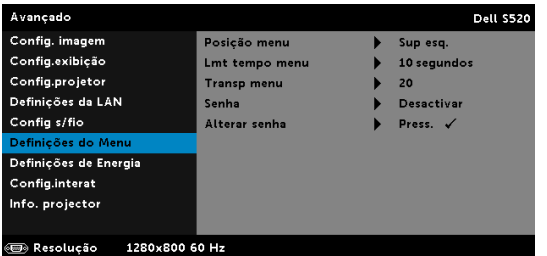

POSIÇÃO MENU—Permite-lhe alterar a posição do menu OSD no ecrã.

LMT TEMPO MENU—Esta opção permite-lhe definir o tempo para a desactivação do OSD . Por defeito, o menu desaparece após 20 segundos de inactividade.

TRANSP MENU—Seleccione para mudar o nível de transparência do fundo do menu.

SENHA—Ao activar a utilização de uma senha de protecção, será apresentado um ecrã que lhe pede para introduzir uma senha sempre que ligar a ficha à tomada eléctrica e ligar o projector. Por predefinição, esta função encontra-se desactivada. É possível activar esta funcionalidade seleccionando ACTIVAR. Se a senha tiver sido definida anteriormente, digite a senha primeiro e seleccione a função. A função de protecção mediante introdução de uma senha será activada da próxima vez que ligar o projector. Se activar esta função, ser-lhe-á pedido para introduzir a palavra-passe do projector após ligar o projector:

- 1 Primeiro pedido para introdução da senha:
	- a Aceda a Definições do Menu, prima <sub>v</sub>e seleccione, de seguida, Senha para activar as definições da senha.

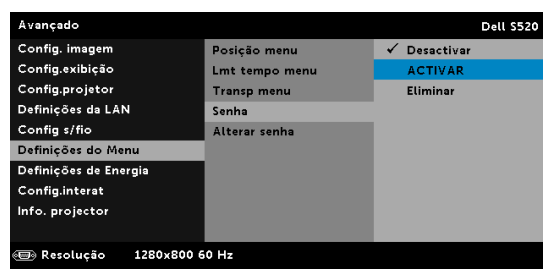

b A activação da função Senha abre uma janela. Digite um número de 4 dígitos e prima  $\sqrt{1}$ .

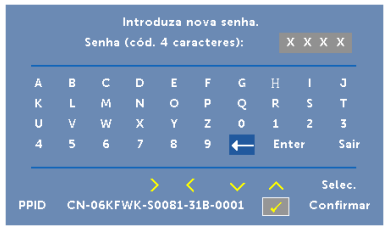

- c Para confirmar, introduza novamente a senha.
- d Se a confirmação da senha for feita com êxito, pode aceder às funções e utilitários do projector.
- 2 Caso tenha introduzido uma senha incorrecta, terá mais duas tentativas. Após três tentativas inválidas, o projector desliga-se automaticamente.

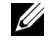

NOTA: Se se esquecer da sua senha, contacte a DELL ou um técnico qualificado.

- 3 Para desactivar a função de senha, seleccione Desactivar para desactivar a função.
- 4 Para eliminar a senha, seleccione a opção Eliminar.

ALTERAR SENHA—Digite a senha original. Depois, digite uma nova senha e confirme-a novamente.

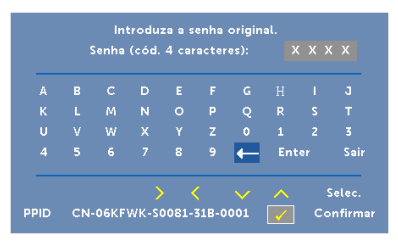

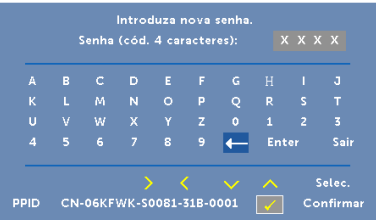

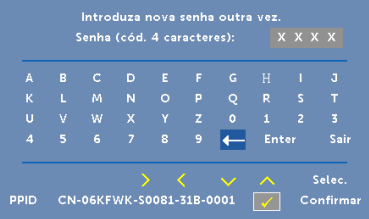

DEFINIÇÕES DE ENERGIA—Seleccione e prima M para activar as definições de alimentação. O menu definições de energia faculta as seguintes opções:

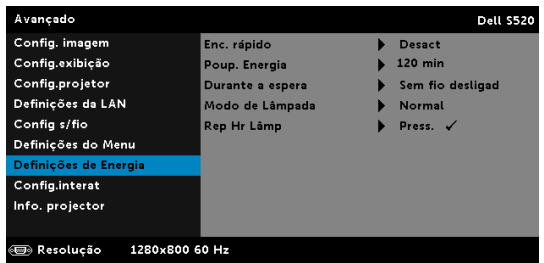

ENC. RÁPIDO—Seleccione Activar para desligar o projector com um único premir do botão de alimentação. Esta função permite ao projector desligar rapidamente com uma velocidade das ventoinhas maior. Pode ocorrer um ruído acústico ligeiramente maior durante o desligar rápido.

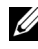

 $\mathbb Z$  NOTA: Antes de ligar o projector novamente, aguarde 60 segundos para permitir que a temperatura interna estabilize. O projector demorará mais tempo a ligar se tentar ligá-lo de seguida. A ventoinha de arrefecimento funcionará à velocidade máxima durante 30 segundos para estabilizar a temperatura interna.

POUP. ENERGIA—Por predefinição, o projector está definido para entrar no modo de poupança de energia após 120 minutos de inactividade. É apresentada uma mensagem de aviso no ecrã com uma contagem decrescente de 60 segundos antes de mudar para o modo de poupança de energia. Prima qualquer botão durante o período de contagem para parar o modo de poupança de energia.

Também pode definir um período diferente para entrar no modo de poupança de energia. O período de tempo é o tempo que pretende que o projector aguarde sem entrada de sinal.

Se não for detectado um sinal de entrada durante o período de espera, o projector desliga. Para ligar o projector prima o botão de Alimentação.

DURANTE A ESPERA—Seleccione Função sem fios activada ou desactivada para configurar o módulo LAN s/fio para activo/inactivo enquanto o projector está no modo de suspensão (a predefinição é desactivada).

MODO DE LÂMPADA—Permite-lhe seleccionar os modos Normal, Económico, Dinâm. ou Diminuição extrema de brilho.

O modo Normal funciona no nível máximo. O modo ECO funciona a um nível mínimo, o que prolonga a vida útil da lâmpada e permite-lhe desfrutar de um funcionamento mais silencioso com uma redução da luminância ao nível do ecrã.

**DINÂM.**—Seleccione e prima **<sub>→</sub>** para activar a funcionalidade dinâmica.

DIMINUIÇÃO EXTREMA DE BRILHO-Seleccione e prima <sub>→</sub> para activar a funcionalidade de diminuição extrema de brilho.

REP HR LÂMP—Prima  $\sqrt{ }$  e seleccione a opção Confirmar para repor as horas de utilização da lâmpada.

CONFIG.INTERAT—Seleccione e prima <sub>[77]</sub> para activar as Configurações Interactivas. O menu Configurações Interactivas faculta as seguintes opções:

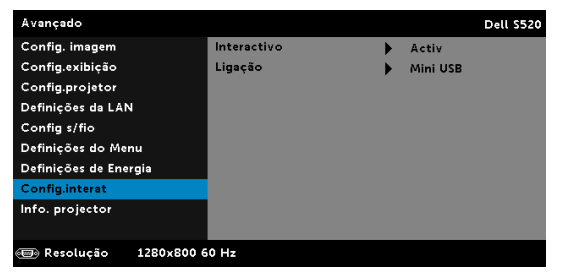

INTERACTIVO—Seleccione Activ (a predefinição) para ligar a alimentação DC.

LIGAÇÃO—Permite-lhe definir a selecção do conector táctil de laser como Mini USB ou LAN s/fio.

INFO. PROJECTOR—O menu de Informações apresenta as definições actuais do projector S520.

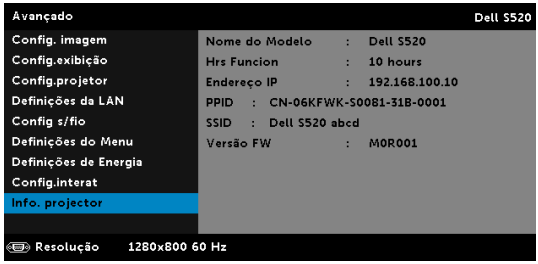

#### IDIOMA

Permite definir o idioma do OSD. Prima <sub>[7]</sub> para activar o menu Idioma.

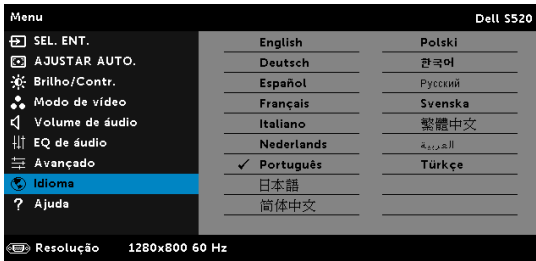

#### AJUDA

Se tiver algum problema com o seu projector, pode aceder ao menu ajuda para a resolução do problema.

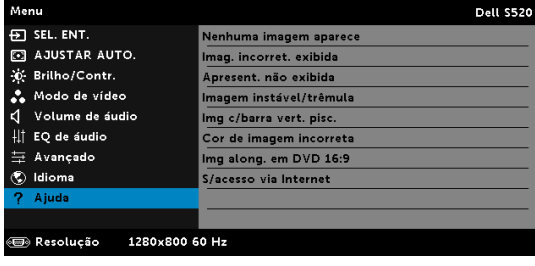

## Apresentação da função multimédia

Formatos multimédia suportados:

#### Formato de fotos

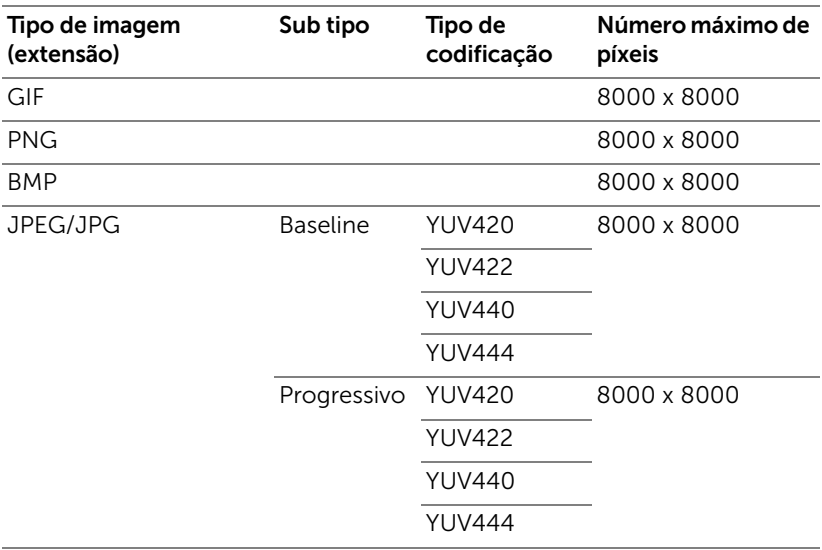

#### Formato de vídeo

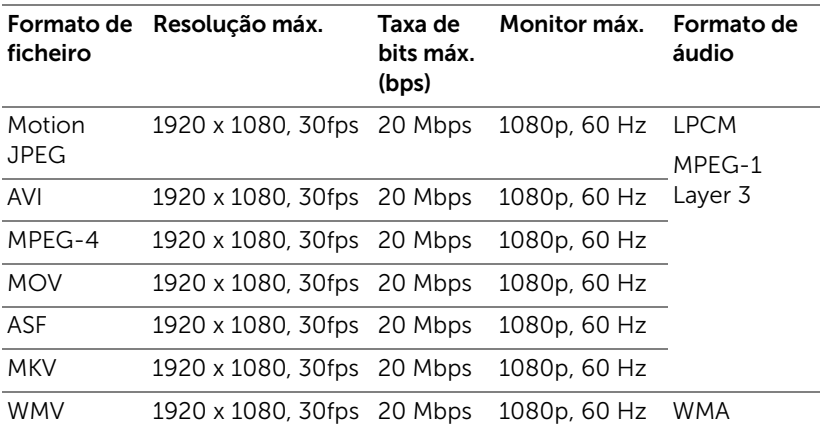

#### Formato de música

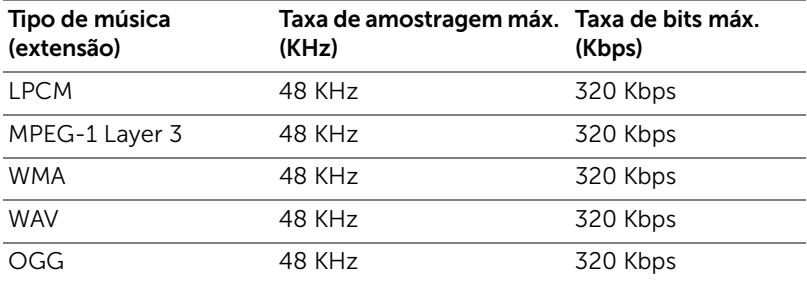

## Como definir o tipo de ficheiro multimédia com USB

 $\mathbb Z$  NOTA: Tem de ter uma unidade flash USB ligada ao projector se quiser usar a função multimédia.

Siga as etapas seguintes para reproduzir ficheiros de foto, de vídeo ou de música no projector:

1 Conecte o cabo de alimentação e ligue o projector premindo o botão de alimentação.

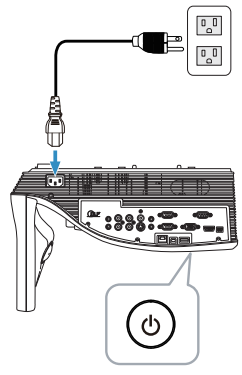

2 Ligue uma unidade flash USB ao projector.

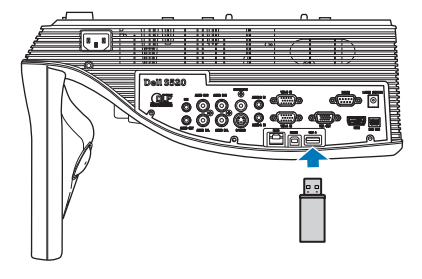

3 Prima o botão de Menu no controlo remoto.

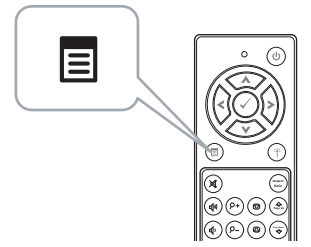

4 Aceda ao menu Sel. Ent., seleccione Sem fios/USB e depois seleccione Visualizador USB no sub-menu.

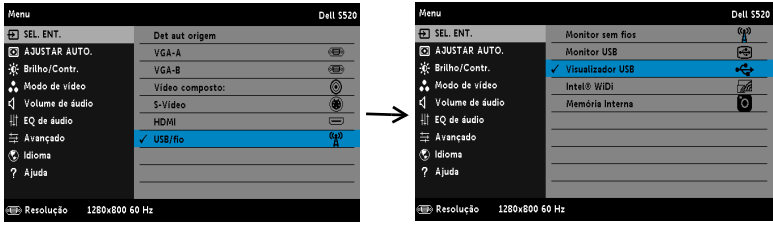

A janela Ecrã USB mostrada em baixo é apresentada:

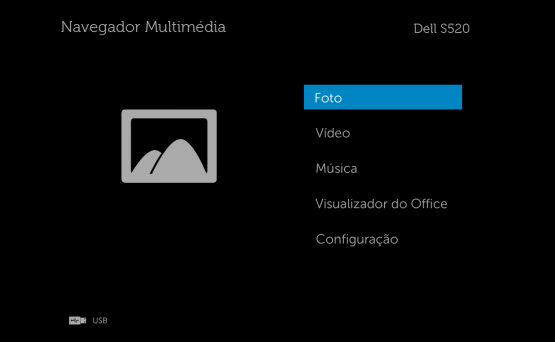

5 Seleccione os ficheiros multimédia: Foto, Vídeo, Música ou Visualizador do Office e prima  $\oslash$  para iniciar a reprodução. Ou seleccione a opção Configuração para alterar as definições de multimédia. Consulte "Configuração da função multimédia" na [página 62.](#page-61-0)

### Como definir o tipo de ficheiro multimédia com a memória interna

Siga as etapas seguintes para reproduzir ficheiros de foto, de vídeo ou de música no projector:

1 Conecte o cabo de alimentação e ligue o projector premindo o botão de alimentação.

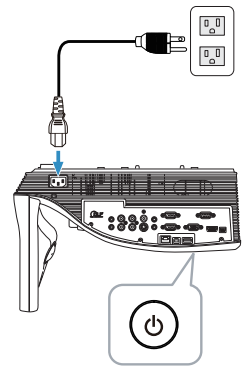

2 Prima o botão de Menu no controlo remoto.

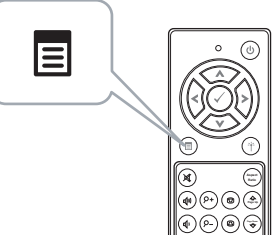

3 Aceda ao menu Sel. Ent., seleccione Sem fios/USB e depois seleccione Memória Interna no sub-menu.

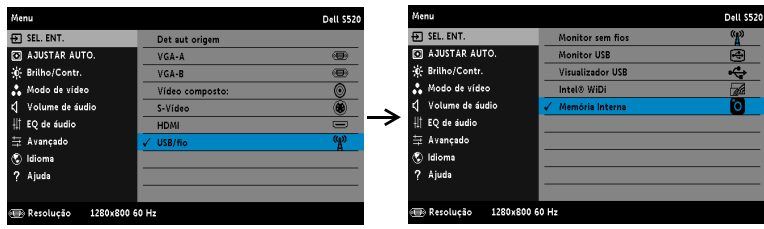

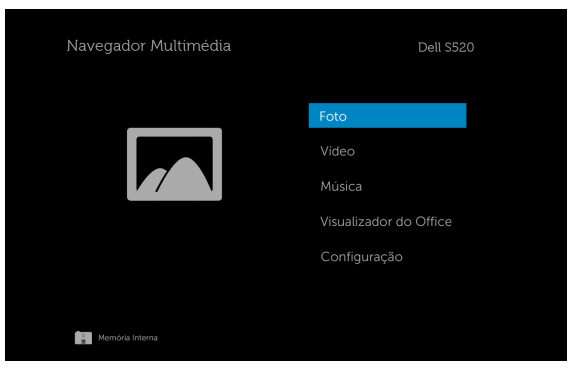

A janela Ecrã Memória Interna mostrada em baixo é apresentada:

4 Seleccione os ficheiros multimédia: Foto, Vídeo, Música ou Visualizador do Office e prima  $\oslash$  para iniciar a reprodução. Ou seleccione a opção **Configuração** para alterar as definições de multimédia. Consulte "Configuração da função multimédia" na [página 62.](#page-61-0)

## Visualizador do Office para USB e Memória Interna

A funcionalidade de Visualizador do Office permite-lhe utilizar ficheiros MS Excel, MS Word, MS PowerPoint e PDF.

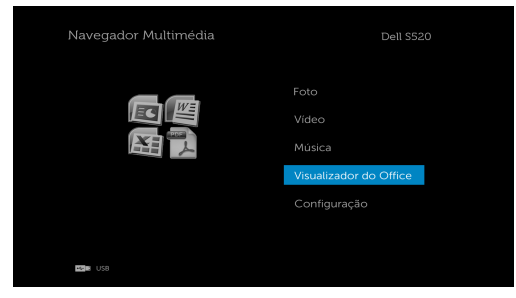

#### Introdução aos Botões

Utilize os botões cima, baixo, esquerda e direita para navegar, e o botão  $\widehat{\langle \cdot \rangle}$ no controlo remoto para seleccionar.

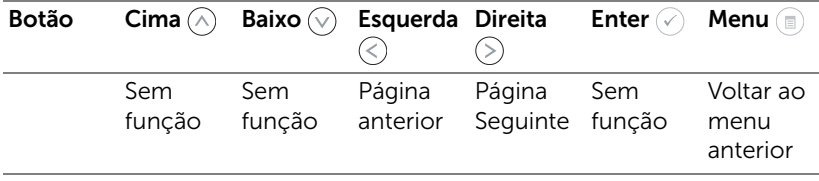

## <span id="page-61-0"></span>Configurar a função multimédia para USB e Memória Interna

O menu de configuração da função multimédia permite alterar as definições das opções Foto, Vídeo e Música.

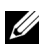

NOTA: A configuração da função multimédia e respectivas opções é igual para a função USB e Memória Interna.

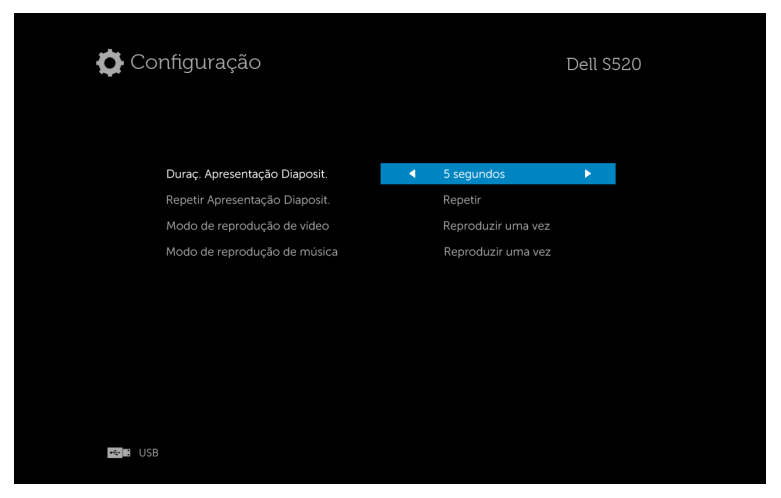

**Duraç. Apresentação Diaposit.**—Prima  $\textcircled{x}$  ou  $\textcircled{x}$  para seleccionar o intervalo de exibição da apresentação de diapositivos. A imagem muda automaticamente para a foto seguinte após decorrido o limite de tempo. As

opções são: 5 segundos, 10 segundos, 30 segundos, e 1 minuto.

Repetir Apresentação Diaposit.—Prima  $\textcircled{\scriptsize{}}$  ou  $\textcircled{\scriptsize{}}$  para definir a repetição da apresentação de diapositivos como Repetir ou Não repetir.

**Modo de reprodução de vídeo**—Prima  $\textcircled{c}$  ou  $\textcircled{c}$  para seleccionar o modo de reprodução de filme. As opções são: Reproduzir uma vez, Repetir item, Repetir pasta, e Aleatório.

**Modo de reprodução de música—**Prima  $\textcircled{\scriptsize{}}$  ou  $\textcircled{\scriptsize{}}$  para seleccionar o modo de reprodução de filme. As opções são: Reproduzir uma vez, Repetir item, Repetir pasta, e Aleatório.

## Instalação do Intel® Wireless Display (WiDi)

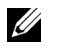

NOTA: O seu computador deverá dispor dos seguintes requisitos Intel® Wireless Display:

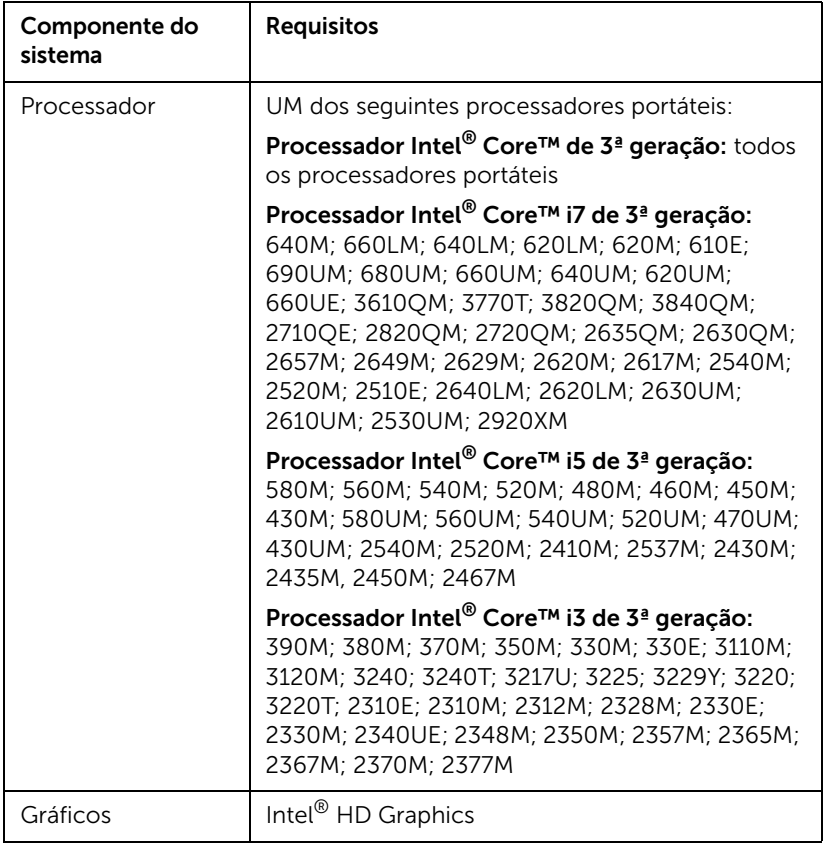

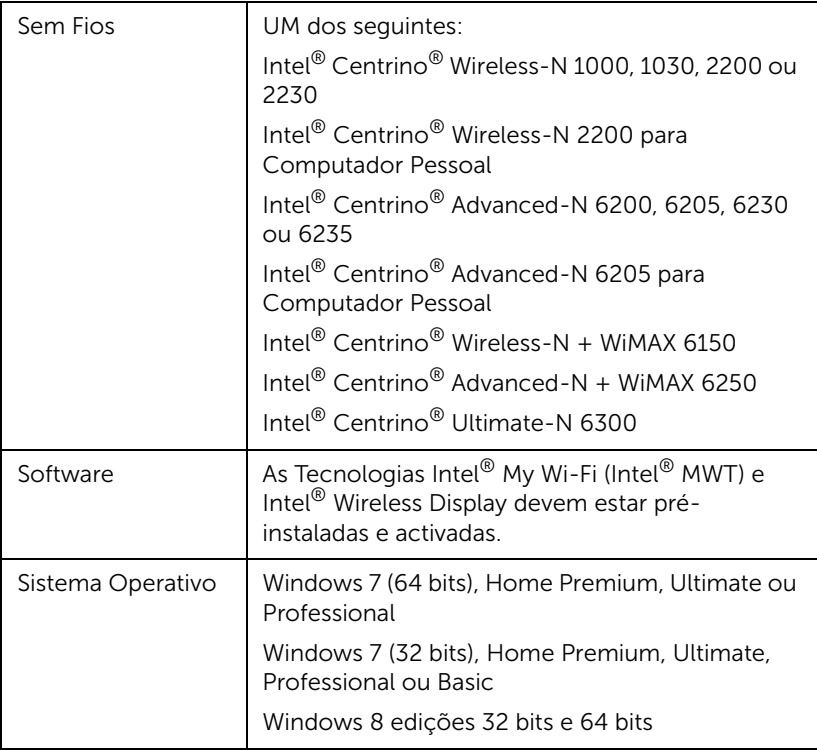

Para mais informações, consulte o website Intel<sup>®</sup> WiDi em: www.intel.com/go/widi.

## Activar o Intel® WiDi no projector

1 Ligue o cabo de alimentação e prima o botão de energia.

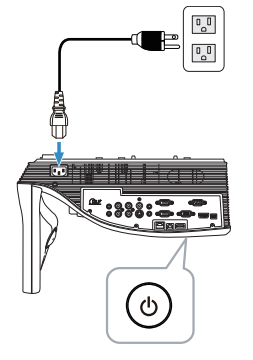

2 Prima o botão de Menu no controlo remoto.

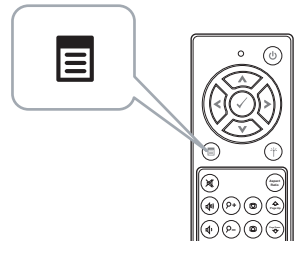

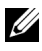

**NOTA:** Use os botões  $\Diamond$ ,  $\Diamond$ ,  $\Diamond$  e  $\Diamond$  para navegar e  $\Diamond$  para seleccionar.

3 Aceda ao menu Sel. Ent., seleccione Sem fios/USB e depois seleccione Intel® WiDi no sub-menu.

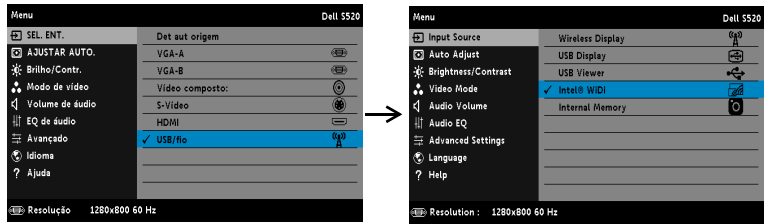

Será apresentado o seguinte ecrã do Guia Intel<sup>®</sup> WiDi:

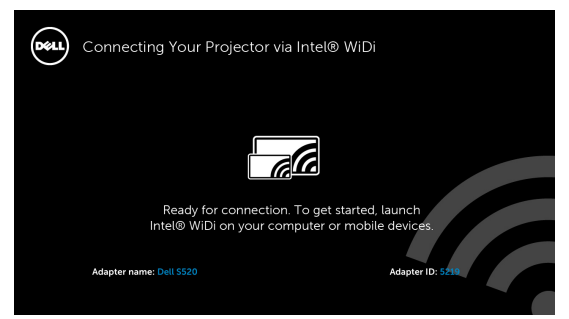

4 Anote o NOME DO ADAPTADOR e CÓDIGO PIN. Irá precisar destes dados posteriormente para iniciar sessão.

#### Executar o Intel® WiDi no seu computador

- 5 Introduza WiDi na barra de pesquisa do Windows. Se o seu computador estiver equipado com Intel<sup>®</sup> WiDi incorporado, a aplicação "Intel<sup>®</sup> WiDi" será apresentada nos resultados da pesquisa.
- 6 Ligue o seu computador ao Dell S520.

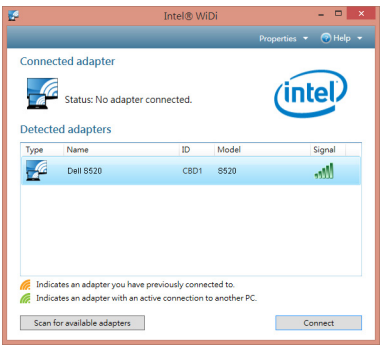

#### Iníciar sessão

Inicie sessão com o Código PIN fornecido no Passo 4 da Instalação do Intel® Wireless Display (WiDi) e clique em OK.

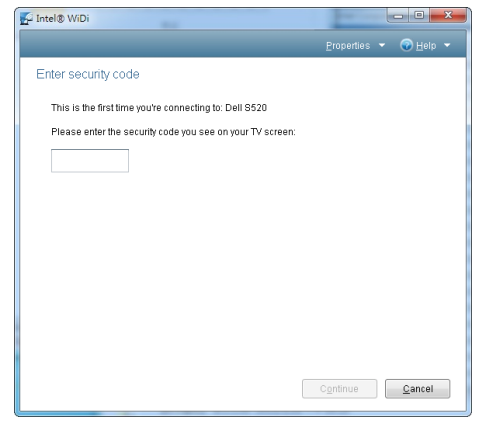

## Instalação de Monitor sem fios ou Exibição LAN

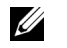

NOTA: O seu computador deverá dispor dos seguintes requisitos mínimos de sistema:

Sistema Operativo:

• Windows

Microsoft Windows XP Home ou Professional Service pack 2 (32 bits recomendado), Windows Vista 32 bits e Windows 7 Home ou Professional 32 bits ou 64 bits, Windows 8 32 bits ou 64 bits

• MAC

MacBook e superior, MacOS 10.5 e superior

Requísitos mínimos de Hardware:

- a Intel Dual Core 1.4 MHz ou superior
- b Mínimo de 256 MB de RAM, 512 MB ou mais recomendado
- c 10 MB de espaço disponível no disco
- d Placa gráfica nViDIA ou ATI com 64 MB de VRAM ou superior
- e Adaptador de Ethernet (10 / 100 bps) para ligação ethernet
- f Adaptador WLAN suportado para ligação WLAN (qualquer dispositivo sem fios em conformidade com a norma NDIS 802.11b ou 802.11g ou 802.11n)

Browser da Internet

Microsoft Internet Explorer 6.0 ou 7.0 (recomendado) ou 8.0, Firefox 2.0, Safari 3.0 e mais recente

## Activar a rede sem fios ou a LNA no projector

1 Ligue o cabo de alimentação e prima o botão de energia.

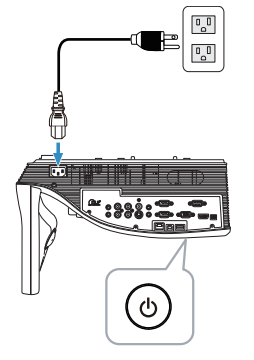

2 Prima o botão de Menu no controlo remoto.

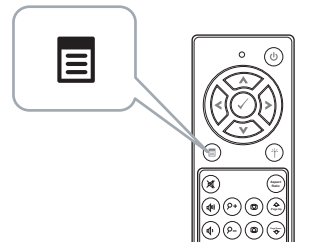

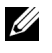

**NOTA:** Use os botões  $\land$ ,  $\lor$ ,  $\lor$  e  $\lor$  para navegar e  $\lor$  para seleccionar.

3 Aceda ao menu Sel. Ent., seleccione Sem fios/USB e depois seleccione **Monitor sem fios** no sub-menu.

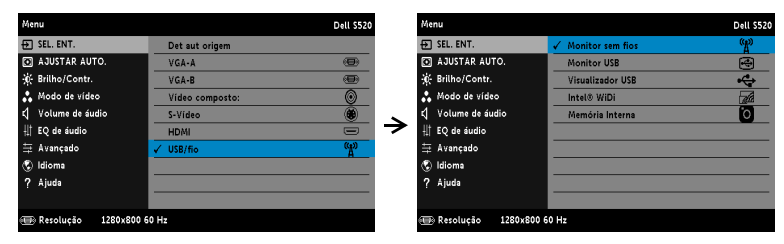

#### Será apresentado o Ecrã do Guia de Ligação Sem Fios exibido abaixo:

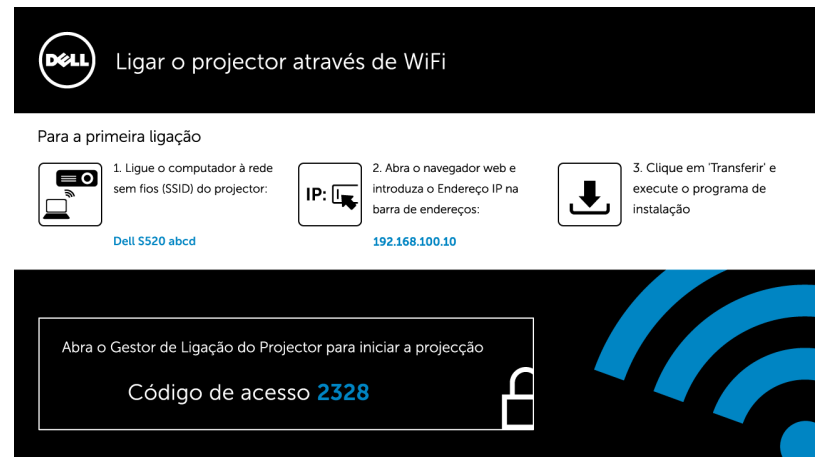

4 Anote os dados de Rede Sem Fios (SSID), Endereço IP e Código de acesso. Irá precisar destes dados posteriormente para iniciar sessão.

#### Instalar o Gestor de Ligação do Projector Dell no seu computador

5 Ligue o computador à rede sem fios Dell S520 abcd.

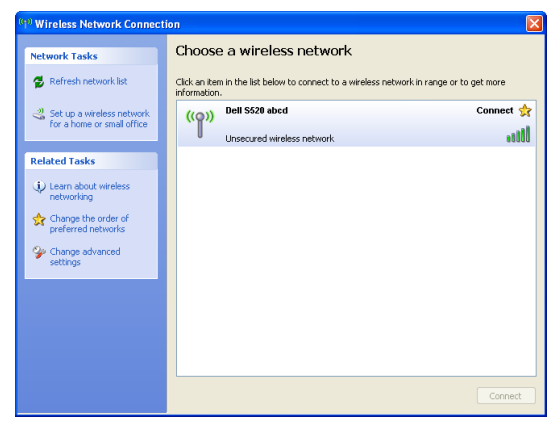

#### $\mathscr U$  NOTA:

• O seu computador deverá disport de função de rede sem fios para detectar a ligação.

• Ao ligar à rede do Dell S520 abcd perderá a ligação sem fios a outras redes sem fios.

**NOTA:** Não se esqueça de desactivar todos os proxies. (No Microsoft<sup>®</sup> Windows Vista: Clique em Painel de Controlo → Opções da Internet  $\rightarrow$  Ligações  $\rightarrow$  Definições de LAN)

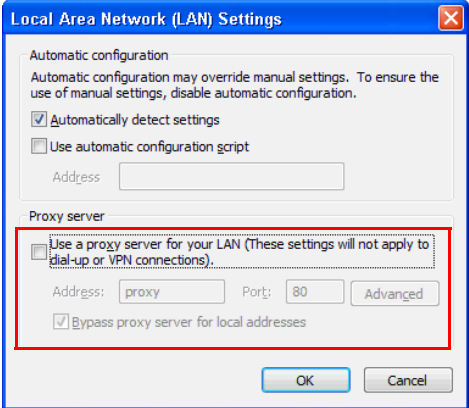

6 Abra o seu browser da Internet. Será direccionado automaticamente para a página Web da Gestão da Web do S520.

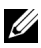

**NOTA:** Se a página Web não carregar automaticamente, introduza o endereço IP (a predefinição é 192.168.100.10) anotado a partir do ecrã do projector na barra de endereço do browser.

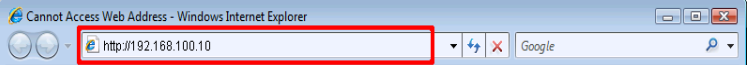

7 A página da Gestão da Web do S520 é aberta. Se for a primeira utilização, clique em Transferir.

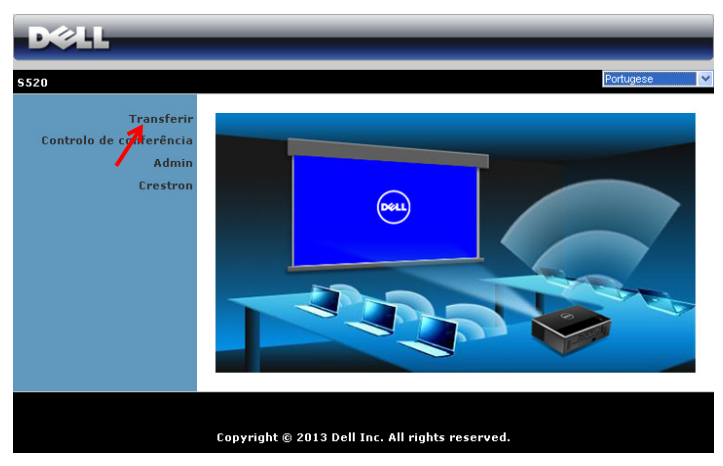

8 Seleccione o sistema operativo apropriado e clique em Transferir.

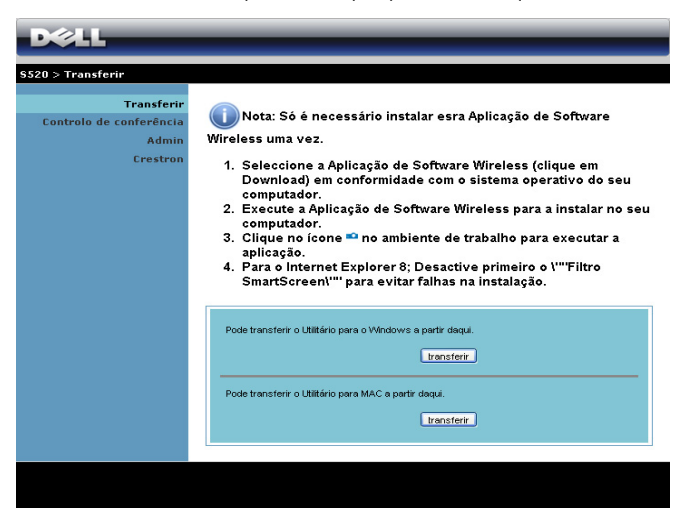
- 9 Clique em Executar para iniciar a instalação única do software.
- <u>U</u> NOTA: Pode optar por guardar o ficheiro e instalá-lo posteriormente. Para esse efeito clique em Guardar.

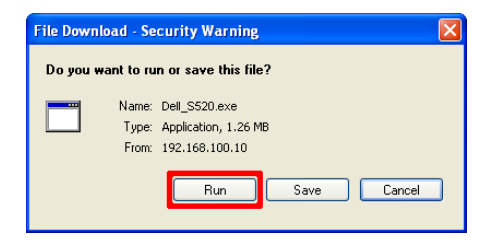

NOTA: A função de projecção de áudio necessita da instalação do controlador apenas em Windows XP. Se o seu não computador não tiver o controlador instalado, será exibida uma mensagem no ecrã a solicitar-lhe que instale o controlador necessário. Pode transferir o "Controlador de projecção de áudio" a partir do website de Suporte da Dell em dell.com/support

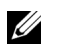

<u>U</u>

NOTA: Se não conseguir instalar a aplicação por direitos insuficientes no computador, contacte o seu administrador de rede.

10 A instalação do software terá início. Siga as instruções apresentadas no ecrã para completar a configuração.

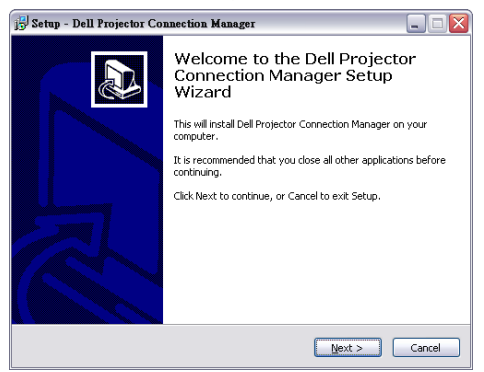

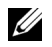

**NOTA:** Para exibição LAN, ligue o cabo LAN ao projector e ao computador.

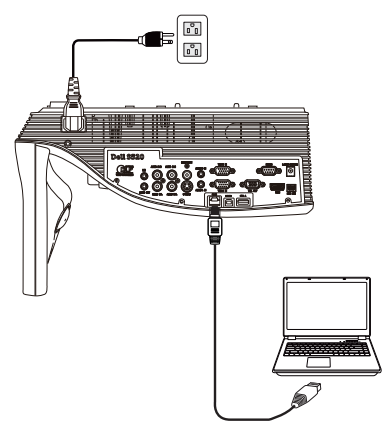

#### Execute o Gestor de Ligação do Projector Dell (para Monitor sem fios)

Após a instalação, o programa será executado e irá efectuar automaticamente a pesquisa. Se o programa não for executado automaticamente, pode fazer duplo clique no ícone <sub>rementer</sub> no ambiente de trabalho para iniciar a aplicação.

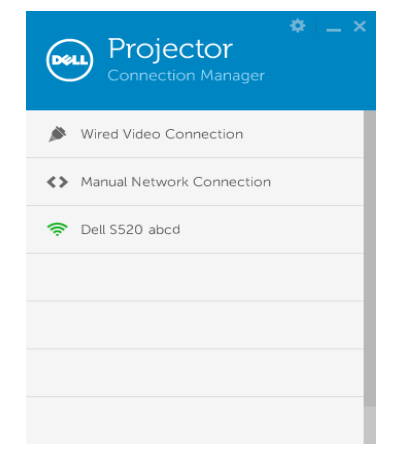

#### Iníciar sessão

Inicie sessão com o Código de acesso fornecido no Passo 4 da [Instalação](#page-67-0)  [de Monitor sem fios ou Exibição LAN](#page-67-0) e clique em OK.

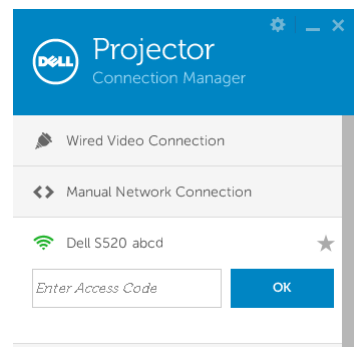

#### Execute o Gestor de Ligação do Projector Dell (para Exibição LAN)

Após a instalação, o programa será executado e irá efectuar automaticamente a pesquisa. se o programa não for executado automaticamente, pode fazer duplo clique no ícone no ambiente de trabalho para iniciar a aplicação.

- a Clique em "Ligação de rede manual" (Fig.1).
- **b** Introduza o **Endereço IP** (Fig.2, endereço IP predefinido: 192.168.100.10).

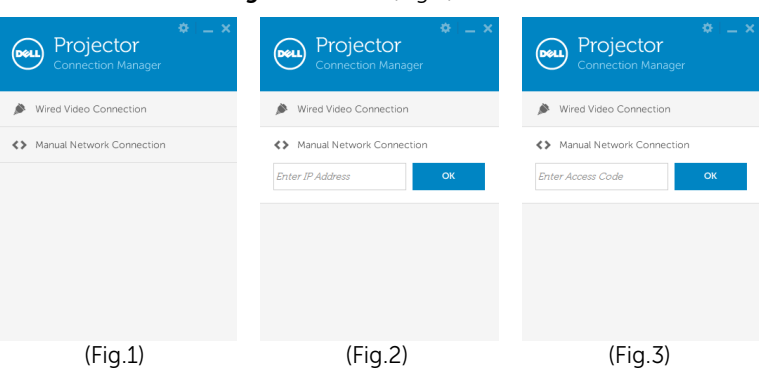

c Introduza o Código de acesso (Fig.3).

#### Compreender os Botões

Depois de iniciar a sessão com sucesso, será apresentado o seguinte ecrã:

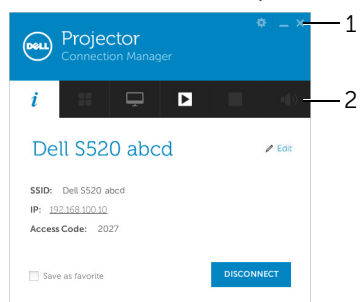

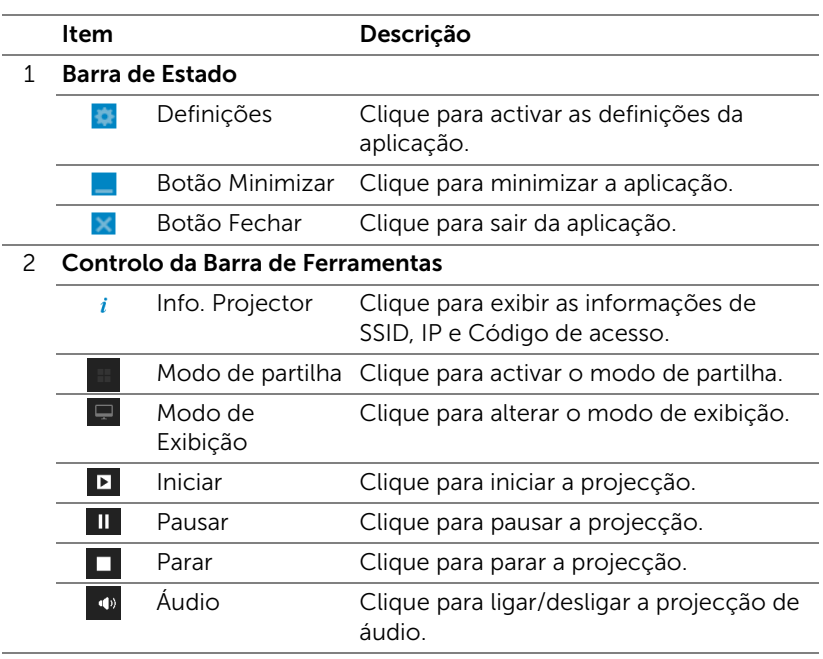

#### Utilizar as Definições

Clique em **para exibir o menu de definições**.

RESOLUÇÃO—Permite-lhe configurar a resolução.

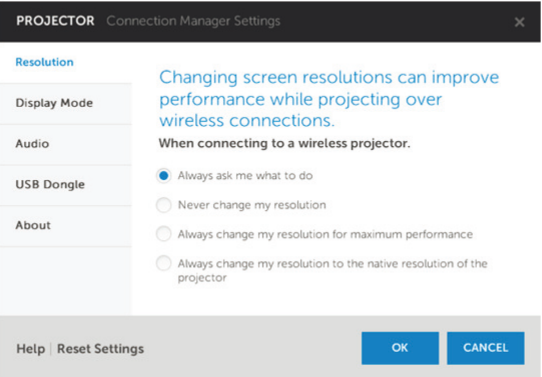

MODO DE EXIBIÇÃO—Permite-lhe configurar o modo de projecção predefinido.

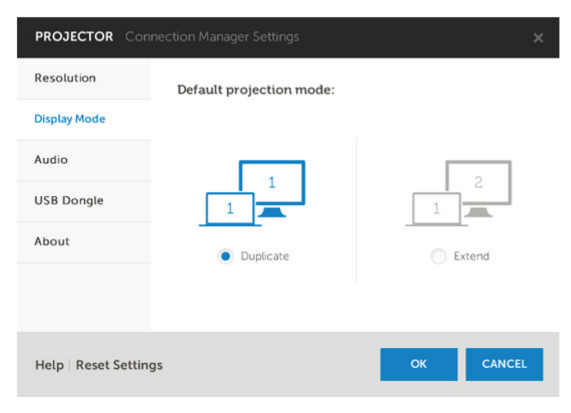

ÁUDIO—Permite-lhe alterar as definições de áudio.

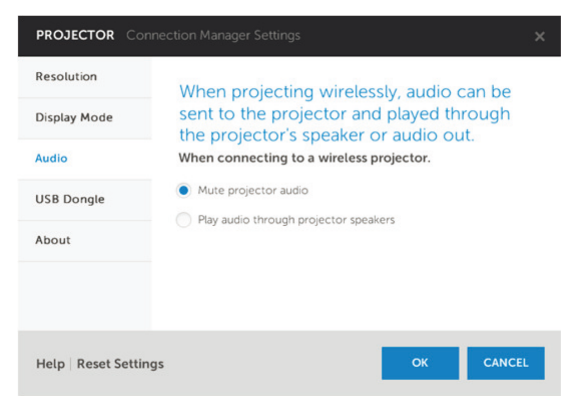

DISPOSITIVO USB—Permite-lhe criar um adaptador USB. Consulte ["Fazer](#page-106-0)  [Token da Aplicação" na página 107](#page-106-0).

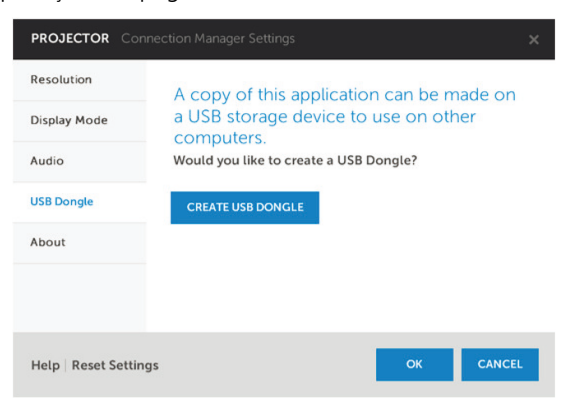

SOBRE—Exibe a versão da aplicação.

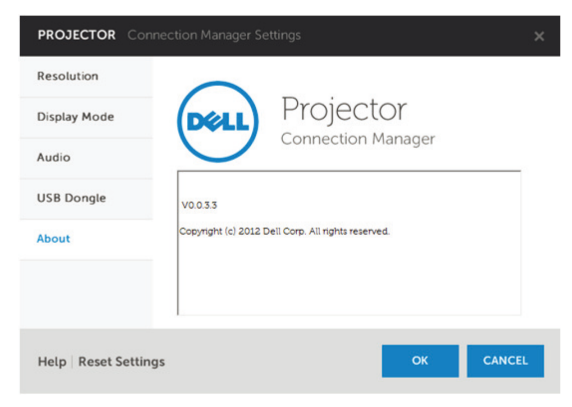

## Instalação da projecção de áudio

A projecção de áudio apenas suporta as fontes de entrada Monitor sem fios e Exibição LAN.

Os requisitos mínimos do sistema são os seguintes:

Sistema Operativo:

• Windows

Microsoft Windows XP™ Home ou Professional Service pack 2/3 (32 bits recomendado), Windows Vista 32 bits e Windows® 7 Home ou Professional 32 bits ou 64 bits, Windows 8 32 bits ou 64 bits

 $MAC$ 

MacBook Pro e superior, MacOS 10.5 e superior

Requísitos mínimos de Hardware:

- a Intel<sup>®</sup> Core™ i5-460 MHz (2,53 GHz/Turbo 2,8 GHz) ou superior
- **b** Placa gráfica dedicada com 1 GB VRAM DDR3 ou superior recomendado
- c Mínimo de 2 GB de memória SDRAM DDR3 de canal duplo a 1066 MHz ou superior recomendado
- d Gigabit Ethernet
- e Dispositivo Wi-Fi 802.11 a/b/g/n integrado para ligação WLAN

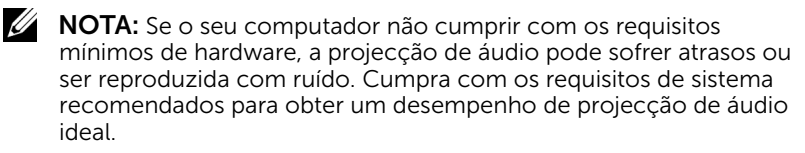

**NOTA:** A função de projecção de áudio necessita da instalação do controlador apenas em Windows XP. Se o seu não computador não tiver o controlador instalado, será exibida uma mensagem no ecrã a solicitar-lhe que instale o controlador necessário. Pode transferir o "Controlador de projecção de áudio" a partir do website de Suporte da Dell em dell.com/support.

**NOTA:** A função de Projecção de áudio necessita da instalação do controlador no sistema operativo MAC. Se o seu não computador MAC não tiver o controlador instalado, será exibida uma mensagem no ecrã a solicitar-lhe que instale o controlador necessário. Pode transferir o "Controlador Soundflower" procurando em diversos motores de busca (por exemplo, Yahoo, MSN...). O "Controlador Soundflower" é uma aplicação grátis.

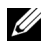

**NOTA:** Portas / Protocolos para ligação ao projector para projecção via Ethernet:

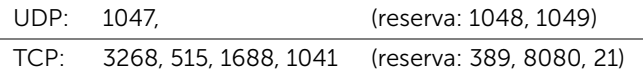

#### Activar a rede sem fios ou a LNA no projector.

1 Conecte o cabo de alimentação e ligue o projector premindo o botão de alimentação.

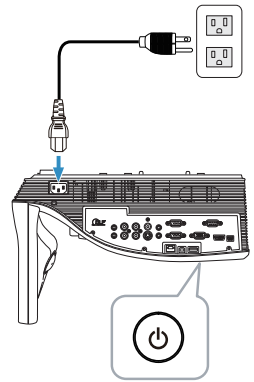

2 Prima o botão de Menu no controlo remoto.

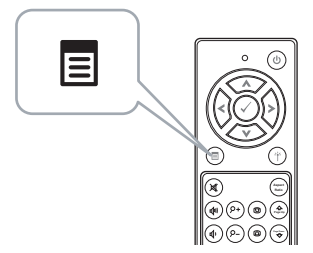

3 Aceda ao menu Sel. Ent., seleccione Sem fios/USB e depois seleccione Monitor sem fios no sub-menu.

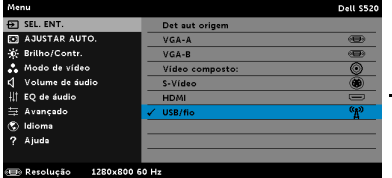

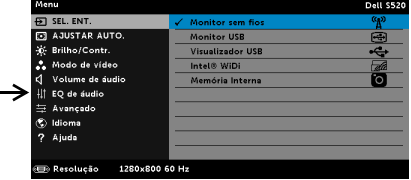

Será apresentado o Ecrã do Guia de Ligação Sem Fios exibido abaixo:

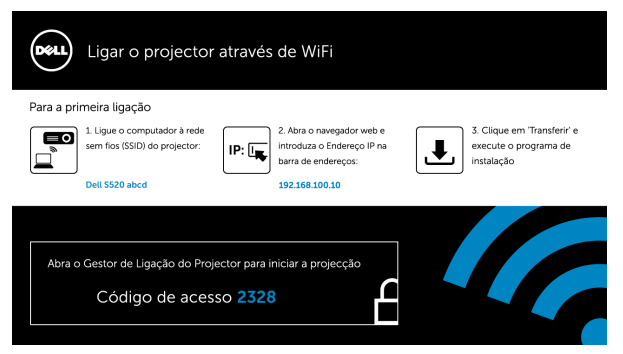

4 Anote os dados de Rede Sem Fios (SSID), Endereço IP e Código de acesso. Irá precisar destes dados posteriormente para iniciar sessão.

#### Instalar o Gestor de Ligação do Projector Dell no seu computador

5 É necessário o "Gestor de Ligação do Projector Dell" se for utilizada a ligação Sem fios ou LAN para a configuração da Projecção de áudio. Transfira e instale o software na primeira vez que utilizar a Projecção de áudio. Caso este já se encontre instalado, avance os Passos 5 e 6.

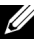

**NOTA:** Apenas precisa de instalar o "Gestor de Ligação do Projector Dell" uma vez.

6 Para a obter mais informações acerca da transferência e instalação do software Gestor de Ligação do Projector Dell consulte os passos 6 a 10 da secção ["Instalação de Monitor sem fios ou Exibição LAN" na página](#page-67-0)  [68](#page-67-0). Avance para o Passo 7.

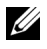

**NOTA:** Se a LAN for utilizada para a projecção de áudio, ligue o cabo LAN ao projector e ao computador. Avance para o Passo 9.

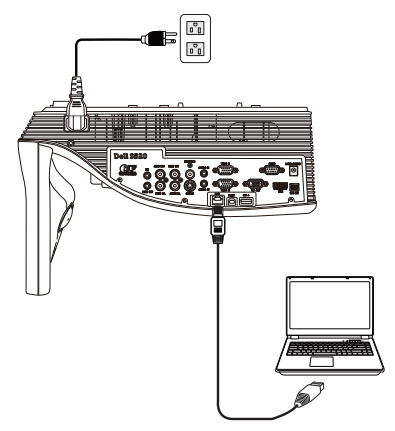

#### Execute o Gestor de Ligação do Projector Dell com projecção de áudio sem fios

7 Após a instalação, o programa será executado e irá efectuar automaticamente a pesquisa. se o programa não for executado automaticamente, pode fazer duplo clique no ícone no ambiente de trabalho para iniciar a aplicação. Seleccione o Dell S520 abcd e clique em OK.

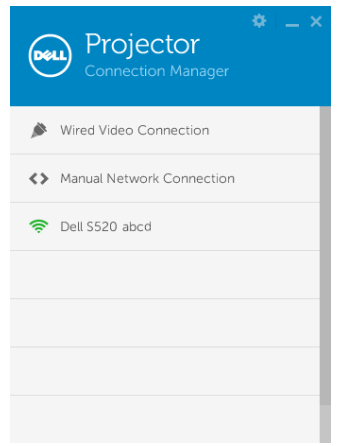

8 Inicie sessão com o Código de acesso fornecido no Passo 4 da Instalação da projecção de áudio e clique em OK. Avance para o Passo 10.

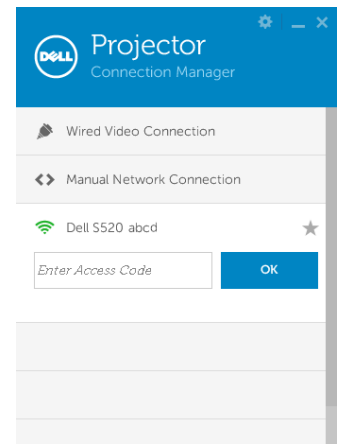

#### Execute o Gestor de Ligação do Projector Dell com projecção de áudio por LAN

- 9 Após a instalação, o programa será executado e irá efectuar automaticamente a pesquisa. se o programa não for executado automaticamente, pode fazer duplo clique no ícone no ambiente de trabalho para iniciar a aplicação.
	- a Clique em "Ligação de rede manual" (Fig.1).
	- **b** Introduza o **Endereço IP** (Fig.2, endereço IP predefinido: 192.168.100.10).

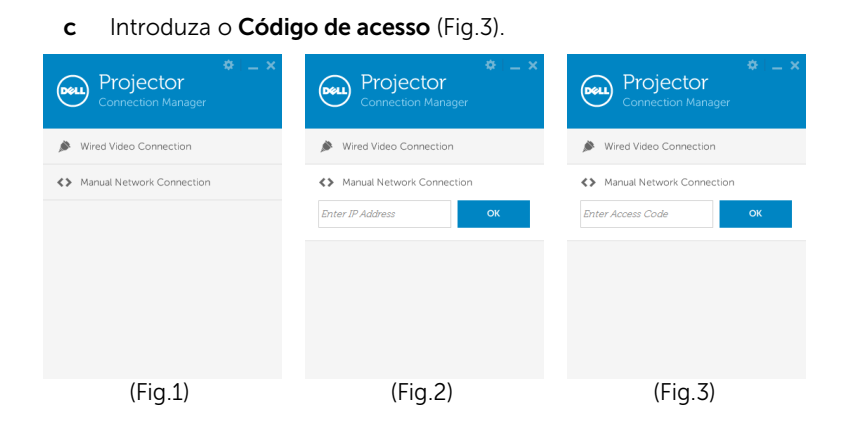

### Utilizar a projecção de áudio

10 Encontra-se agora com sessão iniciada no Gestor de Ligação do Projector Dell. Clique no botão "Reproduzir" na aplicação para iniciar a projecção de áudio por LAN ou sem fios.

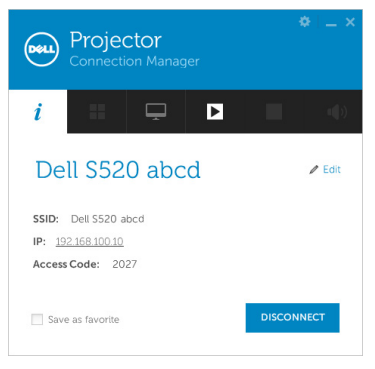

11 Clique no botão "Projecção de áudio" na aplicação para activar a função de projecção de áudio.

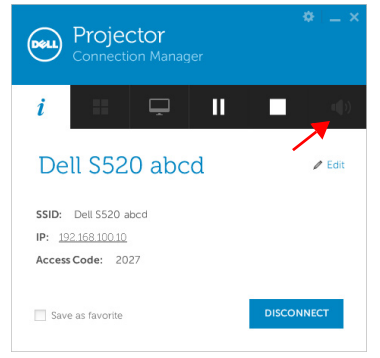

- **NOTA:** A função de projecção de áudio necessita da instalação do controlador apenas em Windows XP. Se o seu não computador não tiver o controlador instalado, será exibida uma mensagem no ecrã a solicitar-lhe que instale o controlador necessário. Pode transferir o "Controlador de projecção de áudio" a partir do website de Suporte da Dell em dell.com/support.
- 12 Executar o Windows Media Player ou outro programa de reprodução de áudio (por exemplo: leitor Winamp...) no seu computador.

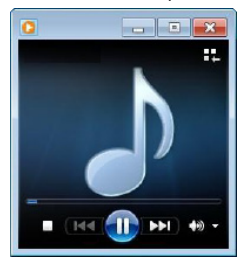

## Gerir o Projector a Partir da Gestão Web

#### Configurar a Definição de Rede

Se o projector estiver conectado a uma rede, pode aceder ao projector através do browser da Internet. Para configurar as definições de rede, consulte "Definições de LAN" na [página 46](#page-45-0).

### Aceder à Gestão Web

Utilize o Internet Explorer 6.0 e superiores ou o Firefox 2.0 e superiores e introduza o endereço IP. Agora pode aceder à Gestão Web e gerir o projector a partir de uma localização remota.

#### Página de Início

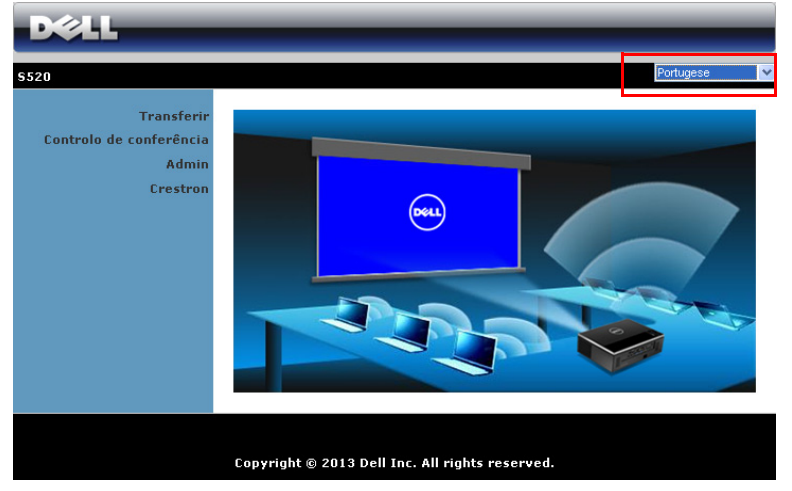

- Aceda à página de Início da Gestão Web ao aceder ao endereço IP do projector através do browser. Consulte "Definições de LAN" na [página 46](#page-45-0).
- Seleccione o idioma para a gestão Web a partir da lista.
- Clique em qualquer item do menu no separador à esquerda para aceder à página.

#### Transferir o Gestor de Ligação do Projector Dell

Consulte também ["Instalação de Monitor sem fios ou Exibição LAN" na](#page-67-0)  [página 68](#page-67-0).

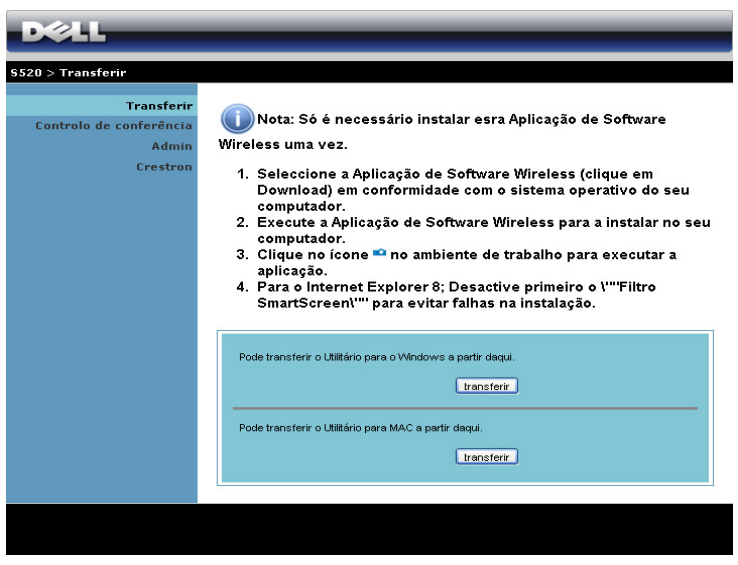

Clique no botão Transferir correspondente ao sistema operativo do seu computador.

#### Propriedades de Gestão

#### Admin

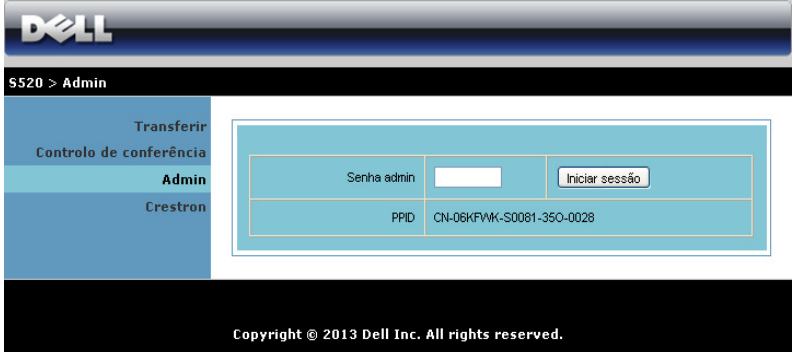

É necessária uma palavra-passe de administrador para aceder à página de Administração.

• Senha admin: Introduza a palavra-passe de administrador e clique em Iníciar sessão. A palavra-passe predefinida é "admin". Para alterar a palavra-passe, consulte a secção ["Alterar senhas" na página 96.](#page-95-0)

#### Estado do sistema

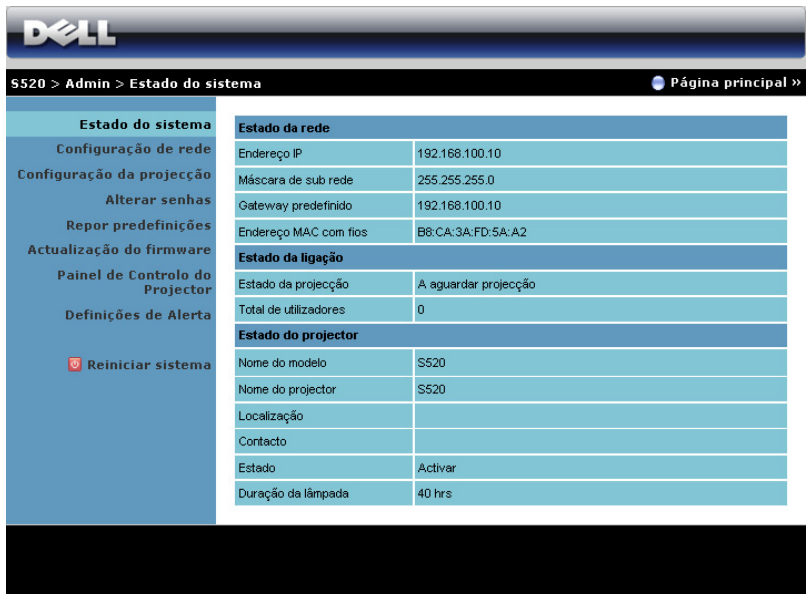

Apresenta as informações de Estado da rede, Estado da ligação, e Estado do projector.

#### Configuração de rede

Consulte a secção OSD na [página 46](#page-45-0).

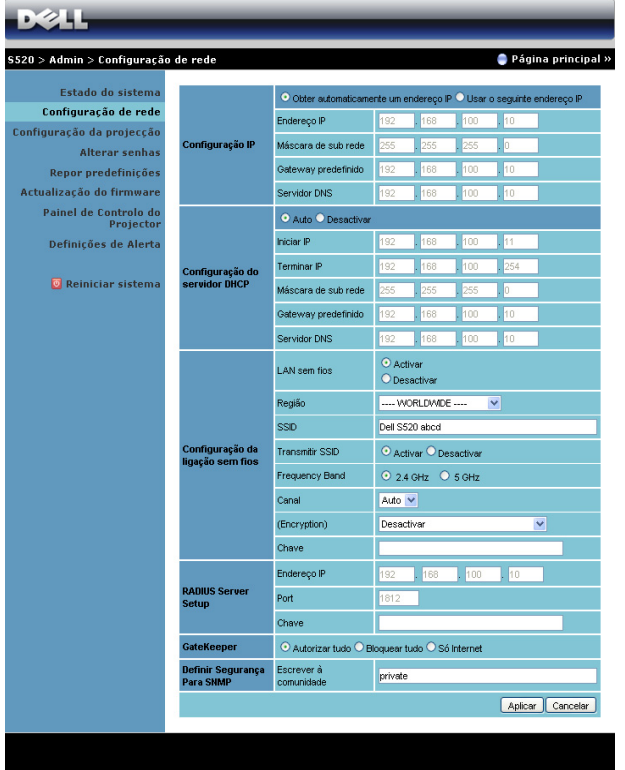

#### Configuração IP

• Escolha Obter automaticamente um endereço IP para atribuir automaticamente um endereço IP ao projector, ou Usar o sequinte endereço IP para atribuir um endereço IP manualmente.

#### Configuração do servidor DHCP

• Escolha Auto para configurar automaticamente as definições de Iniciar IP, Terminar IP, Máscara de Sub-rede, Gateway predefinido, e de endereço de **Servidor DNS** a partir de um servidor DHCP, ou Desactivar para desactivar esta função.

#### Configuração da ligação sem fios

• Escolha Activar para configurar as opções de Região, SSID, Transmitir SSID, Frequency Band, Canal, Encryption, e Chave. Escolha Desactivar para desactivar a configuração da rede sem fios.

SSID: Utilize no máximo 32 caracteres.

Encryption: Pode desactivar a chave WPA ou seleccionar um cadeia de caracteres de 64-bit ou de 128-bit em codificação ASCII ou HEX.

Chave: Se a opção Encryption estiver activada, deverá definir o valor da chave em conformidade com o modo de Encryption que seleccionou.

#### RADIUS Server Setup

• Configure as informações de endereço IP, Port e Chave.

#### **GateKeeper**

• Esta definição tem três opções:

Autorizar tudo: Os utilizadores podem aceder à rede do escritório através da rede sem fios do projector.

Bloquear tudo: Os utilizadores não podem aceder à rede do escritório através da rede sem fios do projector.

Só Internet: O acesso dos utilizadores está bloqueado mas reserva capacidade para ligação à Internet.

#### Definir Segurança Para SNMP

• Configurar a informação Escrever à Comunidade.

Clique no botão **Aplicar** para guardar e aplicar as alterações. O projector terá de ser reiniciado para que as alterações se tornem efectivas.

#### Configuração da projecção

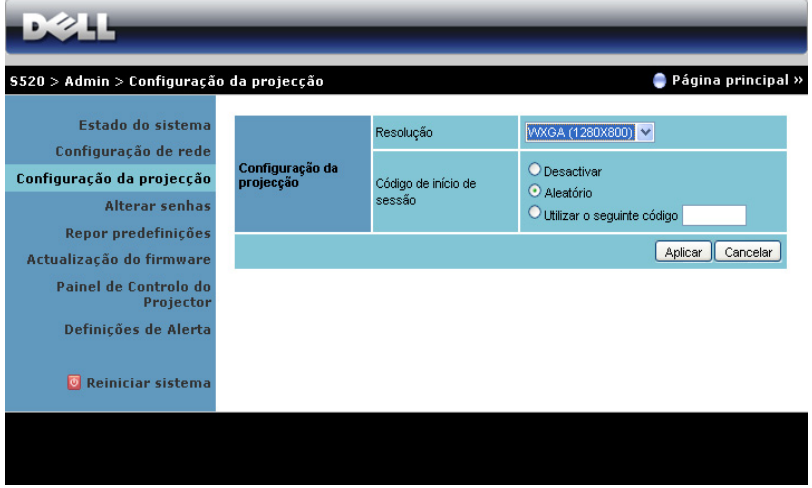

#### Configuração da projecção

- Resolução: Permite-lhe seleccionar a resolução. As opções são: XGA (1024 x 768) e WXGA (1280 x 800).
- Código de início de sessão: Seleccione como pretende que o código de início de sessão seja gerado pelo projector. Esta definição tem três opções:
	- Desactivar: Não será necessário código para iniciar sessão no sistema.
	- Aleatório: A predefinição é Aleatório. O código de início de sessão será gerado aleatoriamente.
	- Utilizar o seguinte código: Introduza um código de 4 dígitos. Este código será usado para iniciar sessão no sistema.

Clique no botão **Aplicar** para quardar e aplicar as alterações. O projector terá de ser reiniciado para que as alterações se tornem efectivas.

#### <span id="page-95-0"></span>Alterar senhas

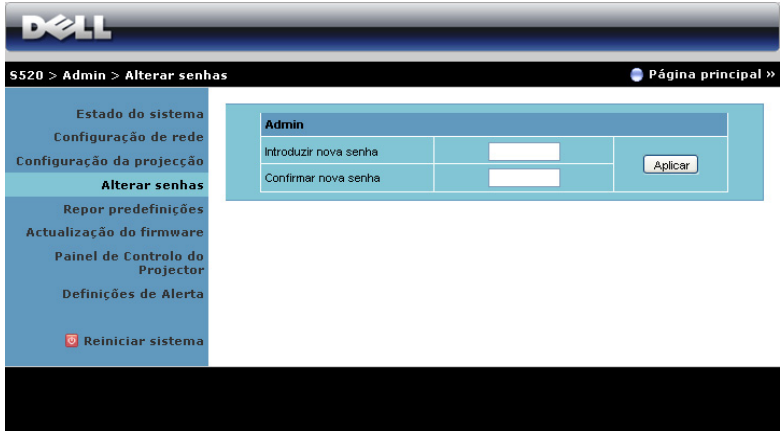

Esta página permite-lhe alterar a palavra-passe de adminstrador.

- Introduzir nova senha: Introduza a palavra-passe nova.
- Confirmar nova senha: Introduza novamente a palavra-passe e clique em Aplicar.

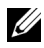

**NOTA:** Contacte a Dell se se esquecer da sua palavra-passe de administrador.

#### Repor predefinições

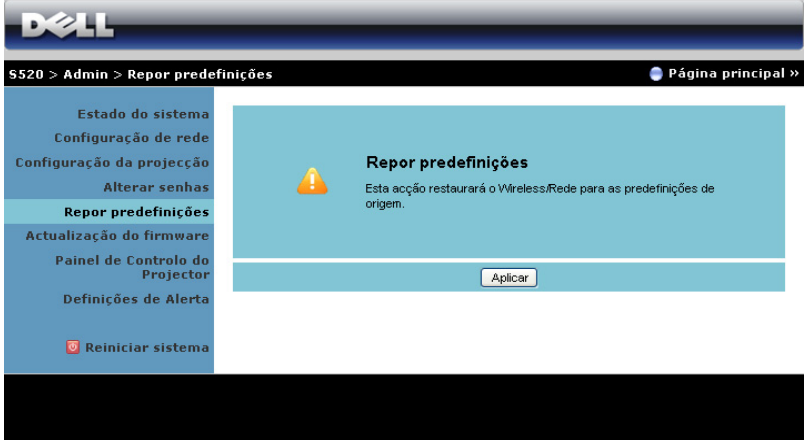

Clique no botão Aplicar para restaurar todas as definições de redes com e sem fios para as definições predefinidas originais.

#### Actualização do firmware

Utilize a página de Actualização do firmware para actualizar o firmware sem fios do seu projector.

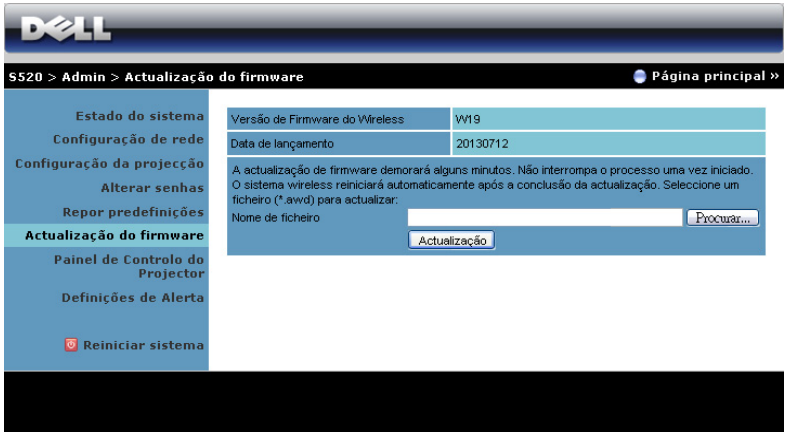

<u>U</u> NOTA: Desactive e active a ligação Sem Fios / Rede através do menu OSD para reiniciar a placa de rede do projector após a actualização de firmware.

Para iniciar a actualização de firmware, proceda aos passos seguintes:

- 1 Pode transferir os ficheiros de firmware a partir da página dell.com/support.
- 2 Prima Procurar para seleccionar o ficheiro de actualização.
- 3 Clique no botão **Actualização** para iniciar. Aguarde que o sistema actualize o firmware do seu dispositivo.

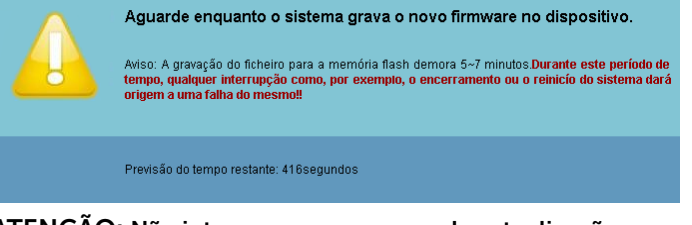

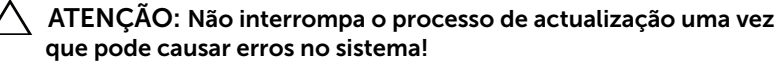

4 Clique em **Confirmar** quando a actualização estiver concluída.

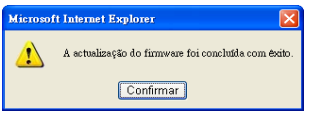

#### Painel de Controlo do Projector

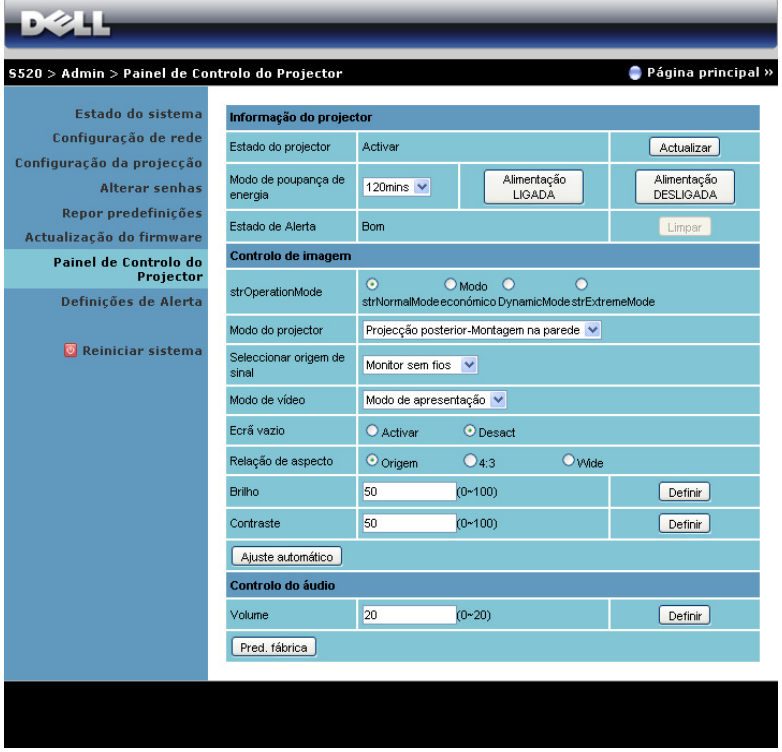

#### Informação do projector

- Estado do projector: Existem cinco estados: Lâmpada Ligada, Modo de Suspensão, Poupança de Energia, Arrefecimento e Aquecimento. Clique em Actualizar para actualizar o estado e as definições de controlo.
- Modo de poupança de energia: O modo de poupança de energia pode ser definido para Desact, 30, 60, 90 ou 120 minutos. Para mais informações, consulte a ["Poup. Energia" na página 52](#page-51-0).

Estado de Alerta: Existem três estados de alerta: Aviso de lâmpada, Aviso de tempo de vida de lâmpada, e aviso de Temperatura. O projector pode entrar no modo de protecção se algum destes alertas estiver activado. Para sair do modo de protecção clique em Limpar para limpar o Estado de Alerta antes de ligar o projector.

#### Controlo de Imagem

- Modo do projector: Permite-lhe seleccionar o modo do projector, consoante a forma como o projector estiver montado. Existem dois modos de projecção: Projecção frontal-Montagem na parede e Projecção posterior-Montagem na parede.
- Seleccionar origem de sinal: O menu Seleccionar origem de sinal permite-lhe seleccionar a fonte de entrada do seu projector. É possível seleccionar VGA-A, VGA-B, S-Video, Vídeo Composto, HDMI, Monitor sem fios, Monitor USB, Visualizador USB, Intel® WiDi ou Memória Interna.
- Modo de vídeo: Seleccione um modo para optimizar a imagem apresentada com base na forma como o projector está a ser utilizado:
	- **Apresentação**: Adequado para apresentação de diapositivos.
	- Brilho: Brilho e contraste máximos.
	- Vídeo: Para visualizar vídeos e fotografias.
	- **sRGB**: Proporciona uma representação de cor mais fidedigna.
	- PERSON.: Definições do Utilizador.
- Ecrã vazio: É possível seleccionar Activar ou Desact.
- Relação de aspecto: Permite-lhe seleccionar uma relação de aspecto para ajustar a forma como a imagem é apresentada.
- Brilho: Seleccione o valor para ajustar o brilho da imagem.
- Contraste: Seleccione o valor para ajustar o contraste de visualização.

Clique no botão **Ajuste automático** para ajustar as definições automaticamente.

#### Controlo do áudio

• Volume: Seleccione o valor  $(0 \sim 20)$  para o volume de áudio.

Clique no botão **Pred. fábrica** para restaurar para as predefinições de fábrica.

#### Definições de Alerta

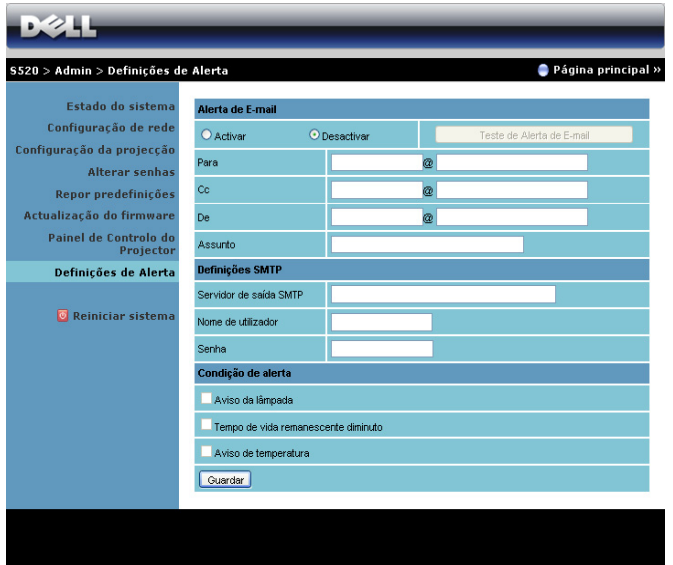

#### Alerta de E-mail

- Alerta de E-mail: É possível definir se pretende ser notificado por email (Activar) ou não (Desactivar).
- Para/Cc/De: Pode introduzir um endereço de e-mail de remetente (De) e destinatários (Para/Cc) para receber notificações quando ocorrer uma falha ou erro.
- Assunto: Pode introduzir o assunto do e-mail.

Clique no botão Teste de Alerta de E-mail para testar as definições de alerta por e-mail.

#### Definições SMTP

Servidor de saída SMTP, Nome de utilizador e Senha deverão ser facultados pelo administrador de rede ou MIS.

#### Condição de alerta

• É possível seleccionar as falhas e avisos que deverão ser notificadas por e-mail. Quando qualquer uma das condições de aviso ocorrer, será enviado um e-mail para os recipientes (Para/Cc).

Clique no botão **Guardar** para quardar as definições.

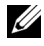

 $\mathbb Z$  NOTA: O alerta por e-mail destina-se à utilização de um servidor SMTP tradicional com a porta predefinida 25. Não suporta encriptação nem autenticação (SSL ou TLS).

#### Reiniciar sistema

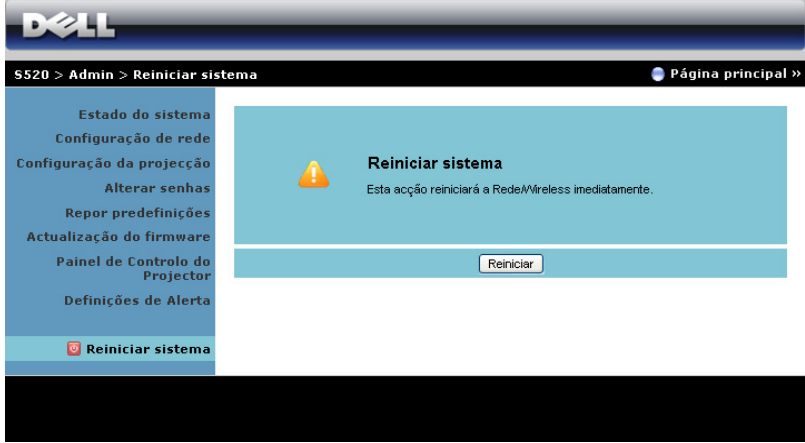

Clique no botão Reiniciar para reiniciar o sistema.

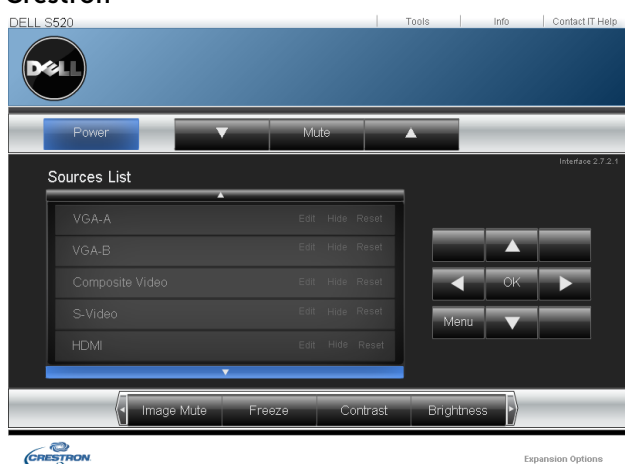

#### Crestron

Para a função Crestron.

#### *Perguntas Frequentes:*

Gostaria de ter acesso remoto ao projector através da Internet. Qual é a melhor configuração para o browser?

Para ter uma configuração optimizada do browser, siga os passos abaixo.

- 1 Abra Painel de Controlo  $\rightarrow$  Opções da Internet  $\rightarrow$  Geral separador  $\rightarrow$ Ficheiros Temporários da Internet  $Definições \rightarrow Selectcione Sempre que$ visitar a página.
- 2 Uma firewall ou um anti-vírus pode bloquear a aplicação http. Se possível, desligue a firewall/antivírus.

Gostaria de ter acesso remoto ao projector através da Internet. Que número de porta devo abrir na firewall para esse efeito?

As seguintes são as portas TCP/IP que o projector usa.

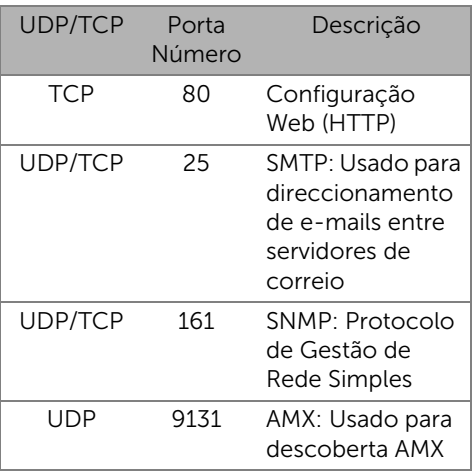

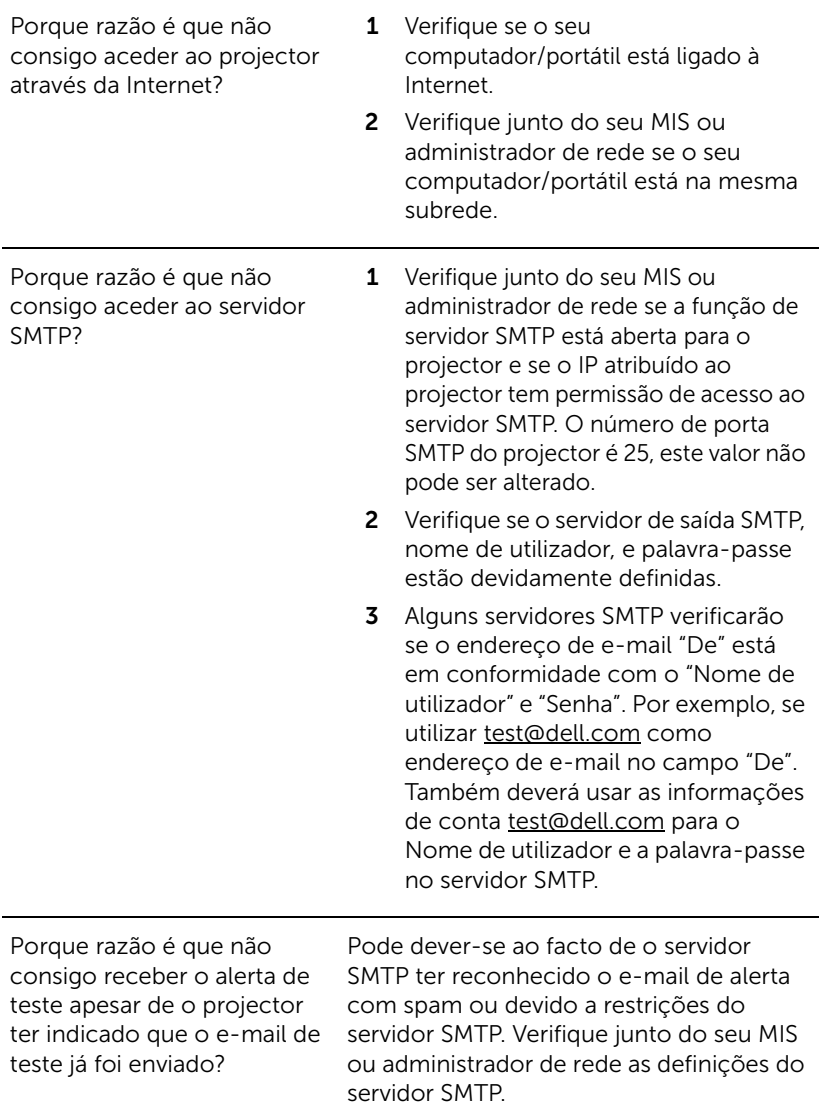

#### *Configuração da Firewall e Perguntas Frequentes*

- P: Porque razão não consigo aceder à Página de Gestão Web?
- R: A configuração da firewall do sem computador pode estar a bloquear o acesso à Página de Gestão Web. Consulte as seguintes definições de configuração:

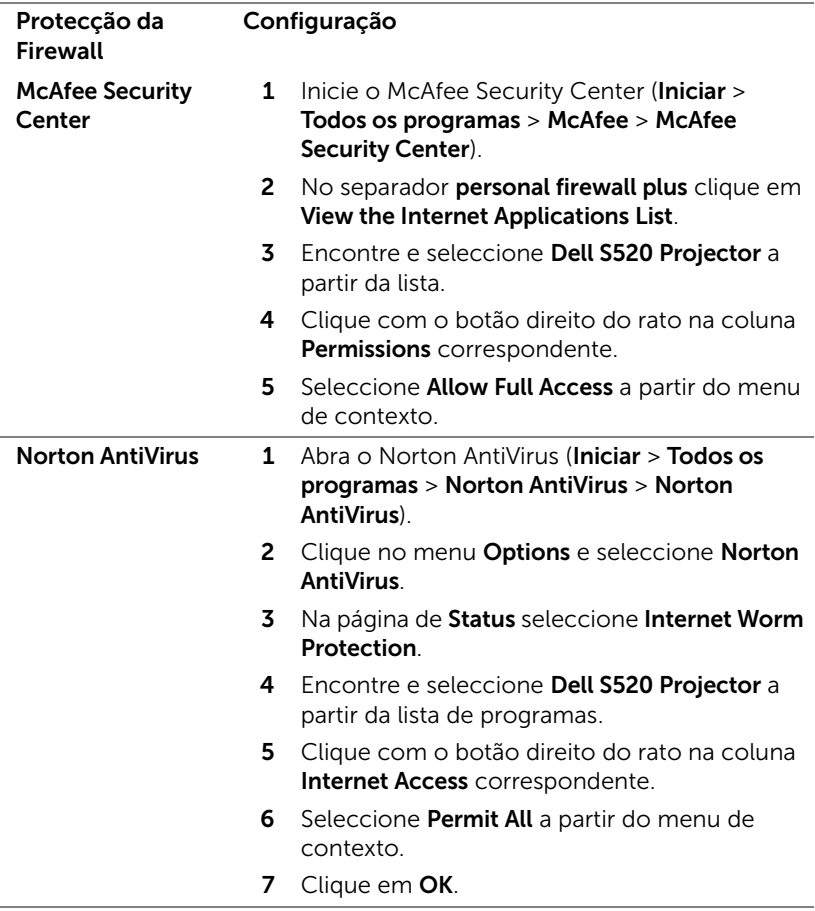

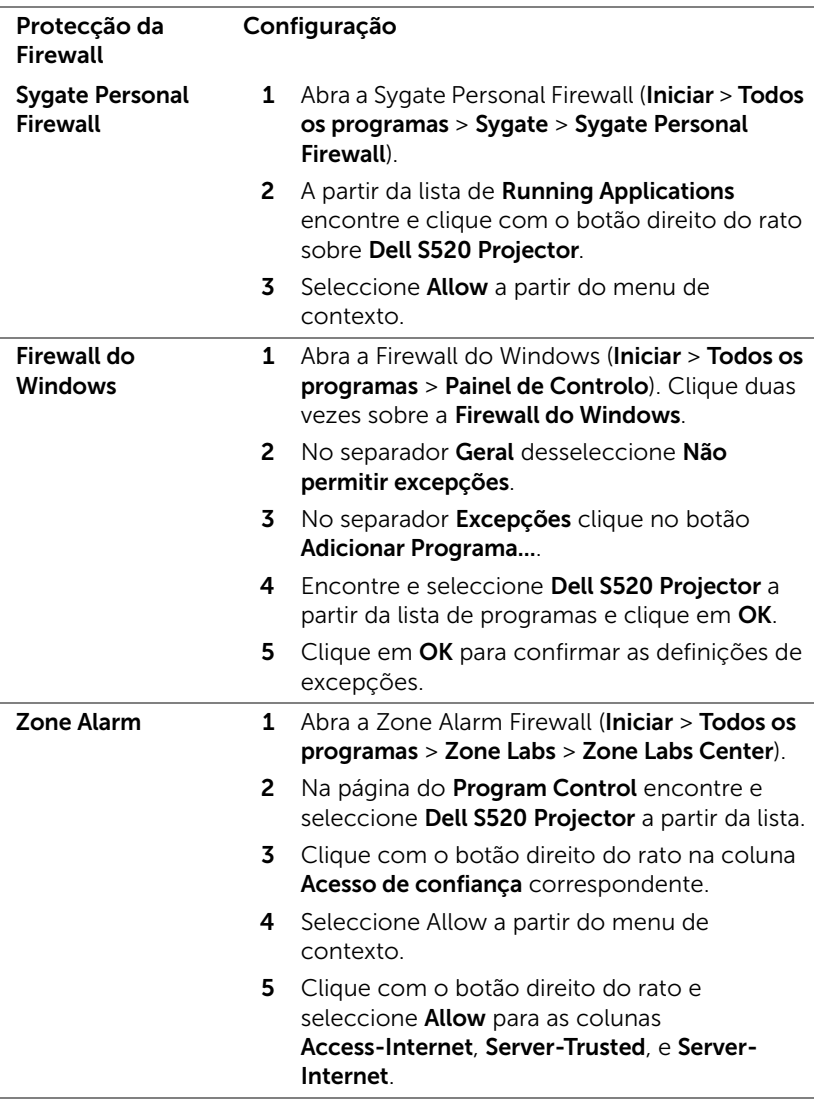

## <span id="page-106-0"></span>Fazer Token da Aplicação

O Token da Aplicação permite-lhe a acção de Conectar e Apresentar com um Token USB.

- 1 No software, clique em **Dispositivo USB**.
- 2 É apresentado o seguinte ecrã. Clique em Next (Sequinte).

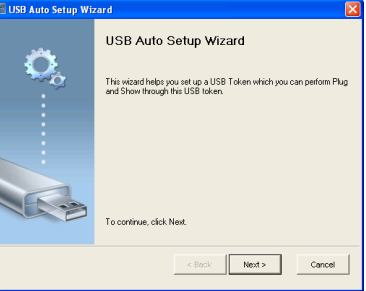

3 Conecte uma unidade flash a uma das portas USB do computador. Seleccione a unidade a partir da lista e clique em Next (Seguinte).

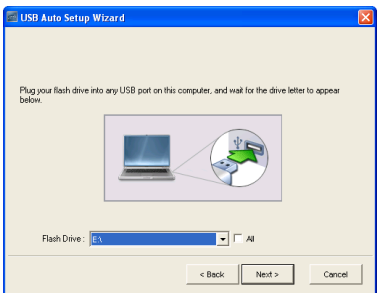

4 Clique em Finish (Concluir) para fechar o assistente.

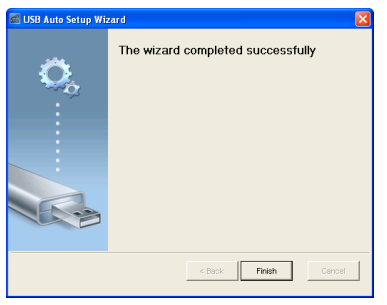

# 4 Resolução de Problemas do Projector

Se tiver problemas com o projector, consulte as seguintes sugestões para resolução de problemas. Se o problema persistir contacte a Dell (consulte a secção Contactar a Dell na [página 123\)](#page-122-0).

Não aparece qualquer imagem no ecrã

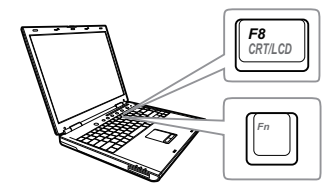

#### Problema Solução Possível

- Certifique-se de que seleccionou a fonte de entrada correcta no menu SEL. ENT..
- Certifique-se de que a porta gráfica externa está activada. Se estiver a utilizar um computador portátil Dell, prima os botões MI (Fn+F8). Se estiver a utilizar um computador de outra marca, consulte a respectiva documentação. Se as imagens não forem apresentadas devidamente, queira actualizar o controlador de vídeo do seu computador. Para os computadores Dell, visite o suporte em support.dell.com.
- Certifique-se de que todos os cabos estão devidamente ligados. Consulte ["Ligar o Projector" na página 9.](#page-8-0)
- Certifique-se de que os pinos dos conectores não estão dobrados ou partidos.
- Certifique-se de que a lâmpada está instalada correctamente (consulte ["Substituição da lâmpada" na página](#page-114-0)  [115\)](#page-114-0).
- Use a opção Padrão teste nas Config.projector no menu Avançado. Certifique-se de que as cores do padrão de teste estão correctas.
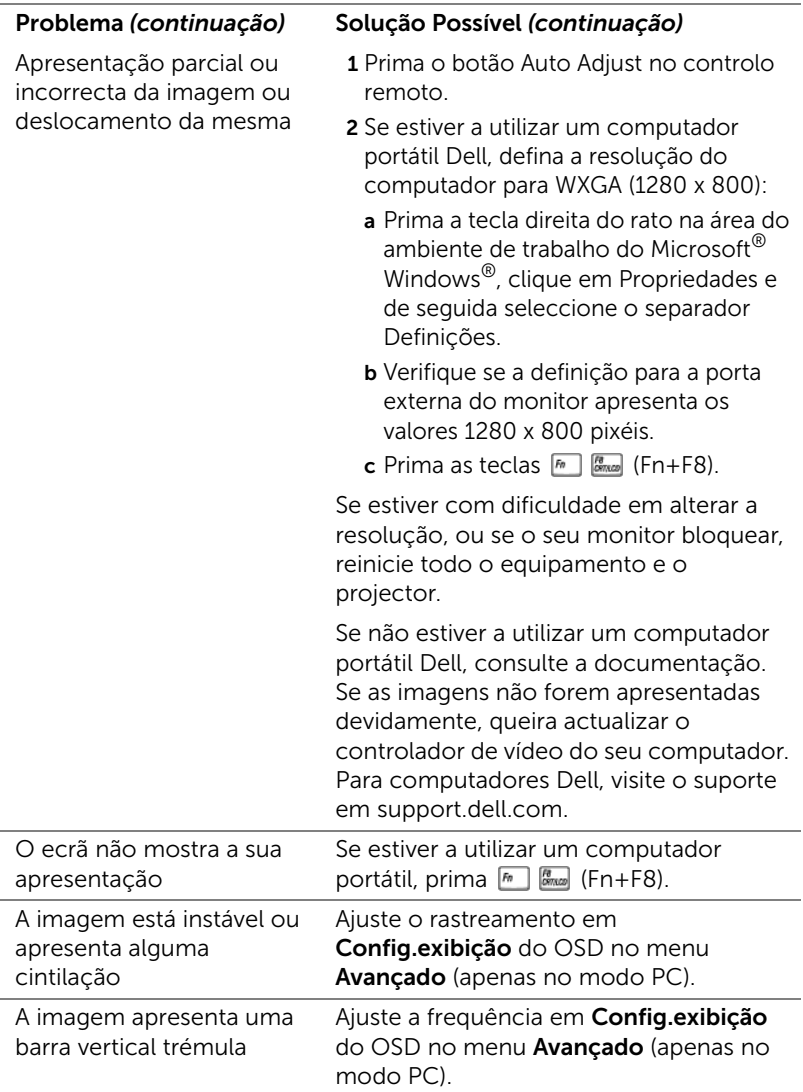

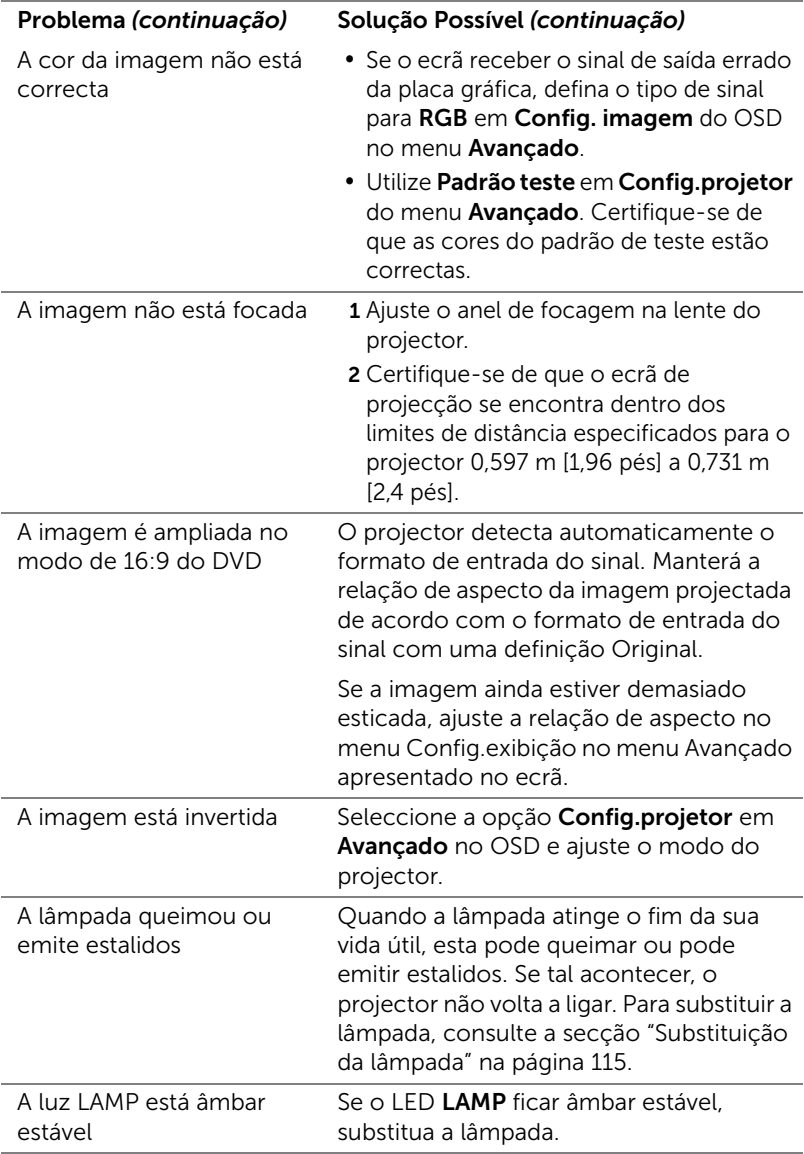

<span id="page-110-0"></span>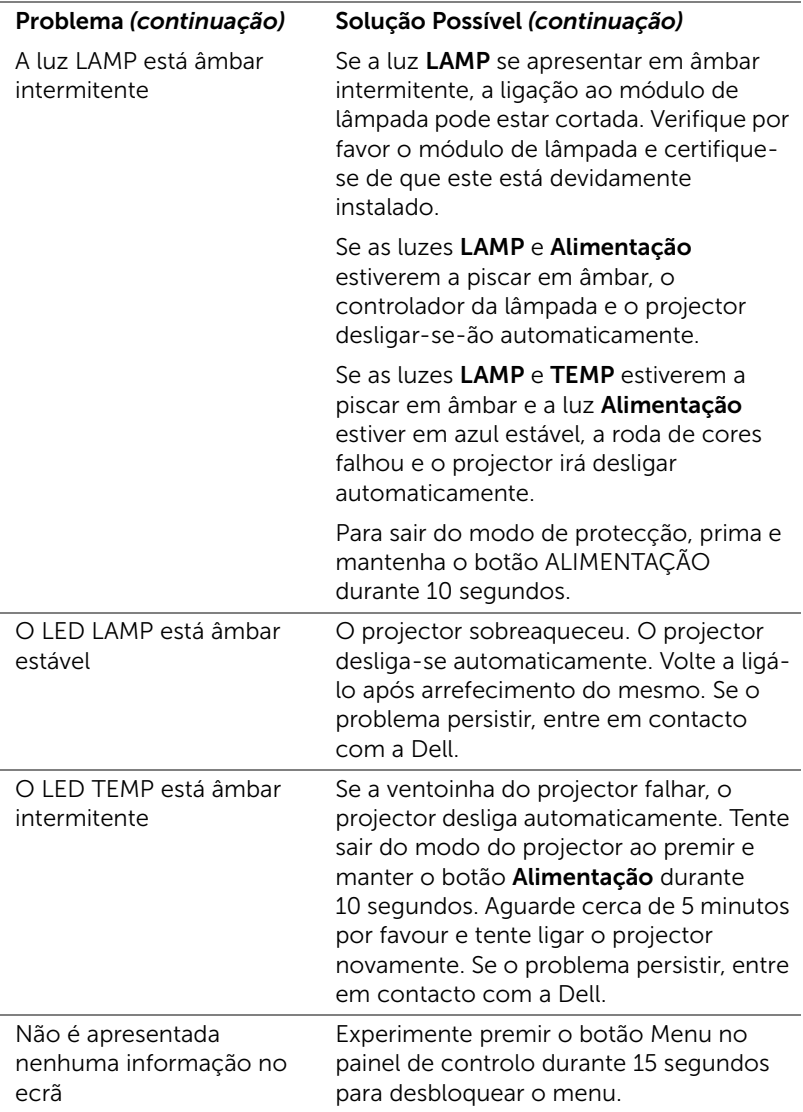

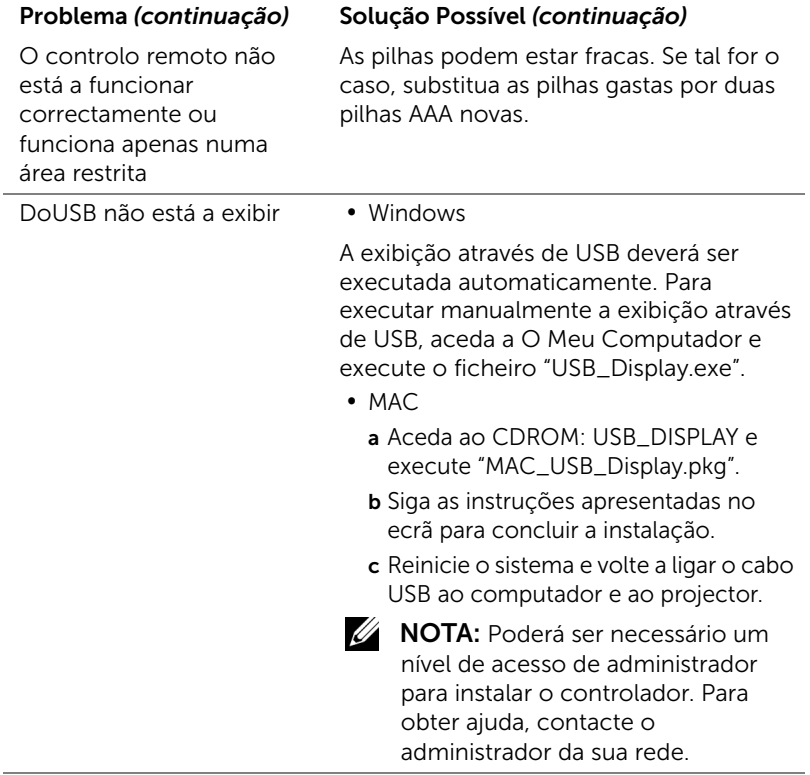

### Sinais de Orientação

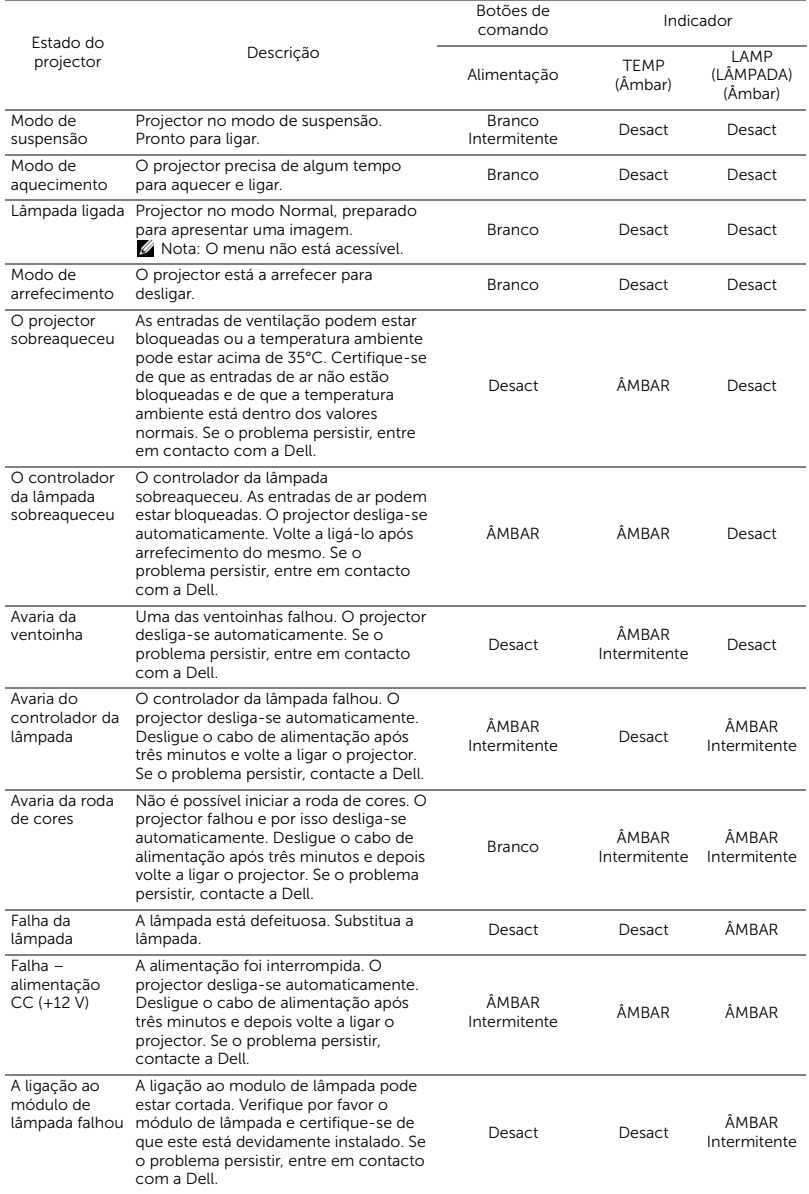

### Sinais LED indicadores da cortina de laser

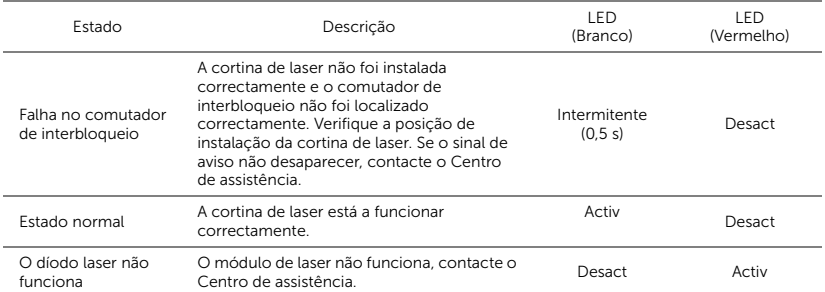

### <span id="page-114-2"></span><span id="page-114-0"></span>Substituição da lâmpada

### $\triangle$  ATENCÃO: Antes de iniciar qualquer dos procedimentos desta secção, siga as Instruções de Segurança conforme descrito na [página 8.](#page-7-0)

Substitua a lâmpada quando a mensagem "A lâmpada está a aproximar-se do fim da sua vida útil no modo de funcionamento normal. Sugerimos a sua substituição! www.dell.com/lamps" for exibida no ecrã. Se o problema persistir mesmo após a substituição da lâmpada, contacte a Dell. Para mais informações, consulte a ["Como contactar a Dell" na página 123.](#page-122-0)

<span id="page-114-1"></span>ATENÇÃO: Utilize uma lâmpada original para assegurar condições de funcionamento apropriadas e seguras para o projector.

ATENÇÃO: A lâmpada fica muito quente quando está em funcionamento. Não tente substituir a lâmpada até que o projector tenha arrefecido durante pelo menos 30 minutos.

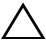

 $\wedge$   $\wedge$  ATENÇÃO: Não toque na lâmpada ou no vido da mesma seja em que circunstância for. As lâmpadas dos projectores são muito frágeis e podem partir-se se tocar nelas. Os pedaços de vidro partido são aguçados e podem causar ferimentos.

 $\wedge$   $\wedge$  ATENÇÃO: Se a lâmpada partir, remova todos os pedaços de vidro partido do projector e elimine-os ou recicle-os de acordo com as leis estaduais, locais ou federais. Para mais informações consulte www.dell.com/hg.

- 1 Desligue o projector e o respectivo cabo de alimentação.
- 2 Deixe que o projector arrefeça durante pelo menos 30 minutos.
- 3 Desaperte os dois parafusos que seguram a tampa da lâmpada, e remova a tampa.
- 4 Desaperte os dois parafusos que seguram a lâmpada.
- 5 Puxe a lâmpada pela respectiva pega metálica.

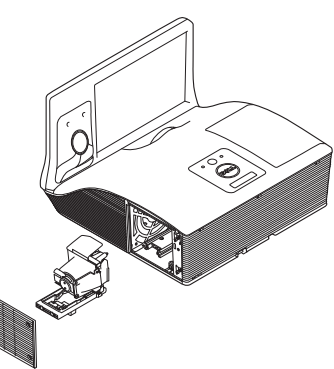

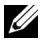

**NOTA:** A Dell pode exigir a devolução das lâmpadas substituídas ao abrigo do estipulado na garantia. Caso contrário, contacte a entidade local de recolha de lixo para saber onde fica o local de recolha de lâmpadas usadas mais próximo.

- 6 Substitua a lâmpada por uma nova.
- 7 Aperte os dois parafusos que seguram a lâmpada.
- 8 Reponha a tampa da lâmpada e aperte os dois parafusos.
- 9 Reponha o tempo de utilização da lâmpada seleccionando "Sim" para Rep. Lâmpada em Definições de Energia do OSD no menu Avançado (consulte Definições de Energia do menu Configurações Avançadas na [página 51\)](#page-50-0). Quando for instalado um novo módulo de lâmpada, o projector detecta-o automaticamente e restaura as horas da lâmpada.

### $\triangle$  ATENÇÃO: Eliminação de lâmpadas (apenas para os Estados Unidos)

**EDA LÂMPADA NO INTERIOR DESTE PRODUTO CONTÉM** MERCÚRIO E DEVE SER RECICLADA OU ELIMINADA DE ACORDO COM AS LEIS LOCAIS, REGIONAIS OU NACIONAIS. PARA MAIS INFORMAÇÕES, VISITE O SÍTIO WEB WWW.DELL.COM/HG, OU CONTACTE A ELECTRONIC INDUSTRIES ALLIANCE ATRAVÉS DO ENDEREÇO WWW.EIAE.ORG. PARA OBTER INFORMAÇÕES ESPECÍFICAS ACERCA DA ELIMINAÇÃO DE LÂMPADAS VISITE O SÍTIO WEB WWW.LAMPRECYCLE.ORG.

# 5 Especificações

<span id="page-116-9"></span><span id="page-116-8"></span><span id="page-116-7"></span><span id="page-116-6"></span><span id="page-116-5"></span><span id="page-116-4"></span><span id="page-116-3"></span><span id="page-116-2"></span><span id="page-116-1"></span><span id="page-116-0"></span>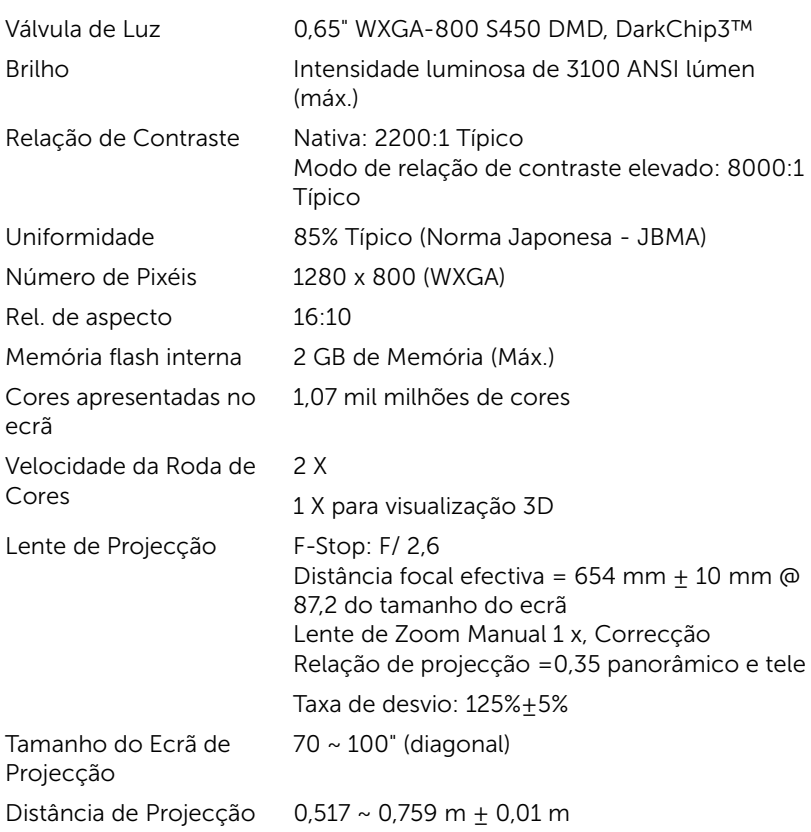

<span id="page-117-5"></span><span id="page-117-3"></span><span id="page-117-1"></span>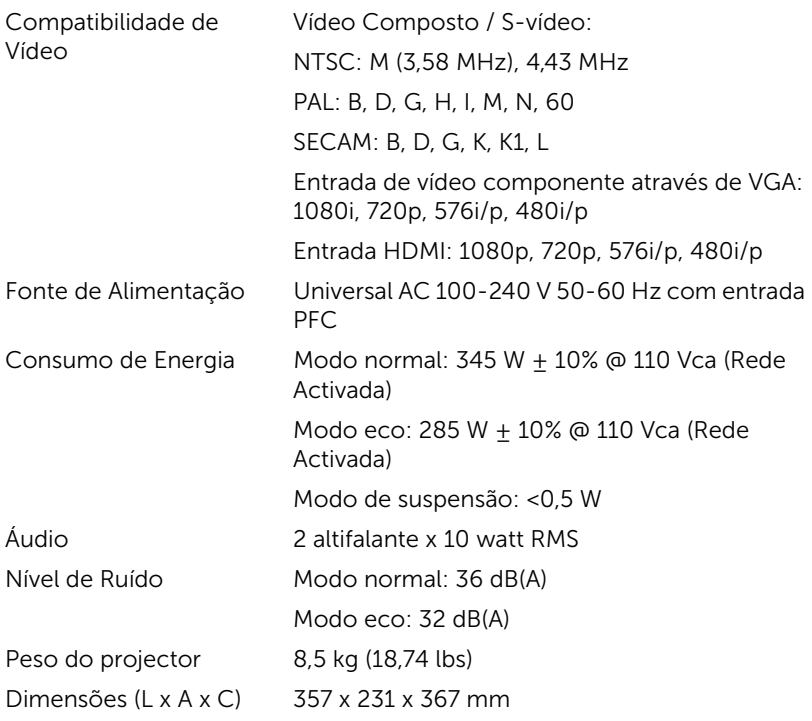

<span id="page-117-7"></span><span id="page-117-6"></span><span id="page-117-4"></span><span id="page-117-0"></span>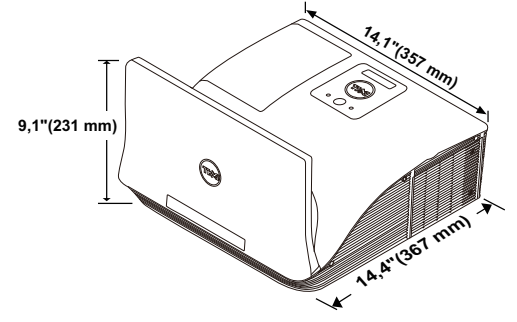

<span id="page-117-2"></span>Condições ambientais Temperatura de funcionamento: 5 °C a 40 °C Humidade: 80% máximo

Temperatura de armazenamento: 0 °C a 60 °C Humidade: 90% máximo

Temperatura de transporte: -20 °C a 60 °C Humidade: 90% máximo

<span id="page-118-0"></span>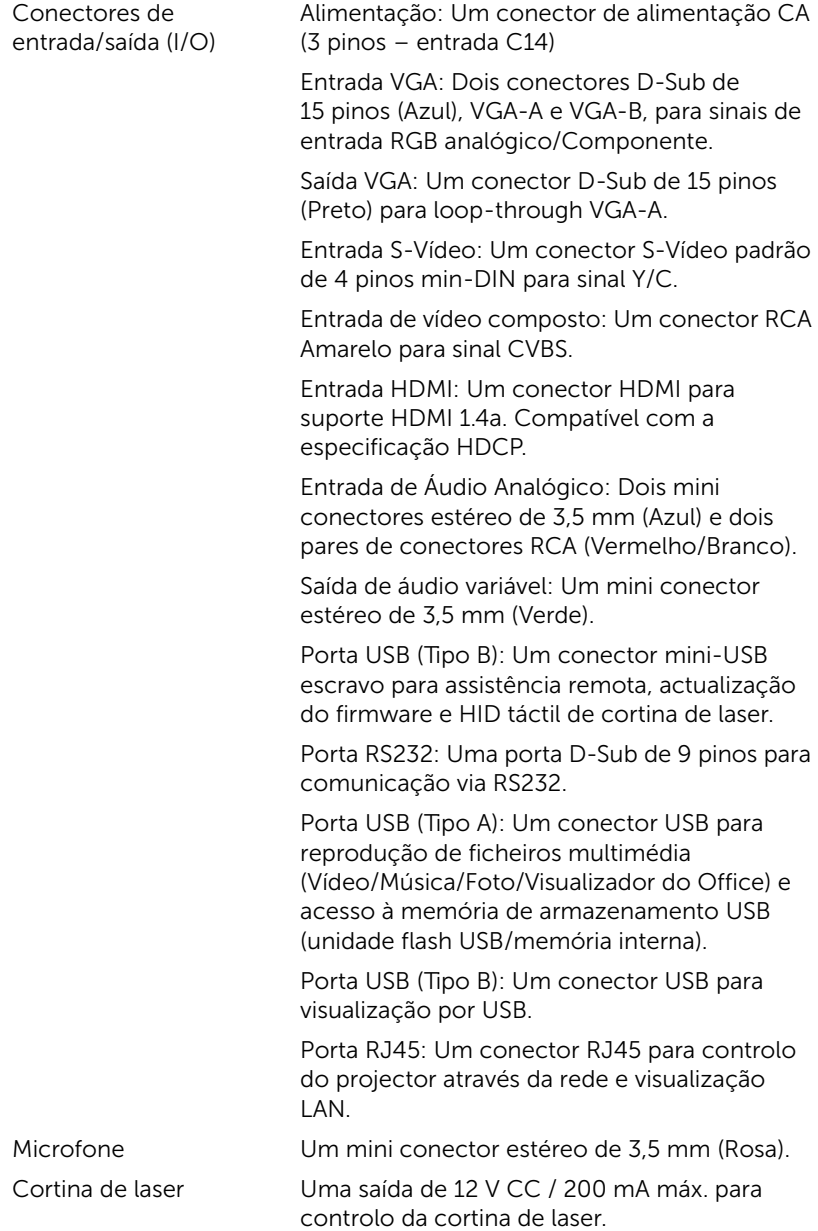

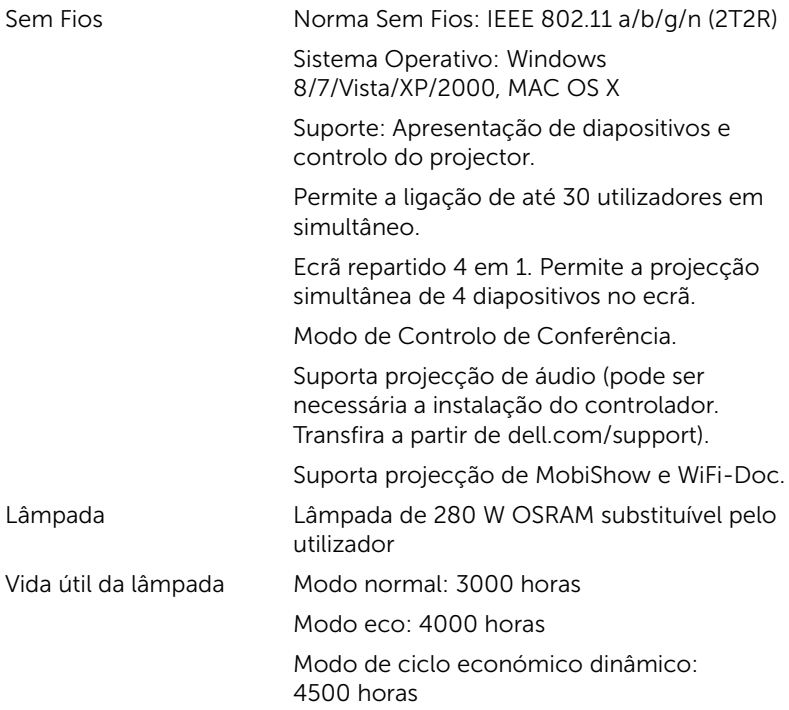

**NOTA:** A especificação de tempo de vida útil da lâmpada para qualquer projector é exclusivamente a medição da degradação de brilho, e não é e especificação do tempo que uma lâmpada leva a falhar e a parar de emitir luz. A vida útil da lâmpada é definida como o tempo que uma amostra de mais de 50 porcento de lâmpadas levam a demonstrar uma diminuição de brilho em aproximadamente 50 porcento do lúmen nominal para a lâmpada especificada. A especificação da vida da lâmpada não é garantida. O período de funcionamento efectivo de uma lâmpada pode variar consoante as condições de utilização e os padrões de utilização. A utilização do projector em condições extremas, que podem incluir ambientes poeirentos, temperaturas elevadas, muitas horas diárias e encerramento forçado, resultará muito seguramente na redução do período de funcionamento ou possível falha da lâmpada.

### Distribuição dos pinos do conector RS232

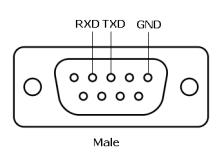

### <span id="page-120-0"></span>*Protocolo RS232*

• Definições de comunicação

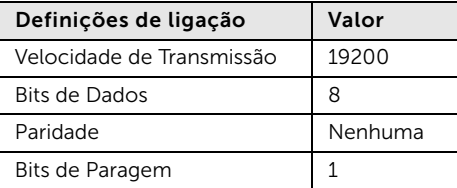

- Tipos de comandos Para aceder ao menu OSD e ajustar as definições.
- Sintaxe dos comandos de controlo (do PC para o projector) [H][AC][SoP][CRC][ID][SoM][COMMAND]
- Exemplo: Comando "Ligar" (Enviar primeiro byte menos significativo) --> 0xBE, 0xEF, 0x10, 0x05, 0x00, 0xC6, 0xFF, 0x11, 0x11, 0x01, 0x00, 0x01
- Lista dos Comandos de Controlo

Para ver o código RS232 mais recente, visite o website de Suporte da Dell em support.dell.com.

Para ver a lista e comandos SNMP mais recentes, visite o website de Suporte da Dell em support.dell.com.

### *Modos de Compatibilidade (Analógica/Digital)*

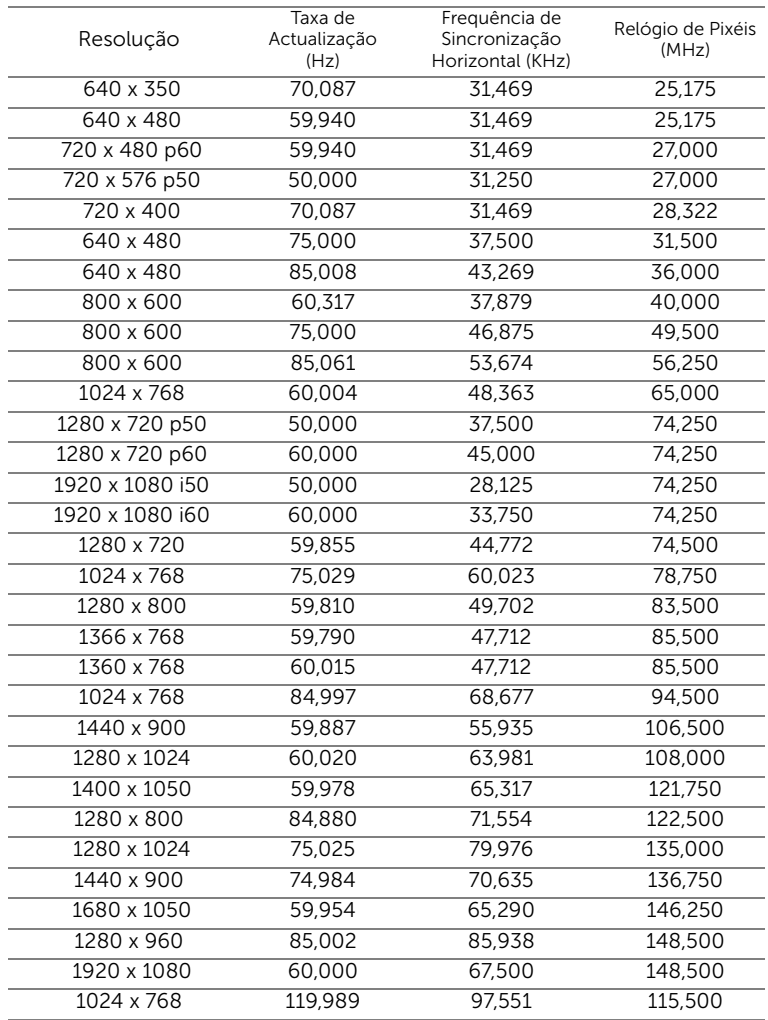

# <span id="page-122-0"></span>6 Como contactar a Dell

<span id="page-122-1"></span>Para clientes nos Estados Unidos, ligue 800-WWW-DELL (800-999-3355).

<span id="page-122-2"></span>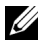

**NOTA:** Se não tiver uma ligação de Internet, pode encontrar as informações de contacto na sua factura de compra, etiqueta de embalo, talão, ou catálogo de produto Dell.

A Dell faculta várias opções de serviço e suporte on-line e telefónico. A disponibilidade varia consoante o país e o produto, e alguns serviços podem não estar disponíveis na sua área. Para contactar a Dell para vendas, suporte técnico, ou questões de serviço ao cliente:

- **1** Visite www.dell.com/contactDell.
- **2** Seleccione a sua região no mapa interactivo.
- **3** Seleccione um segmento para contactar.
- **4** Seleccione a ligação de serviço ou suporte apropriado consoante a sua necessidade.

### Contactar o suporte eInstruction

O suporte eInstruction possibilita opções de suporte técnico telefónico ou on-line. A disponibilidade varia consoante o país, mas pode ser enviado um e-mail para techsupport@einstruction.com, estando este canal de suporte disponível para todos os países.

Suporte Técnico do Software eInstruction para os EUA Telefone: 480-443-2214 ou 800-856-0732 E-mail: Techsupport@einstruction.com

Suporte Técnico Internacional de Software eInstruction, Europa/Médio Oriente/África Telefone: +33 1 58 31 1065 E-mail: EU.Support@einstruction.com

O Suporte Técnico on-line está disponível na página: www.einstruction.com (nos EUA) www.einstruction.de (na Alemanha) www.einstruction.fr (em França) www.einstruction.it (em Itália) www.einstruction.es (em Espanha)

### Contactar a Crestron

O suporte Crestron possibilita opções de suporte técnico telefónico ou on-line. A disponibilidade varia consoante o país, mas pode ser enviado um e-mail para *getroomview@crestron.com*, estando este canal de suporte disponível para todos os países.

Suporte técnico Nos EUA e Canadá Telefone: 877-516-5394 E-mail: roomviewsupport@crestron.com

Fora dos EUA e Canadá Telefone: +1 201-367-1037 E-mail: roomviewsupport@crestron.com

# 7 Apêndice: Glossário

<span id="page-125-0"></span>ANSI Lumens — Norma para medição do brilho. É calculado dividindo uma imagem de um metro quadrado em nove rectângulos iguais, medindo a lux (ou brilho), lendo no centro de cada rectângulo, e calculando a média destes nove pontos.

Rel. de aspecto — A relação de aspecto mais comum é 4:3 (4 por 3). Os formatos de televisão e de vídeo por computador mais antigos apresentam uma relação de aspecto de 4:3, o que significa que a largura da imagem é 4/3 da altura.

Brilho — Quantidade de luz emitida por um monitor ou ecrã de projecção ou um dispositivo de projecção. O brilho do projector é medido em ANSI lúmen.

**Temperatura da cor** — A aparência de cor da luz branca. Temperatura de cor baixa implica uma luz mais quente (mais amarela/vermelha) enquanto que uma temperature de cor alta implica uma luz mais fria (mais azul). A unidade padrão para a temperatura de cor é o Kelvin (K).

Video Componente — Um método de transmissão de vídeo de qualidade num formato que consiste no sinal luminescente e em dois sinais de crominância separados e são definidos como Y'P'b'P'r para o sinal componente analógico e como Y'Cb'Cr' para o sinal componente digital. O vídeo componente está também disponível nos leitores de DVD.

**Vídeo Composto** — Um sinal de vídeo que combina a luma (brilho), chroma (cor), burst (referência de cor), e sync (sinais de sincronização horizontal e vertical) num sinal de onda trasnportado num único par de fios. Existem três tipos de formatos, nomeadamente, NTSC, PAL e SECAM. Resolução Comprimida — Se as imagens de entrada forem de maior resolução do que a resolução nativa do projector, a imagem resultante será ajustada para a resolução nativa do projector. A natureza de compressão num dispositivo digital implica que algum conteúdo da imagem seja perdido.

Relação de contraste — Gama de valores claros e escuros de uma imagem, ou a relação entre os seus valores máximos e mínimos. A indústria dos projectores utiliza dois métodos para medição desta relação:

- **1** *Full on/off* mede a intensidade da luz produzida por uma imagem toda branca (Full on) e a intensidade da luz produzida por uma imagem toda negra (Full off).
- **2** *ANSI* mede um padrão de 16 rectângulos pretos e brancos alternados. A intensidade média da luz produzida por um rectângulo branco dividida pela intensidade média da luz produzida pelos rectângulos pretos para determinar a relação de contraste *ANSI*.

*O contraste Full On/Off* apresenta sempre valores superiores ao contraste *ANSI* para o mesmo projector.

dB — decibél — Unidade utilizada para expressar a diferença relativa em termos da potência ou intensidade, geralmente entre dois sinais acústicos ou eléctricos, igual a dez vezes o logaritmo comum da relação dos dois níveis.

Diagonal do ecr — Método para medição do tamanho de um ecr ou de uma imagem projectada. A medição é feita a partir de um canto até ao canto oposto. Um ecrã de 2,74 m de altura por 3,66 m de altura, tem uma diagonal de 4,57 m. Este documento assume que as dimensões diagonais são para a relação tradicional de 4:3 da imagem de computador, conforme exemplificado abaixo.

DHCP — Protocolo de Configuração de Anfitrião Dinâmico — Protocolo de rede que permite que um servidor atribua automaticamente um endereço TCP/IP a um dispositivo.

**DLP<sup>®</sup> —** Processamento Digital de Luz<sup>™</sup> — Tecnologia de ecrã reflexivo desenvolvida pela Texas Instruments e que utiliza pequenos espelhos manipulados. A luz passa através de um filtro de cor e é enviada para os espelhos DLP que dispõem as cores RGB de maneira a formarem uma imagem projectada no ecrã, este sistema de espelhos é também conhecido como DMD.

DMD — Dispositivo Digital de Micro-Espelhos — Cada DMD é composto por milhares de espelhos feitos de uma liga de alumínio inclinados e microscópicos montados num suporte oculto.

DNS — Sistema de Nome de Domínio — Serviço de Internet que traduz nomes de domínio em endereços IP.

Distância focal — Distância que vai da superfície da lente at ao ponto de focagem.

Frequência — Taxa de repetição dos sinais eléctricos medida em ciclos por segundo. Expressa em Hz (Hertz).

HDCP — Protecção de Banda Larga para Conteúdo Digital — Uma especificação desenvolvida pela Intel™ Corporation para proteger o entretenimento digital através de uma interface digital, como DVI e HDMI. HDMI — Interface Multimédia de Alta Resolução — HDMI transporta vídeo de alta definição comprimido assim como áudio digital e dados de controlo do dispositivo num único conector.

Hz (Hertz) — Unidade de frequência.

IEEE802.11 — Conjunto de normas para comunicação redes de área local sem fios (WLAN). 802.11b/g/n usa a banda de 2,4 GHz.

Correcção keystone — Dispositivo que corrige a distorção de uma imagem projectada (geralmente, a parte de cima da imagem apresenta-se larga e a parte de baixo estreita) devido ao ângulo incorrecto de posicionamento do projector.

Distância máxima — Distância entre o projector e o ecrã e que permite ao projector projectar uma imagem que seja visível (suficientemente clara) numa sala escura.

Tamanho máximo da imagem — Tamanho máximo de uma imagem projectada por um projector numa sala às escuras. Este tamanho é geralmente limitado pelo alcance focal dos elementos ópticos.

Distância mínima — Menor distância a que um projector pode focar uma imagem no ecr.

NTSC — National Television Standards Committee (Comité do Sistema Nacional de Televisão). Padrão Norte-Americano para vídeo e transmissão, com um formato de vídeo de 525 linhas a 30 imagens por segundo.

PAL — Phase Alternating Line (Linha com Alternância de Fase). Um padrão Europeu para vídeo e transmissão, com um formato de vídeo de 625 linhas a 25 imagens por segundo.

Inverter imagem - Capacidade que permite inverter a imagem na horizontal. Num ambiente de projecção frontal normal, o texto, os gráficos, etc. apresentam-se ao contrário. A inversão da imagem é utilizada numa situação de projecção posterior.

RGB — Vermelho, Verde, Azul — Designação utilizada geralmente para descrever um monitor que requer sinais separados para cada uma destas três cores.

S-Vídeo — Norma de transmissão de vídeo que utiliza um conector mini-DIN de 4 pinos para enviar a informação de vídeo através de dois cabos de sinal designados como luminância (brilho, Y) e crominância (cor, C). A norma S-Vídeo é também referida como Y/C.

SECAM — Um padrão Francês e Internacional para vídeo e transmissão, proximamente relacionado com o PAL mas com um método diferente de envio de informação de cor.

SSID — Service Set Identifiers (Conjunto de Identificadores do Serviço) — Nome usado para identificar a LAN sem fios específica à qual o utilizador pretende conectar.

SVGA — Super Video Graphics Array — 800 x 600 pixéis.

SXGA — Super Extended Graphics Array — 1280 x 1024 pixéis.

UXGA — Ultra Extended Graphics Array — 1600 x 1200 pixéis.

VGA — Video Graphics Array — 640 x 480 pixéis.

WEP — Wired Equivalent Privacy (Privacidade Equivalente a Rede Com Fios) — Método para a encriptação de dados de comunicação. A chave de encriptação é criada e comunicada apenas ao utilizador em actividade, de forma que os dados de comunicação não podem ser descodificados por terceiros.

XGA — Extended Video Graphics Array — 1024 x 768 pixéis.

WXGA — Wide Extended Graphics Array — 1280 x 800 pixéis.

# Índice

# **A**

[Ajustar a Focagem do Projector](#page-25-0)  26 [Anel de focagem 26](#page-25-1) assistência [como contactar a Dell 123,](#page-122-1)  [126](#page-125-0)

# **C**

[Contactar a Dell 5,](#page-4-0) [111,](#page-110-0) [115](#page-114-1) [Controlo Remoto 29](#page-28-0)

# **D**

Dell [Contactos 123,](#page-122-1) [126](#page-125-0)

## **E**

Especificações [Áudio 118](#page-117-0) [Brilho 117](#page-116-0) [Compatibilidade de Vídeo 118](#page-117-1) [Condições ambientais 118](#page-117-2) [Conectores de entrada/saída](#page-118-0)  (I/O) 119 [Consumo de Energia 118](#page-117-3) [Cores apresentadas no ecrã](#page-116-1)  117 [Dimensões 118](#page-117-4)

[Distância de Projecção 117](#page-116-2) [Fonte de Alimentação 118](#page-117-5) [Lente de Projecção 117](#page-116-3) [Nível de Ruído 118](#page-117-6) [Número de Pixéis 117](#page-116-4) [Peso do projector 118](#page-117-7) [Protocolo RS232 121](#page-120-0) [Relação de Contraste 117](#page-116-5) [Tamanho do Ecrã de](#page-116-6)  Projecção 117 [Uniformidade 117](#page-116-7) [Válvula de Luz 117](#page-116-8) [Velocidade da Roda de Cores](#page-116-9)  117

# **L**

Ligação do Projector [ao Computador 11](#page-10-0) [Cabo DC para DC 23](#page-22-0) [Cabo de alimentação 11,](#page-10-1) [12,](#page-11-0)  [13,](#page-12-0) [14,](#page-13-0) [17,](#page-16-0) [18,](#page-17-0) [19,](#page-18-0) [20,](#page-19-0) [21,](#page-20-0)  [22,](#page-21-0) [23](#page-22-1) [Cabo de HDMI 20](#page-19-1) [Cabo de sinal de vídeo](#page-17-1)  composto 18 [Cabo de Vídeo VGA para](#page-18-1)  Componente 19 [Cabo RJ45 21](#page-20-1) [Cabo RS232 13,](#page-12-1) [22](#page-21-1) [Cabo S-Vídeo 17](#page-16-1) [Cabo USB-A para Mini USB-B](#page-10-2)  [11,](#page-10-2) [23](#page-22-2)

[Cabo USB-A para USB-B 14](#page-13-1) [Cabo VGA para VGA 11,](#page-10-3) [12,](#page-11-1) [23](#page-22-3) [Caixa de controlo Comercial](#page-21-2)  RS232 22 [Cortina de laser 23](#page-22-4) [Ligação a um Computador](#page-12-2)  [com um cabo RS232 13,](#page-12-2)  [14](#page-13-2) [Ligação com um Cabo de](#page-19-2)  HDMI 20 [Ligação com um Cabo de](#page-18-2)  sinal Componente 19 [Ligação com um cabo de](#page-17-2)  sinal composto 18 [Ligação com um Cabo S-](#page-16-2)Vídeo 17 [Quadro interactivo 23](#page-22-5)

Ligar/Desligar o Projector [Desligar o Projector 25](#page-24-0) [Ligar o Projector 25](#page-24-1)

# **M**

Menu Principal [Sel. Ent. 34](#page-33-0)

# **N**

[números de telefone 123](#page-122-2)

# **O**

[OSD \(Informação Apresentada](#page-33-1)  no Ecrã) 34 [AJUDA 54](#page-53-0)

[AJUSTAR AUTO. 36](#page-35-0) [AVANÇADO 38](#page-37-0) [BRILHO/CONTR. 36](#page-35-1) [EQ DE ÁUDIO 38](#page-37-1) [IDIOMA 53](#page-52-0) [Modo de vídeo 37](#page-36-0) [SEL. ENT. 34](#page-33-0) [SEL. ENT. SEM FIOS/USB 35](#page-34-0) [Volume de áudio 37](#page-36-1)

# **P**

Portas de Ligação [Conector de entrada de](#page-8-0)  áudio-A (canal direito) 9 Conector de entrada de [áudio-A \(canal esquerdo\)](#page-9-0)  10 [Conector de entrada de](#page-8-1)  áudio-B 9 [Conector de entrada de](#page-8-2)  áudio-B (canal direito) 9 Conector de entrada de [áudio-B \(canal esquerdo\)](#page-9-1)  10 [Conector de entrada VGA-A](#page-8-3)  (D-sub) 9 [Conector de entrada VGA-B](#page-8-4)  (D-sub) 9 [Conector de Microfone 9](#page-8-5) [Conector de saída de áudio 9](#page-8-6) Conector de saída VGA [\(monitor loop-through\) 9](#page-8-7) [Conector de vídeo composto](#page-8-8)  9 [Conector de visualização USB](#page-8-9)  [Tipo USB-A 9](#page-8-9)

[Conector de visualização USB](#page-8-10)  Tipo USB-B (DoUSB) 9 [Conector do cabo de](#page-8-11)  alimentação 9 [Conector HDMI 9](#page-8-12) [Conector mini-USB \(Tipo B](#page-8-13)  mini) para rato remoto, actualização de firmware e HID táctil de cortina de laser 9 [Conector para cortina de](#page-9-2)  laser 10 [Conector RJ-45 9](#page-8-14) [Conector RS232 10](#page-9-3) [Conector S-Vídeo 10](#page-9-4) Portas de Ligação [Conector RS232 9](#page-8-15)

# **R**

[Resolução de problemas 108](#page-107-0) [Contactar a Dell 108](#page-107-1)

# **S**

[Substituição da lâmpada 115](#page-114-2)

## **U**

[Unidade Principal 7](#page-6-0) [Altifalante de 10 W 7](#page-6-1) [Anel de focagem 7](#page-6-2) [Câmara 7](#page-6-3) [Lente 7](#page-6-4) [Receptor IV \(Infravermelhos\)](#page-6-5)  7 [Tampa da lâmpada 7](#page-6-6)